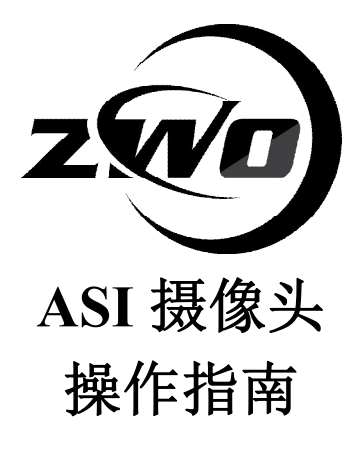

**版本 V1.2 2013.11**

本手册版权供振旺光电公司所有,公司有权利随时变更本手册的内容而无须声明。

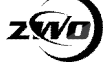

## 目录

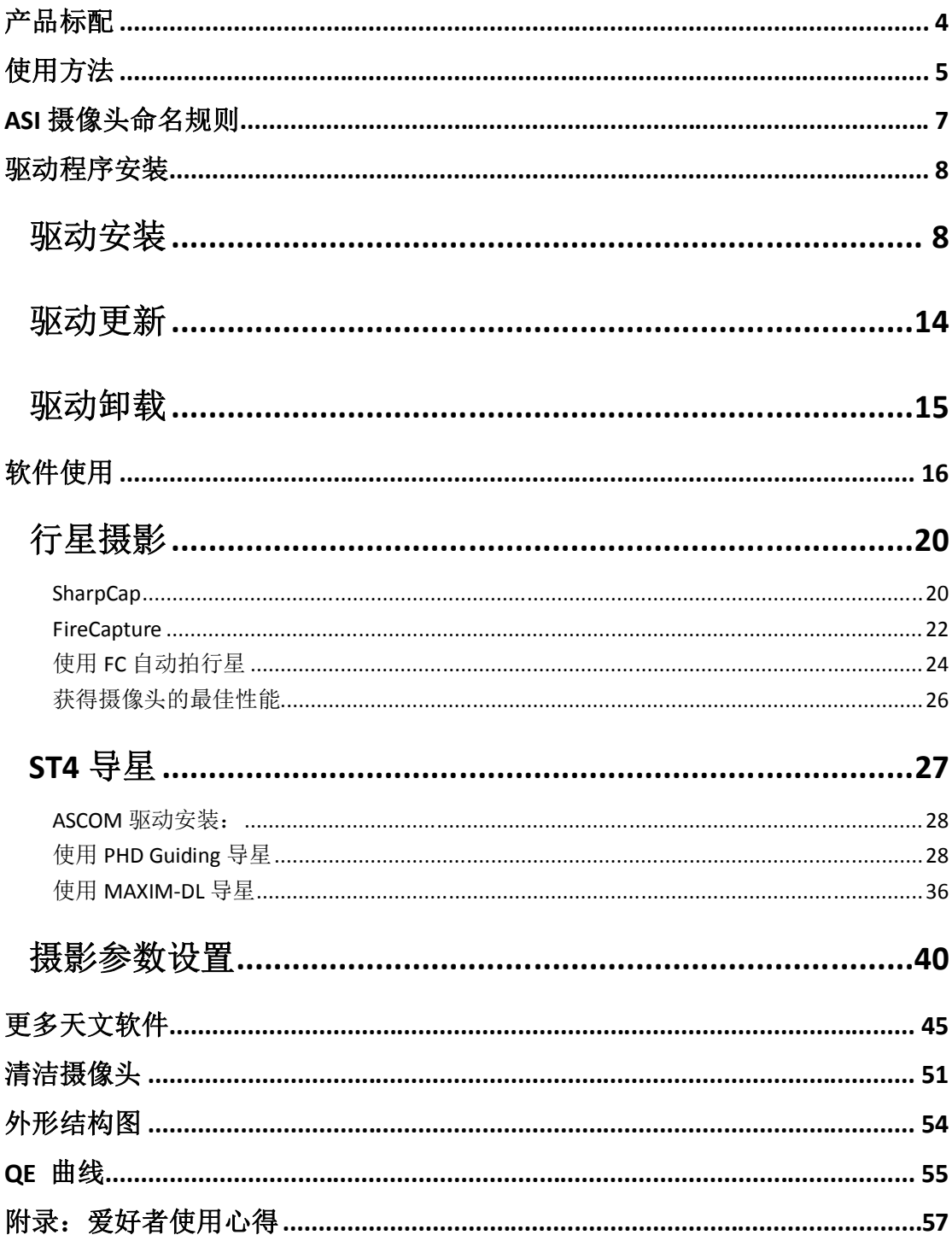

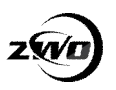

## **感谢您购买我们的 ASI 行星摄像头!**

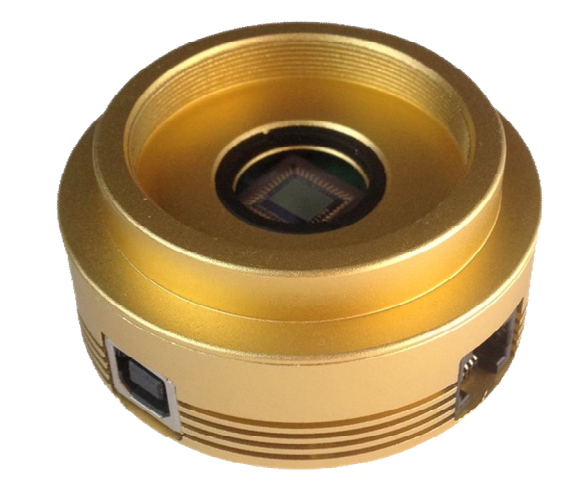

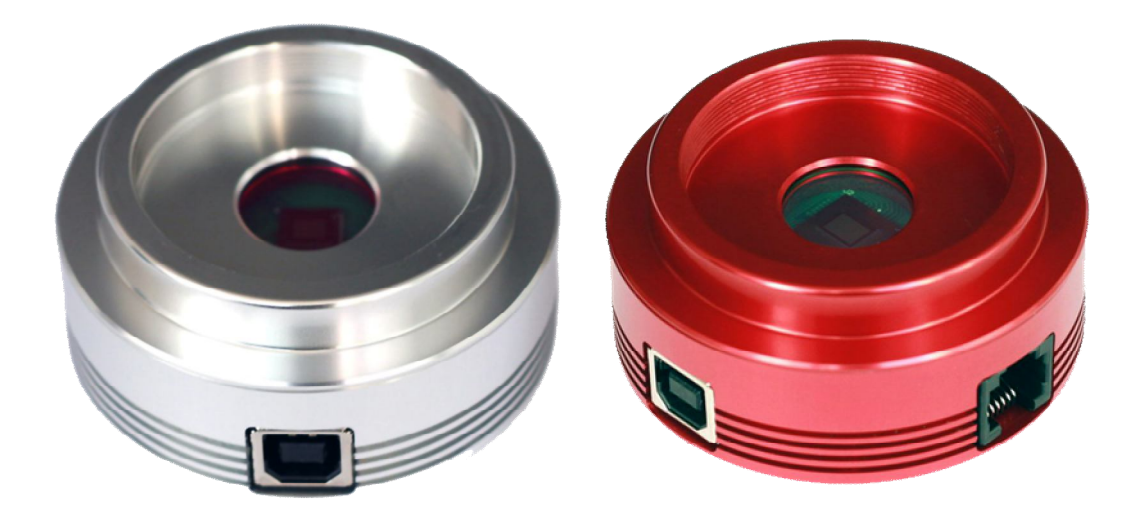

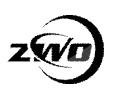

**产品标配**

标准配件:请检查包装箱内是否提供以下标准配置。

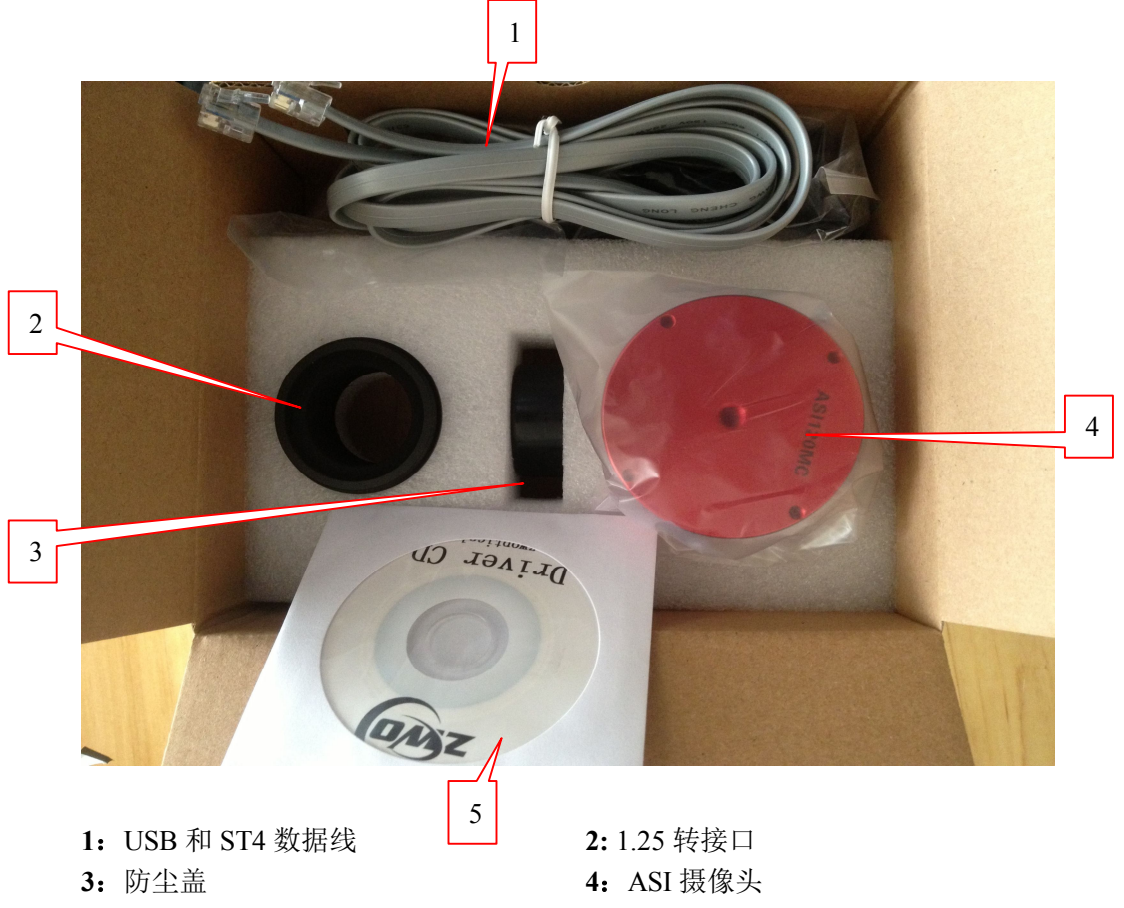

:驱动光盘

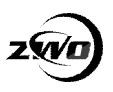

# **使用方法**

ASI120 摄像头标配一个 2.1mm 的 150 度广角镜头, 可以用于全天监控

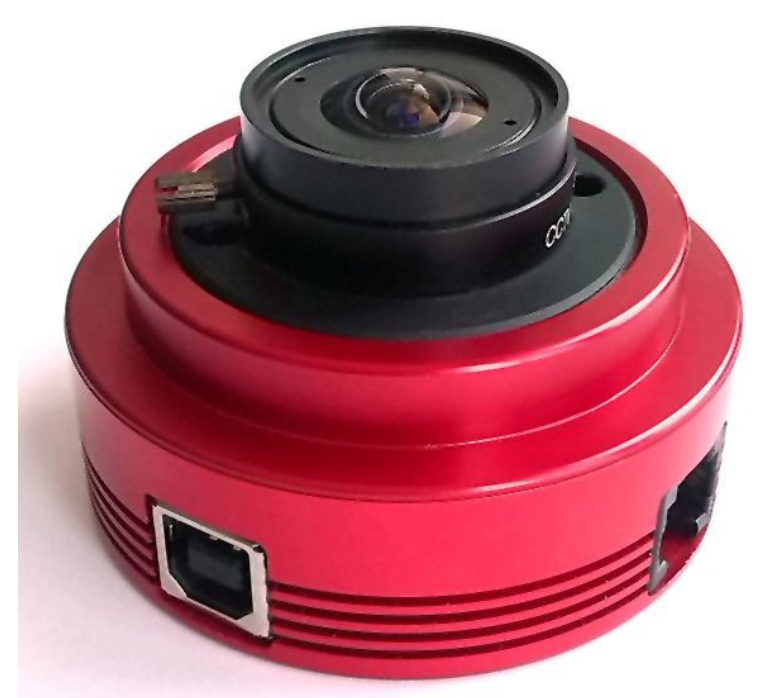

拧下广角镜头,新的 ASI120 摄像头增加了一个保护玻璃。 彩色摄像头使用的是 IR-CUT 滤镜,黑白摄像头使用的是 AR 增透滤镜。

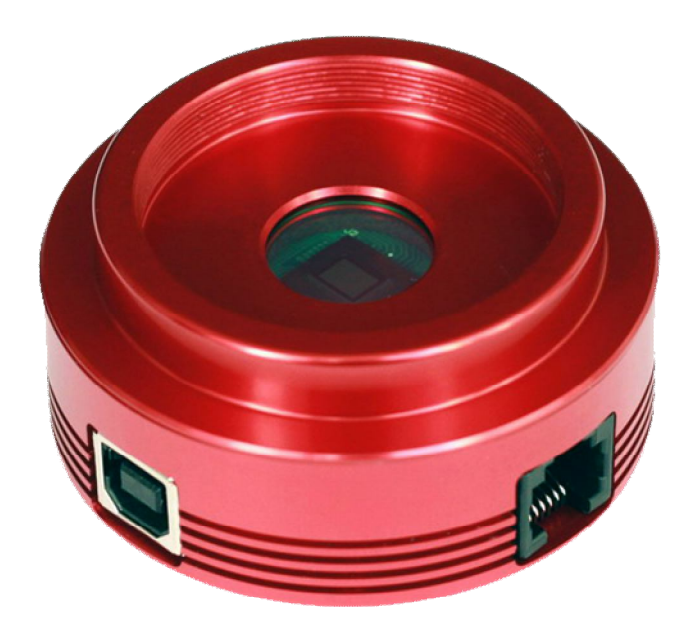

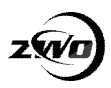

#### 换上 1.25 寸转接口,插入调焦座,即可进行天文摄影或者导星

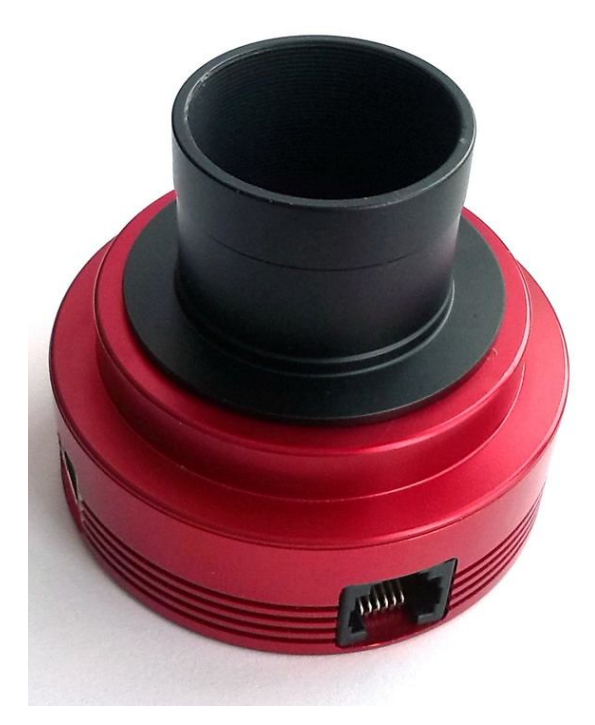

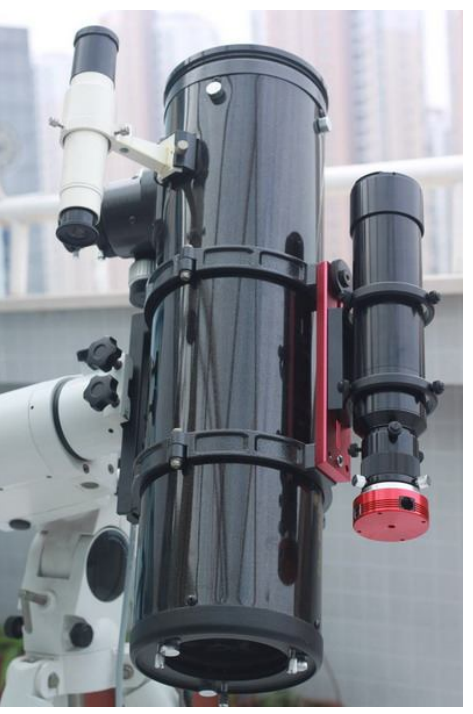

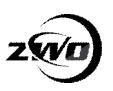

## **ASI 摄像头命名规则**

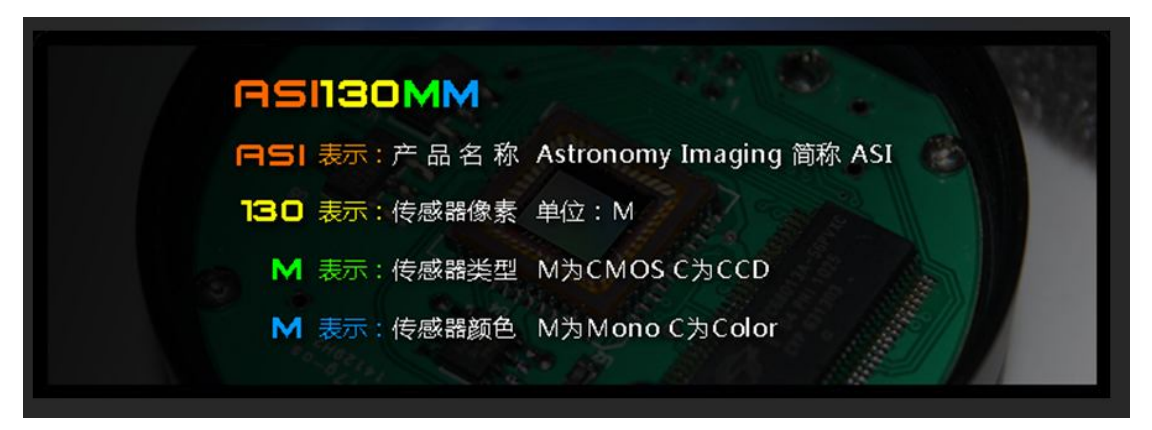

ASI120MM 表示 120 万像素的黑白 CMOS 摄像头。 ASI120MC 表示 120 万像素的彩色 CMOS 摄像头

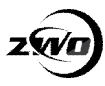

## **驱动程序安装**

### **驱动安装**

支持的操作系统:Windows XP 32 / 64 位, Windows 7 32/ 64 位, Windows 8 32/ 64 位 安装步骤:

1. 从下面的网址或光盘中下载最新的驱动程序,解压缩后,运行该软件: http://www.zwoptical.com/Chi/software/index.asp。

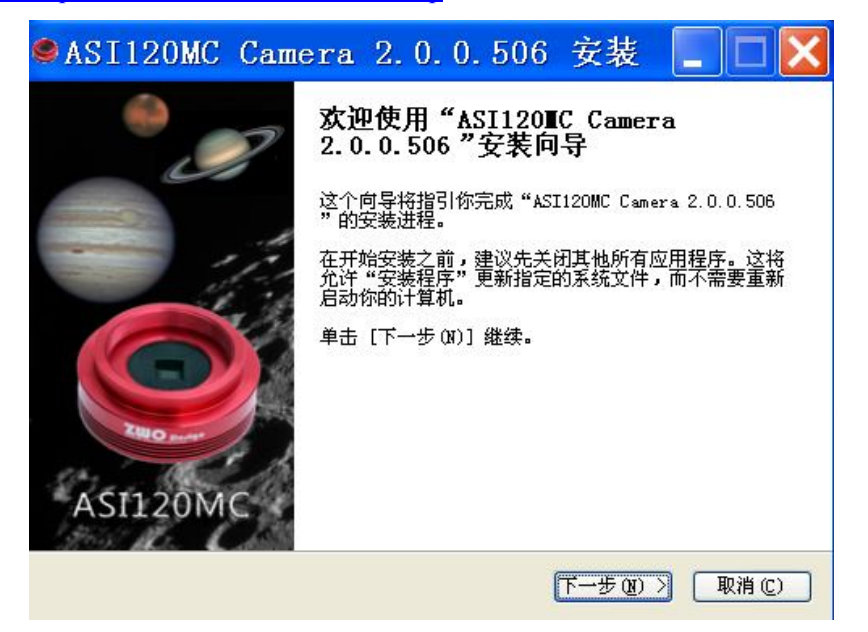

2.点击"下一步"进入到"安装位置"的界面,点击"安装"。

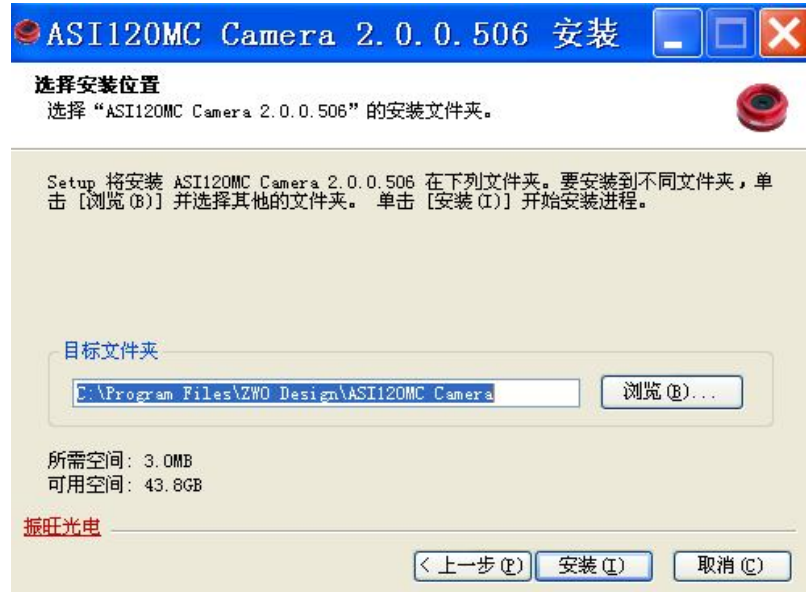

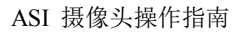

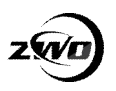

3.在安装过程中: 若您的电脑是 Windows 8 或者 Windows 7 系统, 则会出现以下提示框, 此时只需点击 "安装"即可。

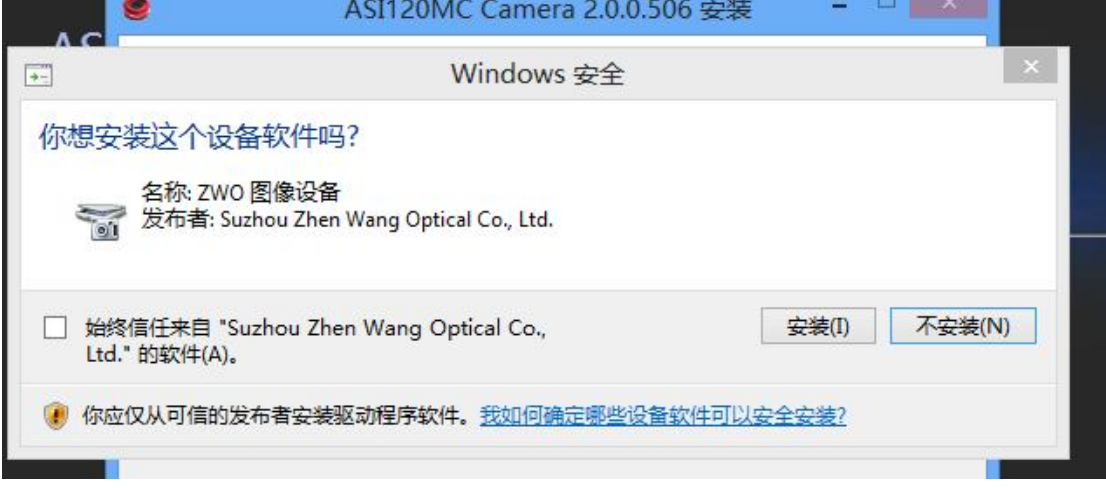

4.安装完成后,您可以通过选择下面的方框访问我们的网站。

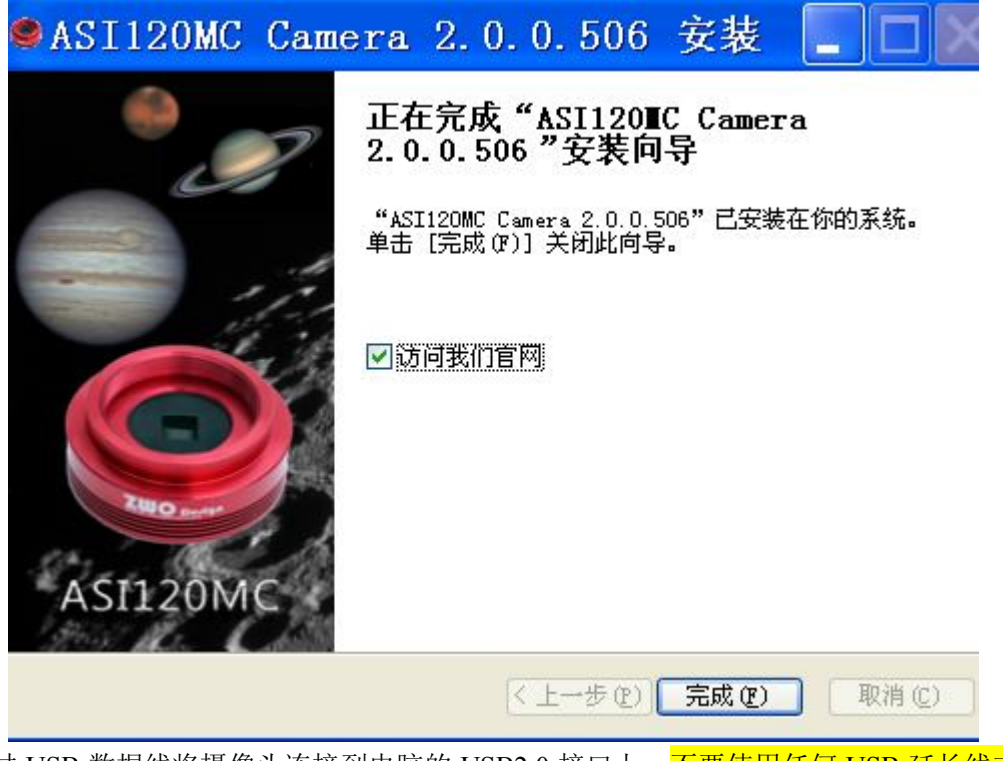

5.通过 USB 数据线将摄像头连接到电脑的 USB2.0 接口上, 不要使用任何 USB 延长线或集 <mark>线器</mark>,因为他们都会影响图像传输速度。

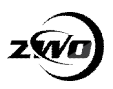

6.稍等片刻后,系统将提示"发现新硬件"。

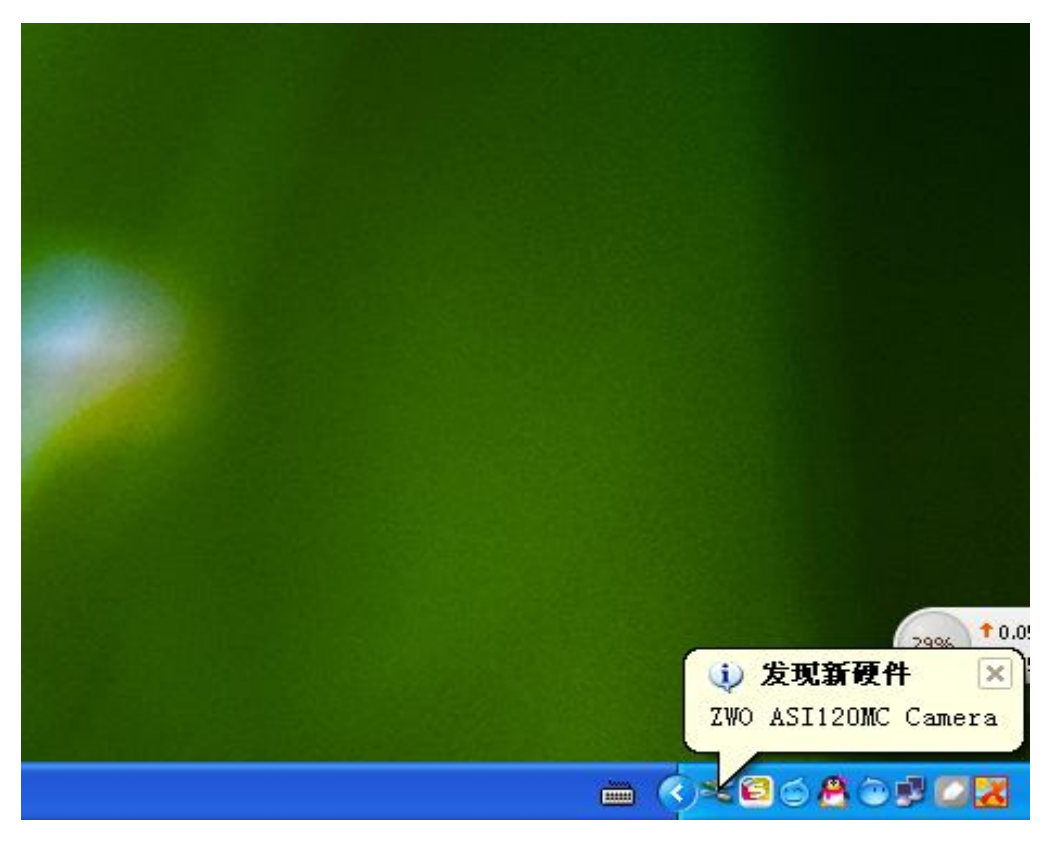

7. XP 会弹出硬件向导对话框,选择第一个选项"自动安装软件(推荐)",点击"下一步"

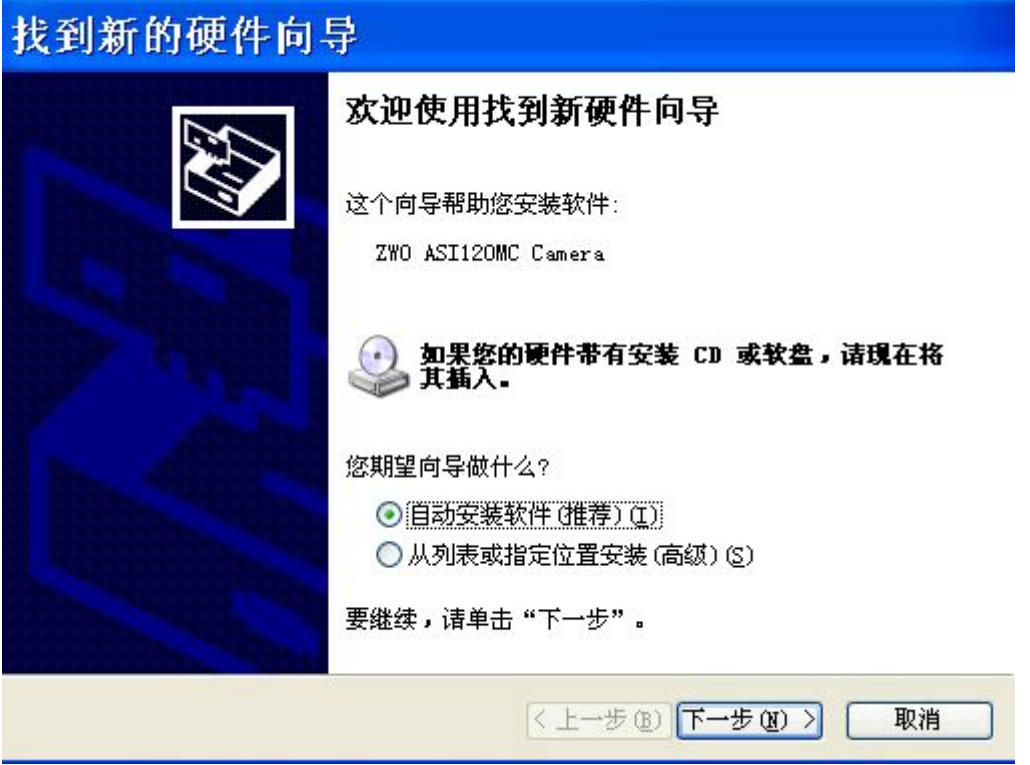

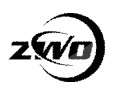

8.系统会自动搜索到驱动进行安装

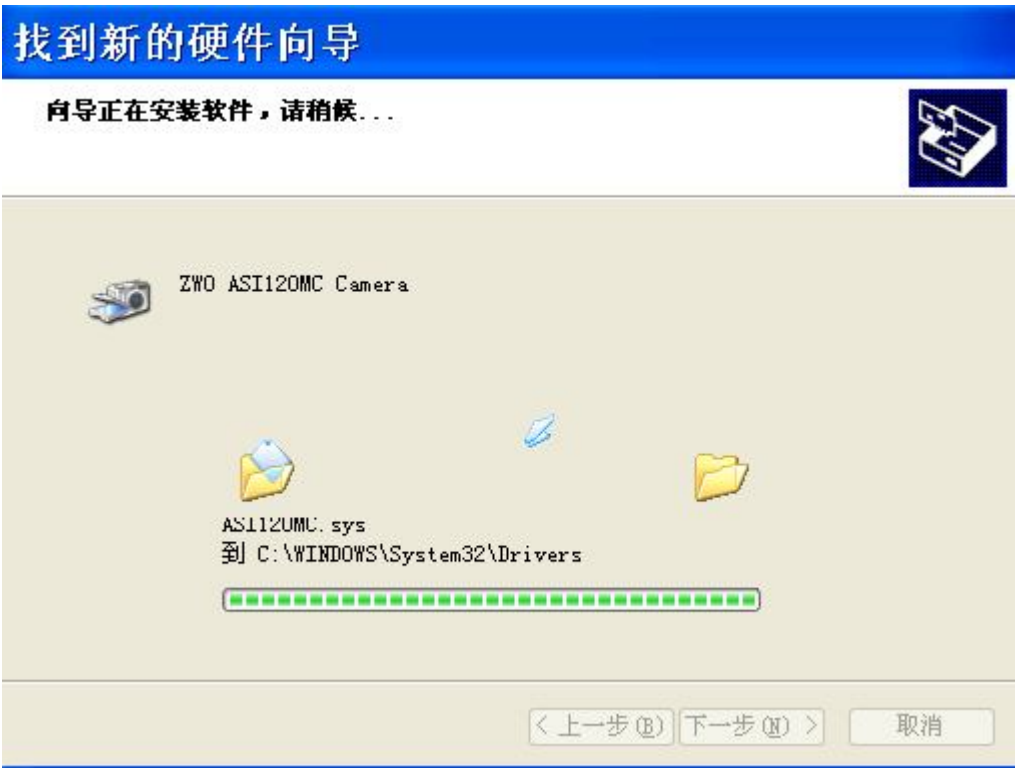

Windows7 Windows8 操作系统下无硬件向导安装界面,会自动安装摄像头驱动。

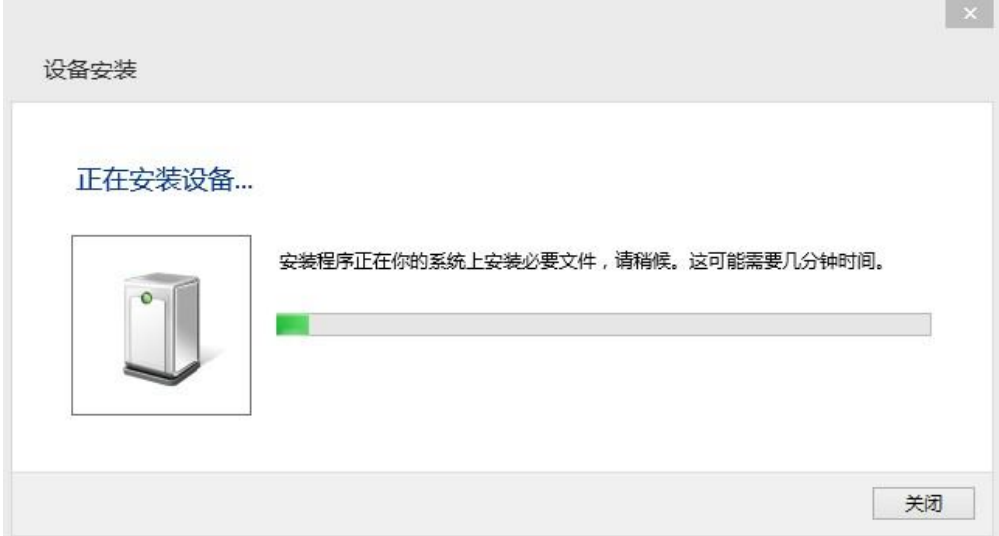

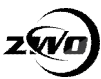

9.安装驱动程序的过程中,如果安装有 360 等杀毒软件,请点击 "允许操作"。 ● 360提醒您  $\times$ 进程防护 发现有驱动或服务会绕过安全软件的检测 驱动服务拥有系统最高的操作权限,过多地加载不必要的驱动有可能会被木马利 用,或是造成系统变慢、不稳定、蓝屏、死机等问题,如果您不是正在安装硬件或 进行网络设置,建议阻止此操作。 风险程序: C:\WINDOWS\system32\rundll32.exe 驱动或服务文件: C:\WINDOWS\System32\Drivers\ASI120MC.sys 阻止本次操作 (23) ∨ 更多 不再提醒

#### 10.安装完成

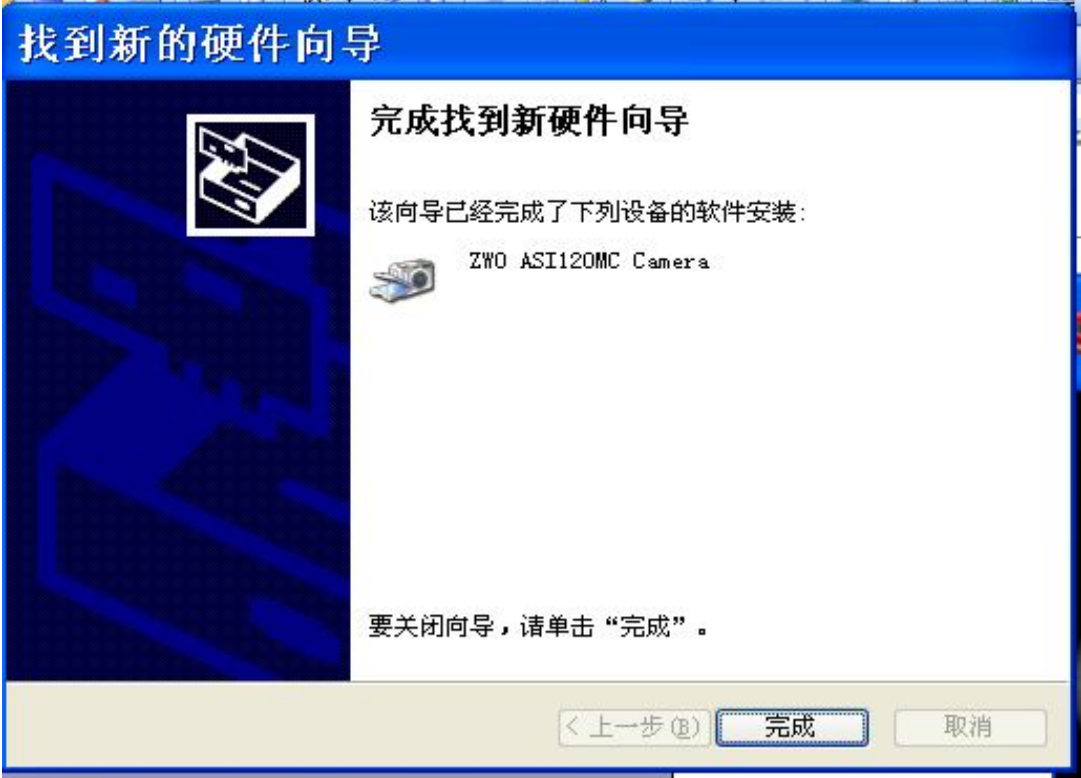

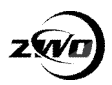

11.现在您可以通过设备管理器确认是否 ASI 摄像头已经争取安装在您的电脑上。 如果设备 名称上有黄色问号,或者叹号则表示没有安装成功。可以尝试换一个 USB 口插入再试。

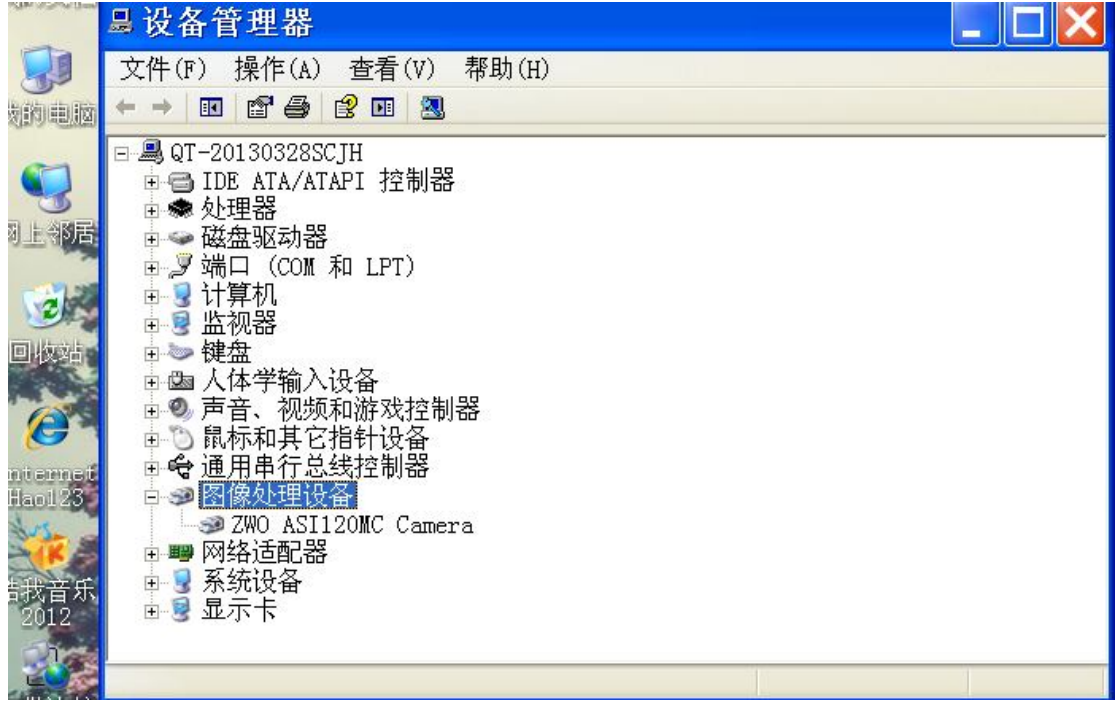

### **驱动更新**

当有新的驱动时,您不需要卸载已有的驱动,只需要运行新下载的驱动程序,它会自动检测 和更新。

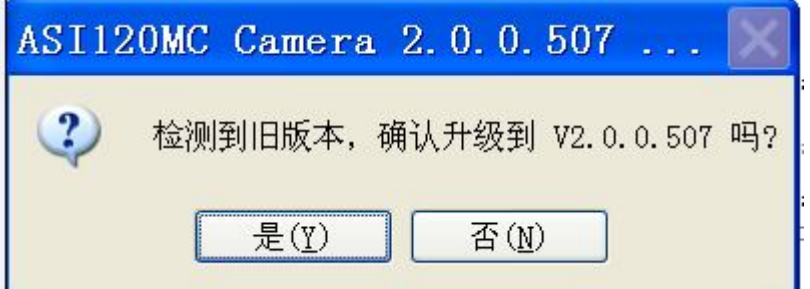

在更新驱动之前,请关闭所有可能使用摄像头的应用程序,如 MSN,QQ 等。 新驱动程序将被安装到原来已安装的路径,单击"安装"。

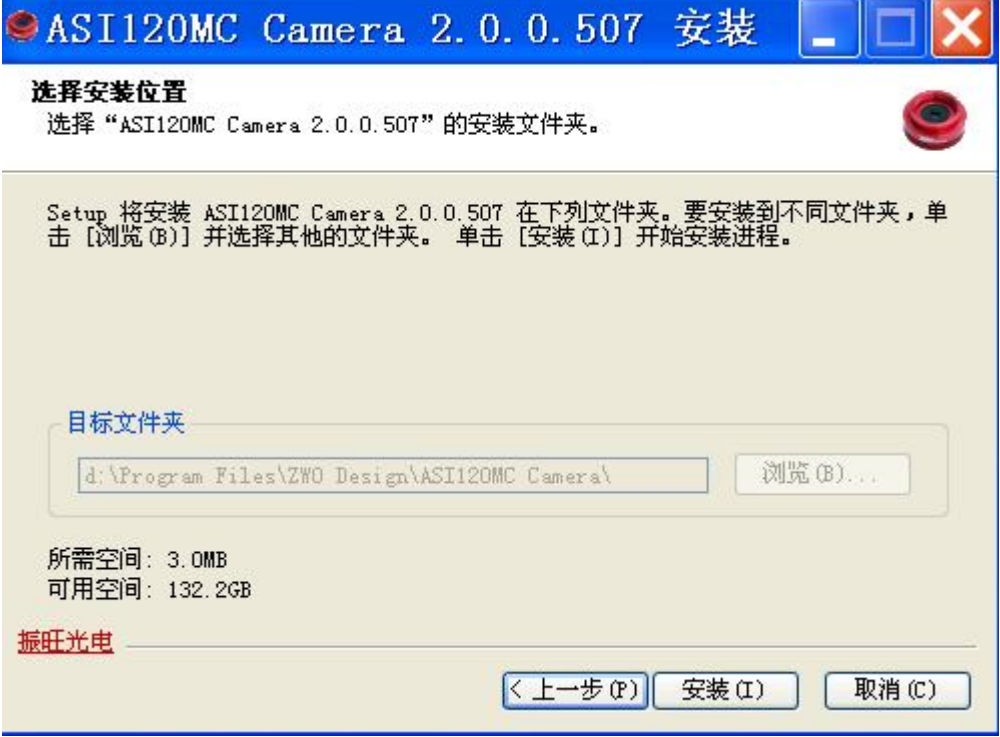

**驱动卸载**

你可以在开始菜单中卸载驱动程序

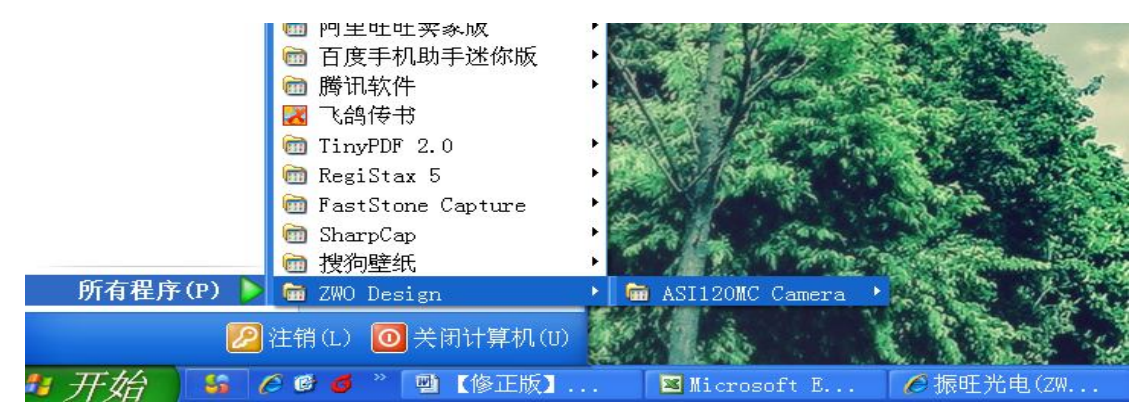

# **软件使用**

本摄像头驱动采用标准的 Windows Directshow 架构,几乎兼容所有支持 Windows 视频捕捉的 软件。

测试本摄像头的一个最简单的方法就是,是使用驱动自带的视频捕捉软件。 从设备菜单"devices"中选择相应型号"ASI120MC Camera"的摄像头。

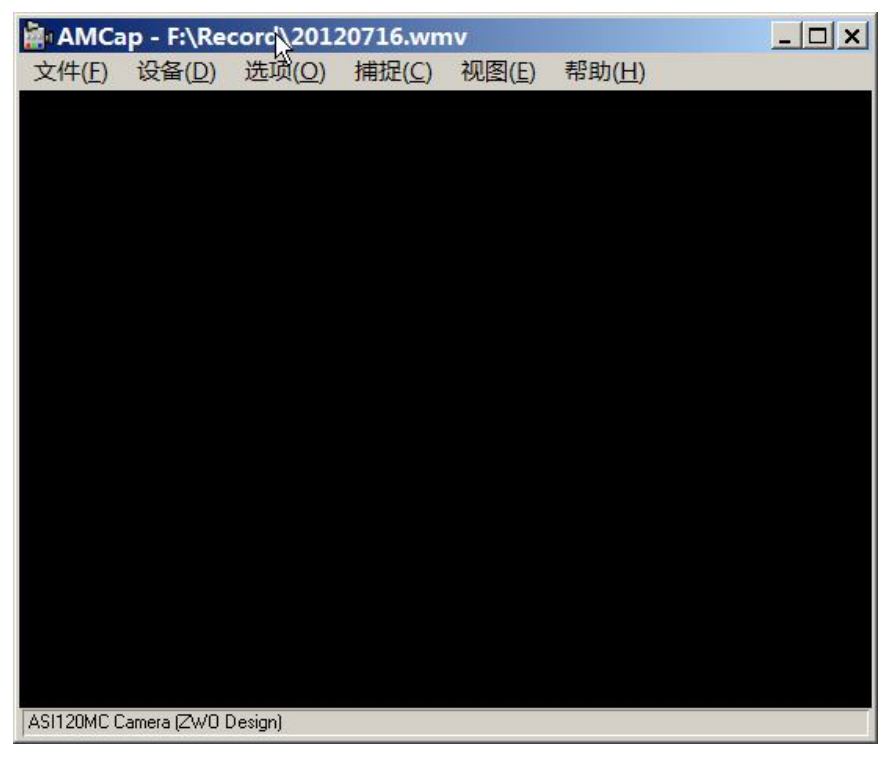

如果弹出下面的对话框,则说明摄像头没有连接好,或者是 windows 无法识别。

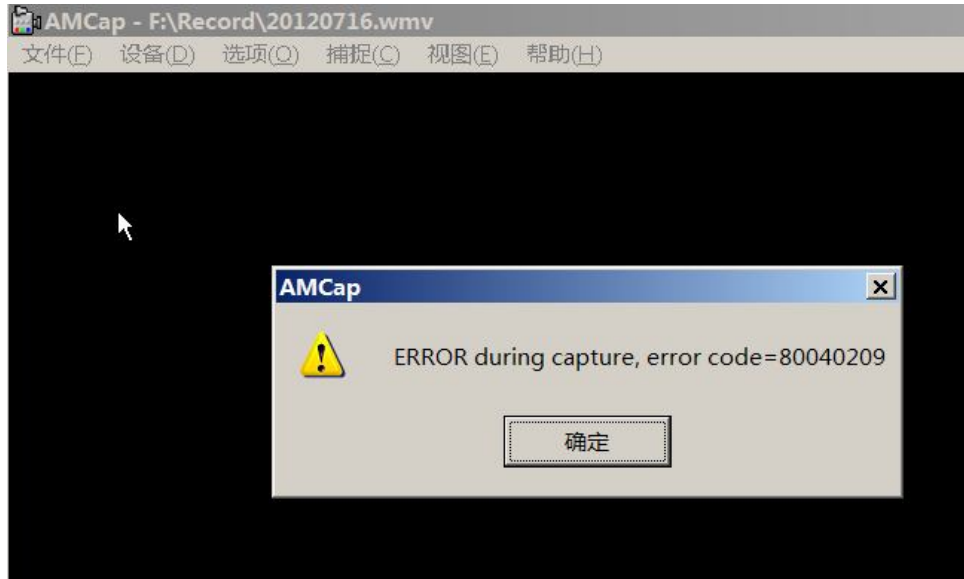

请检查 windows 的设备管理器,是否存在 ASI 摄像头设备,如下图所示则是驱动没有正确安 装, 例如 360 等杀毒软件阳挡, 需要重新安装驱动。也可能是因为 USB3.0 端口导致, 部分 USB3.0 端口存在这个问题,可以换一个 USB 口测试或者联系我们。

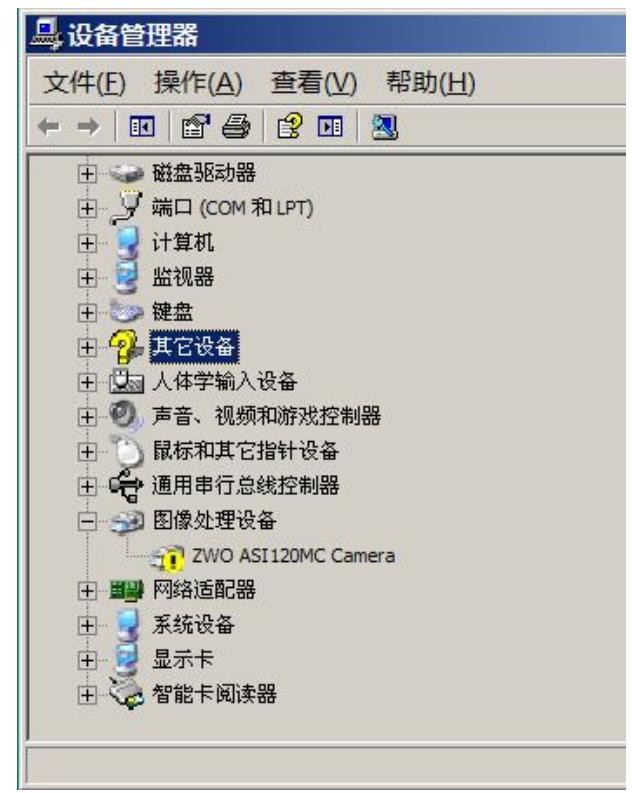

如果驱动程序安装正确,可以看到影像。点击视频捕捉过滤器调出摄像头属性窗口。

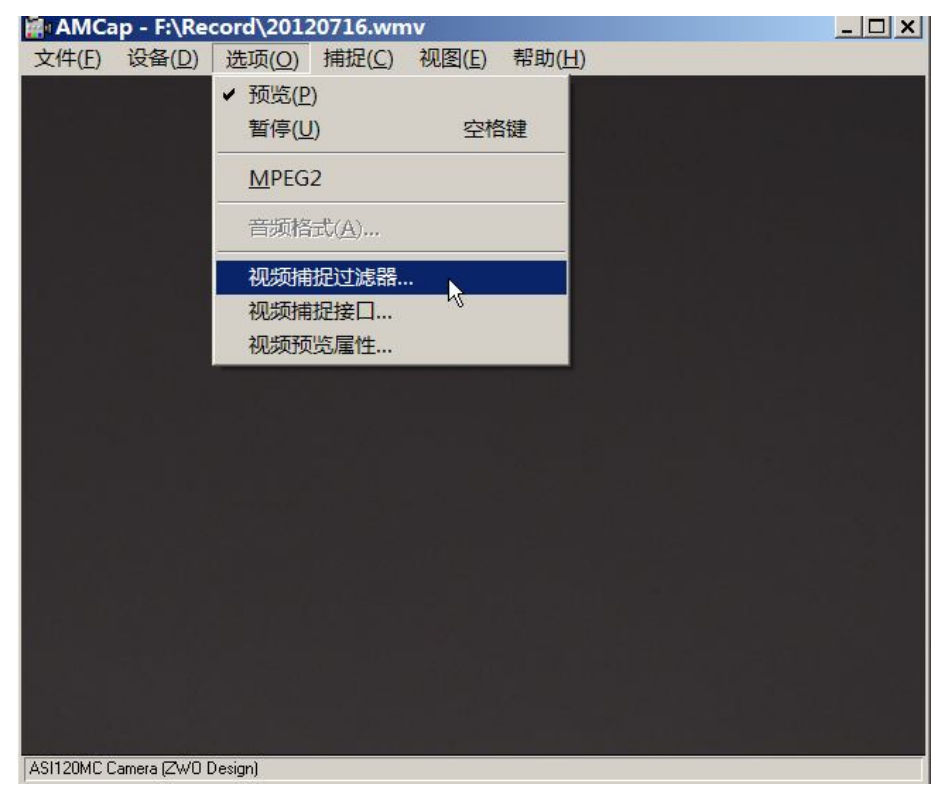

这里可以修改摄像头的控制参数。

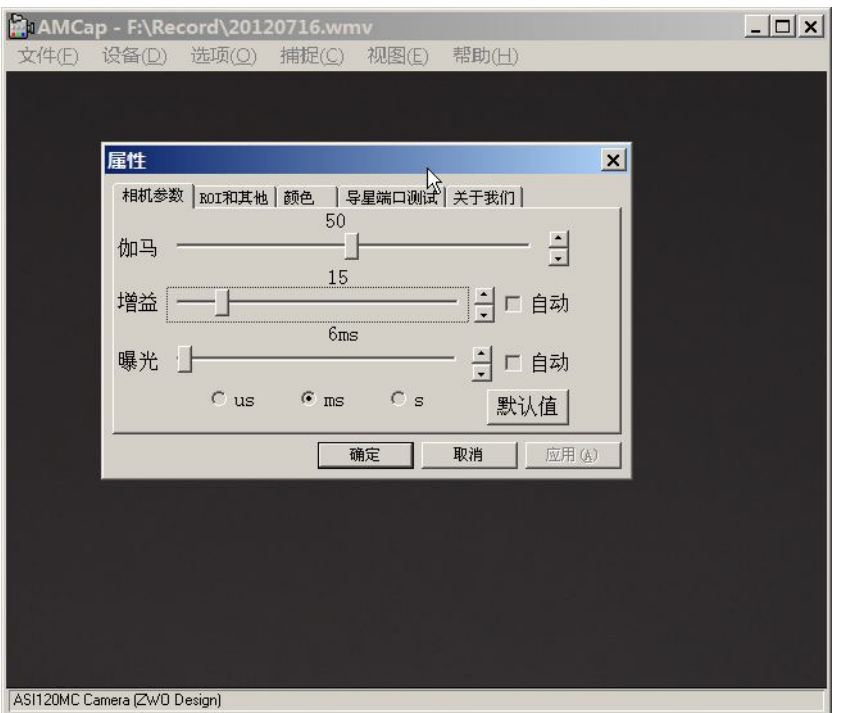

这里进行预览区域的移动以及一些其他功能,如添加时标,减去暗场等。

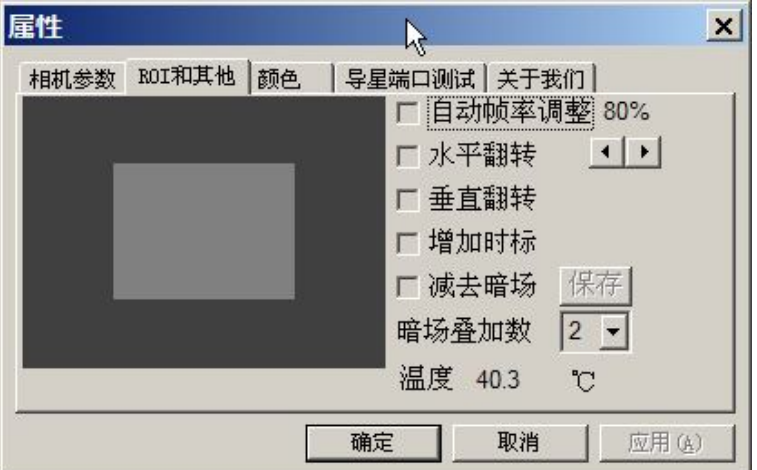

色彩页面只有彩色摄像头才有,调节白平衡以及输出没有 debayer 的原始数据。

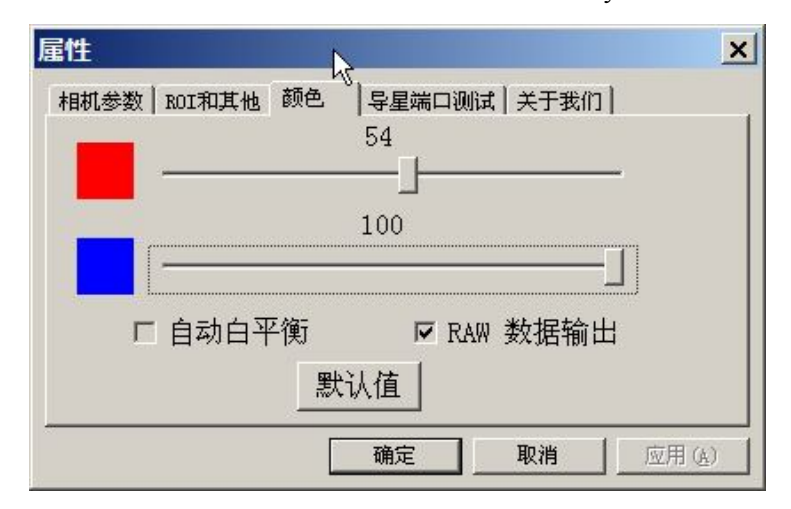

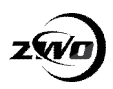

导星端口测试,中间为导星的时间。

| 属性                 |                  |             | ×     |
|--------------------|------------------|-------------|-------|
| 相机参数   ROI和其他   颜色 |                  | 导星端口测试 关于我们 |       |
| West               | <br>North<br>100 | $_{\rm ms}$ | East  |
|                    | South            |             | Auto  |
|                    | 确定               | 取消          | 应用(A) |

驱动以及固件版本号。

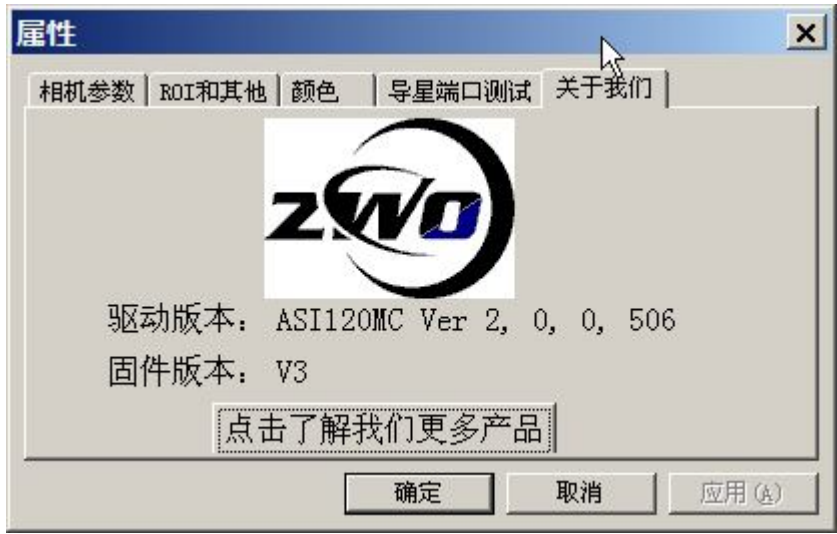

打开视频捕捉接口可以添加或者删除分辨率,在任何一个程序中添加删除分辨率都会影响到 其他程序。

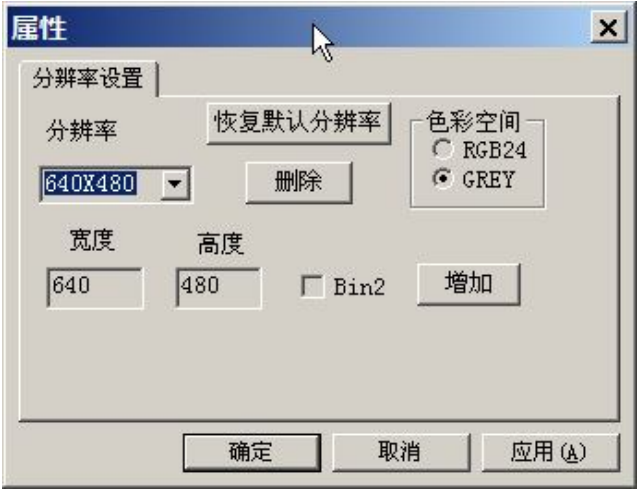

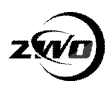

### **行星摄影**

进行行星摄影我们推荐使用更专业的两款软件 Sharpcap 和 Firecapture。

#### **SharpCap**

SharpCap(以下简称 SC)是英国爱好者 Robin 编写的基于.net framework 的天文摄影软件。 操作简单,界面友好,上手非常容易。CPU 内存均占用不多,非常推荐新手使用。

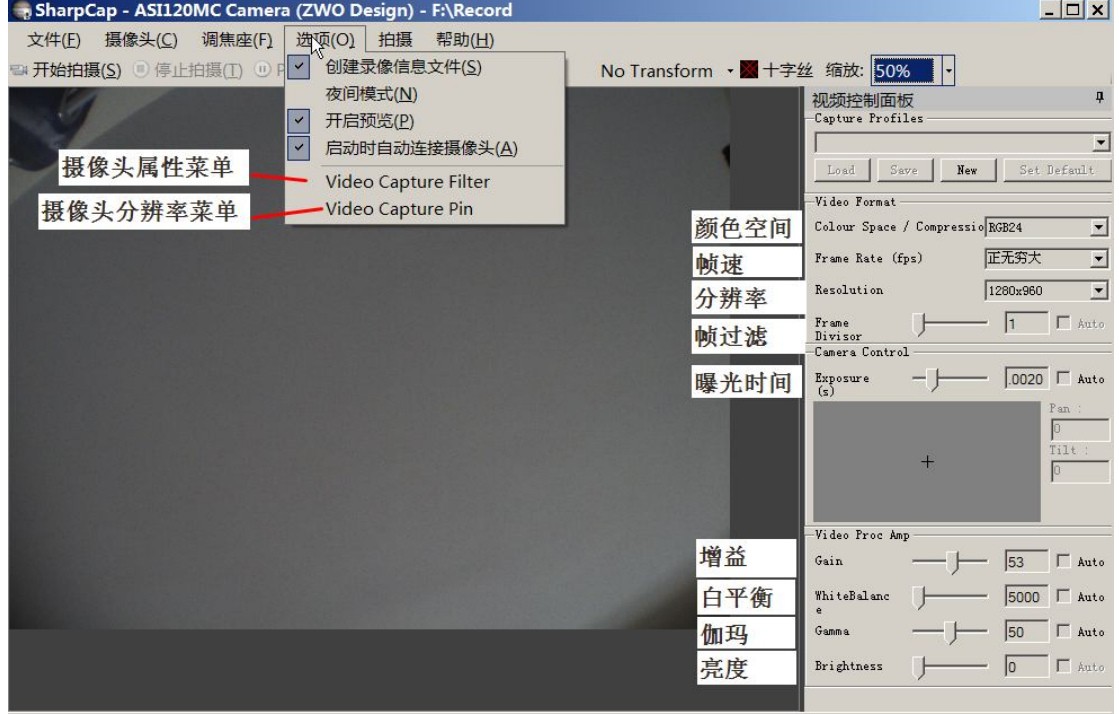

Previewing: 1307 frames (75 dropped) in 54.2 s at 24.1 fps

摄像头属性菜单: 通过这里调出摄像头的属性菜单,很多更高级的设置在这里。

摄像头分辨率菜单:可以在这里进行分辨率编辑操作,包括添加,删除分辨率。

颜色空间:彩色摄像头可以工作在彩色和黑白模式下,黑白模式的数据量只有彩色的 1/3. 所以非常适合日面月面。

工作在黑白模式的时候,如果勾选了摄像头属性里的"Raw 数据输出",则输出的为 undebayer 的原始数据,可以选择在叠加的时候使用叠加软件 debayer 成彩色。这么做的优 势还是数据量只有彩色的 1/3.适合硬盘速度和空间不够的用户。

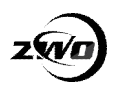

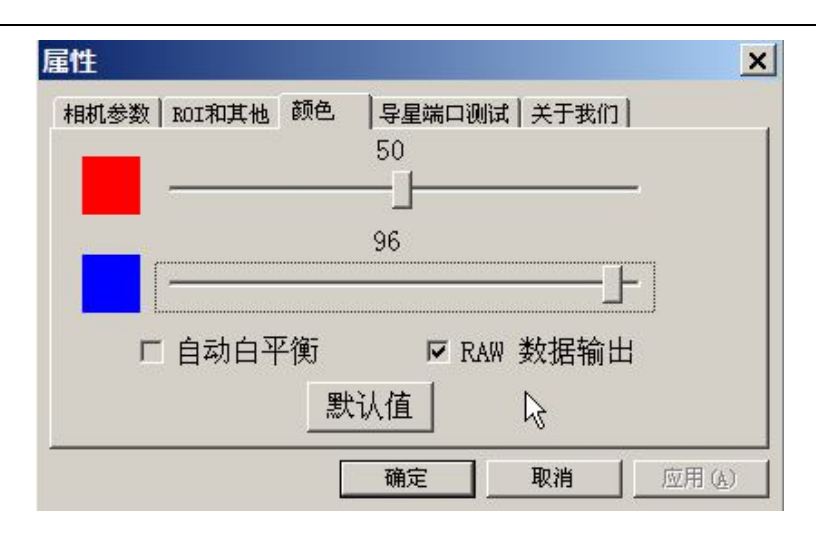

<mark>帧率</mark>: 及 fps, 基本不用设置, 一般情况下按照最快的速度跑就行了。可以在下面的状态栏 看到实际的帧率。只有在进行微速摄影的时候才需要设置,例如设置成 0.1fps, 则 10s 才会 获得一张图像。如果 10s 一张图像感觉还是速度太快, 可以结合 "<mark>帧过滤</mark>"一起使用。

分辨率: 选择合适的分辨率拍行星才能获得最佳的效果。分辨率越小,帧速越快,硬盘占用 空间越小。

帧过滤:只在拍摄的时候才有作用,表示多少帧里头取一帧,例如设置为 10,那么来 10 帧 才取一帧。

<mark>曝光时间</mark>: 这个和增益是摄像头操作最重要的两个参数, 曝光时间越短, 画面越暗, 但更能 冻住运动的画面,有利于行星摄影。另外曝光时间也会限制帧速,例如曝光 1s, 则最多能 达到 1 帧每秒。

增益:相当于相机的 ISO。增益越高,画面越亮,但噪点也越多。

白平衡:彩色摄像头才有此选项,可以在这里选择自动白平衡,感觉颜色合适再取消自动白 平衡,要微调需要进入摄像头属性菜单。

伽玛:预览的时候可以调整这个来方便对焦,但建议拍摄的时候保持这个值为 50.否则可能 导致叠加的时候产生洋葱圈。

亮度:适当的提高亮度可以拍行星的时候同时拍到他们的卫星。设为 0 可以得到最佳对比度, 一般设为 0 即可。

小窍门:很多用户抱怨曝光值很难调准,其实一个很简单的方法可以把视频控制面板拉宽来 解决。

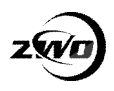

### **FireCapture**

Firecapture(以下简称 FC)是德国爱好者 Torsten 开发的一款基于 java 的天文摄影软件, 功能非常强大,可以让行星摄影完全变得自动化。但系统资源占用多,低端电脑不推荐使用。

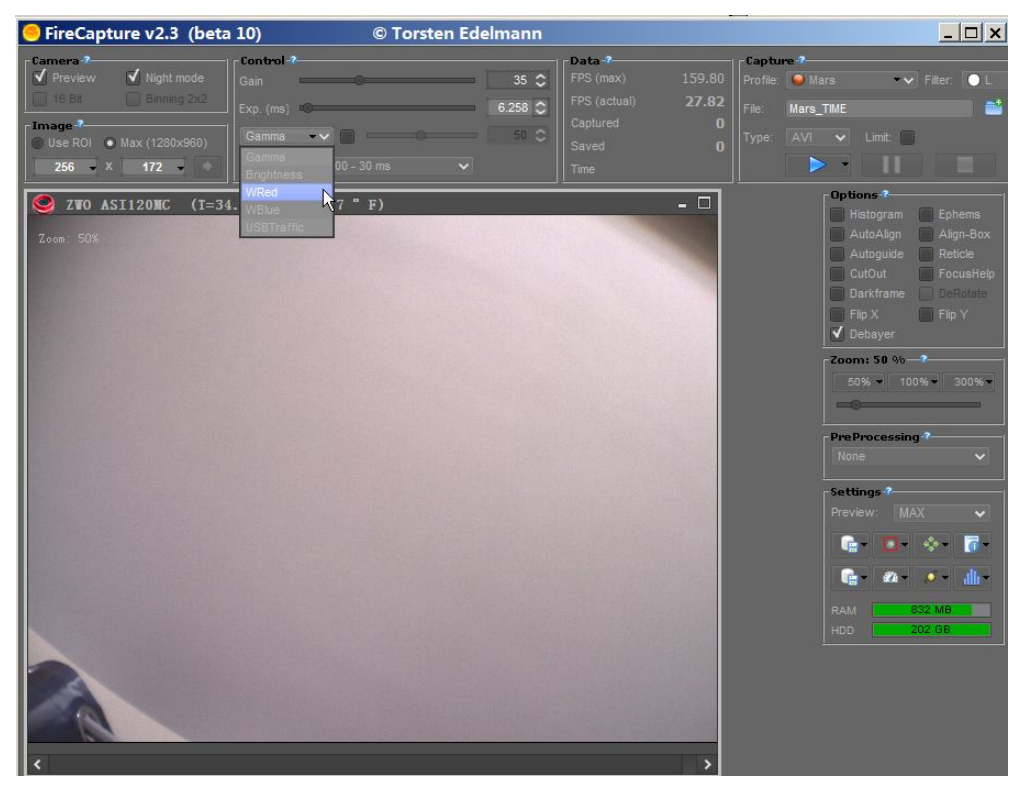

最新的 FC 是通过 ASI SDK 来操作摄像头,所以这里没有"摄像头属性窗口",所有操作 都集成到了 FC 的界面上。FC 支持 ASI120MM 相机 12 位输出,只需要勾选左上角的 16bit。 拍摄的时候一定不能忘记使用 avi 的"extend mode",否则大于 4GB 的文件有问题。

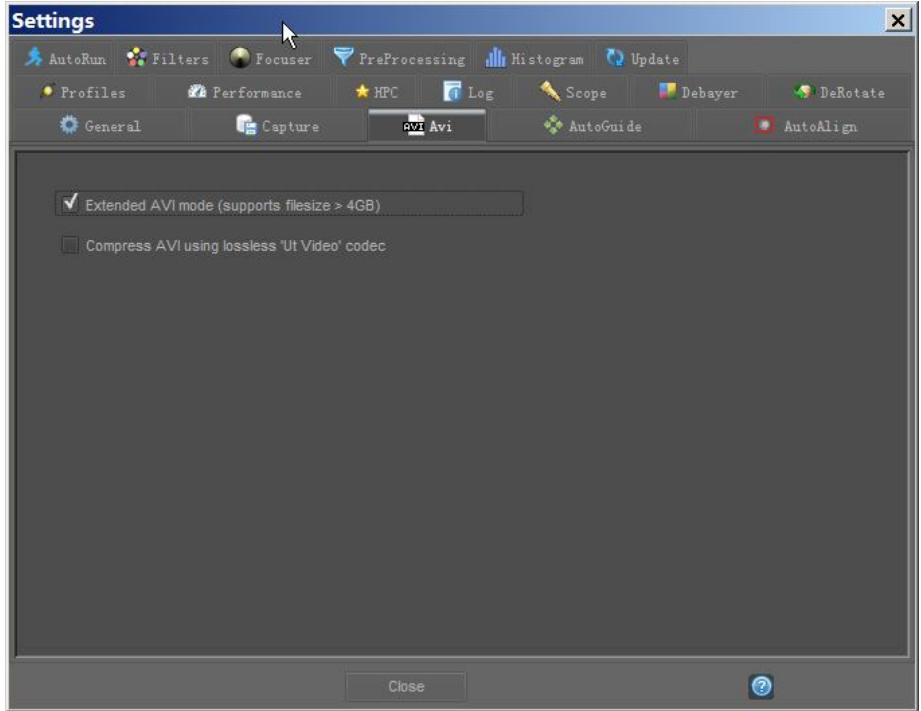

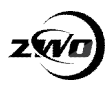

对于彩色摄像头,FC 默认选择 RAW 格式数据输出,所以需要选择右侧的"Debayer"来获 得彩色数据。同时需要选择正确的 Debayer 方法,ASI120MC 的 Bayer 滤镜排列是 GR.

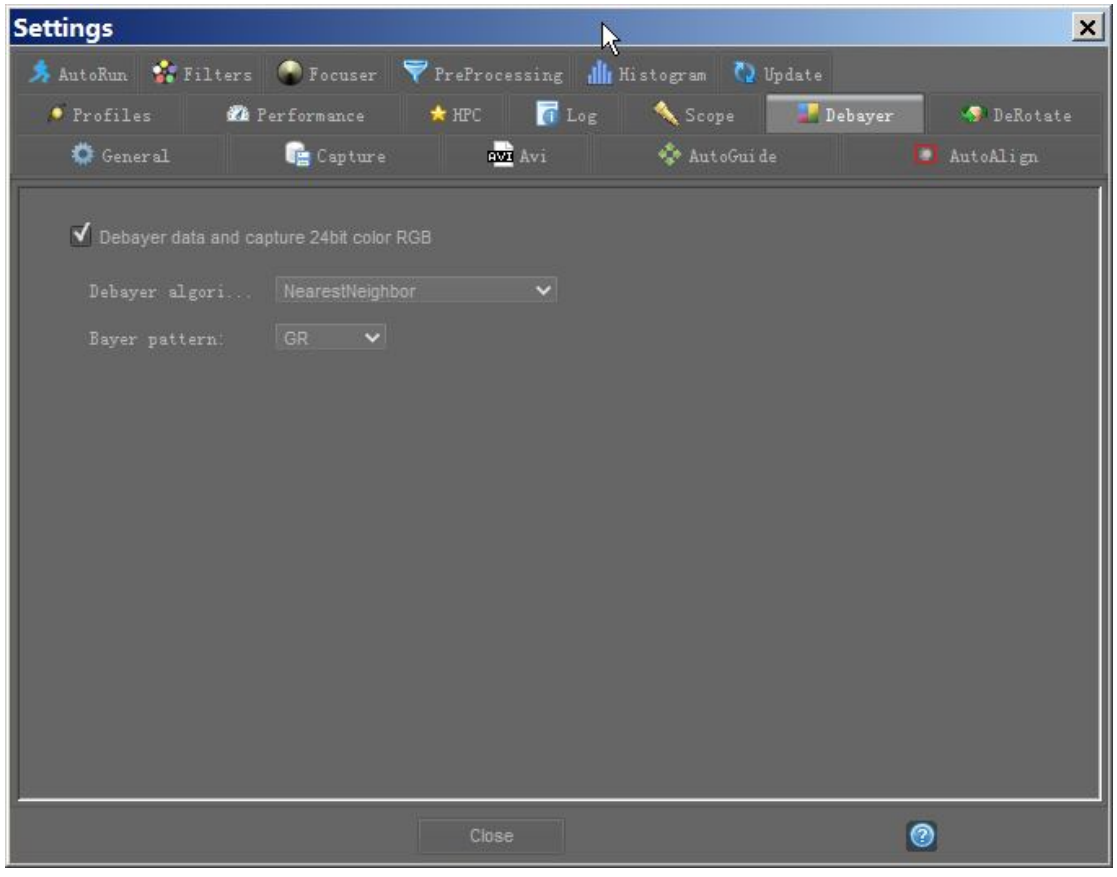

另外 FC 支持鼠标框选分辨率,相比 SC 更加方便。 FC 最吸引爱好者的地方还是他的自动拍摄功能。

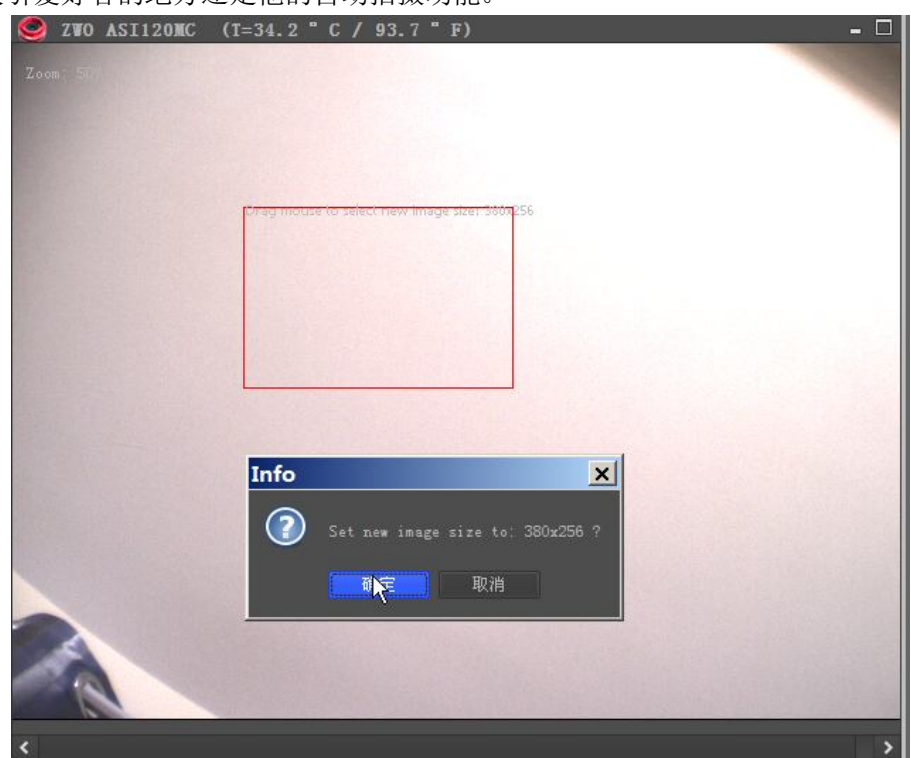

## **使用 FC 自动拍行星**

打开 FC 的属性窗口,在"AutoGuide"这一页选择 Camera-internal ST4 port Correction time 是修正时间,一般 100ms-200ms 就够。 Guider cycle time 是导星时间, 最好 1s 导星一次。 Swap direction 是否要调换方向,这个很重要,如果发现方向反了就得改这里

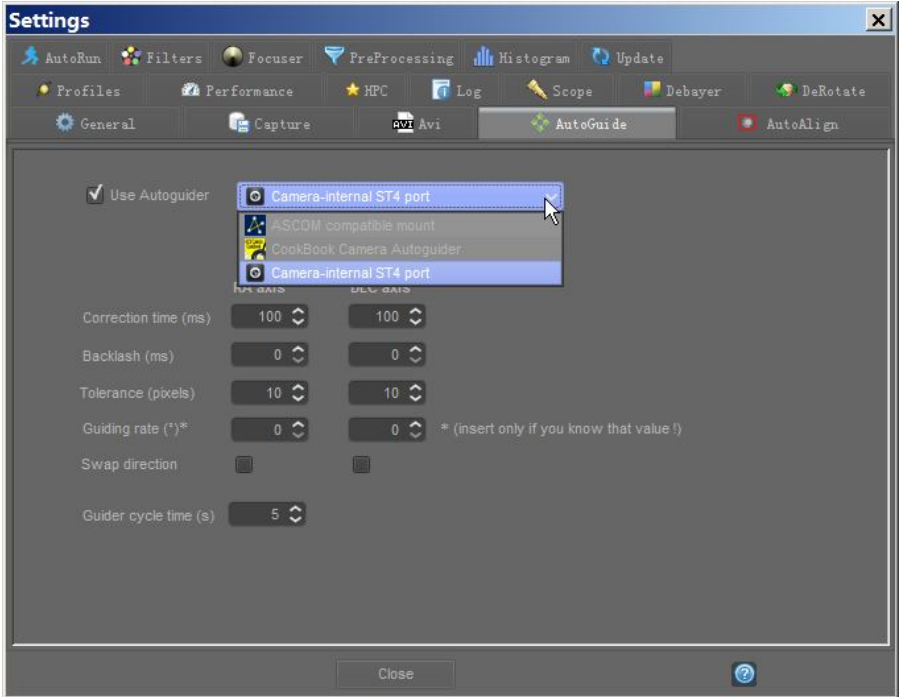

硬件上确保赤道仪的导星口和 ASI120 摄像头的 ST4 口相连。使能 FC 右边的"AutoGuider" 就会出现上下左右的箭头,点击箭头查看行星运动方向是否一致,不一致则通过旋转摄像头 和"Swap direction"来改成一致。

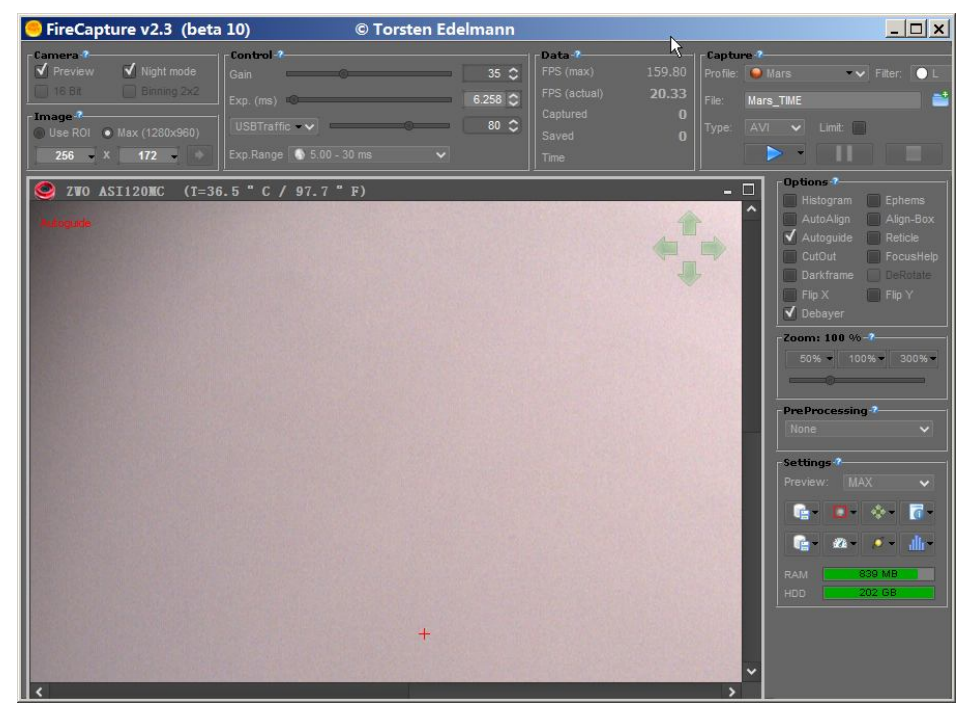

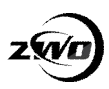

设置好拍摄的时间,例如这里为 180s,然后选 AutoRun

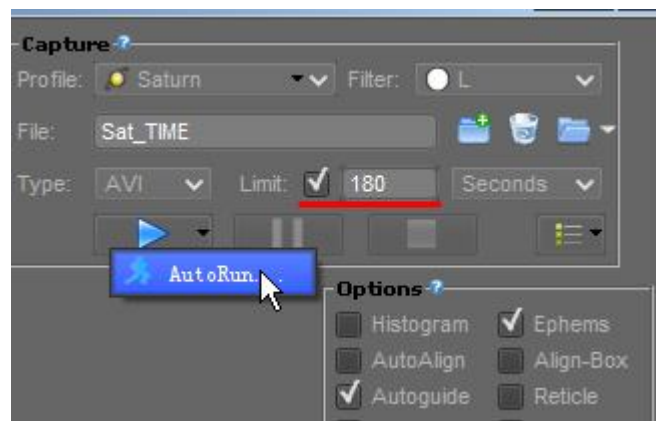

这里设置好拍摄视频段数和间隔,如下所示为拍摄 10 段, 间隔为 0, 可以选择拍摄完成后 关闭电脑。点击"press to activate autorun"激活自动拍摄功能

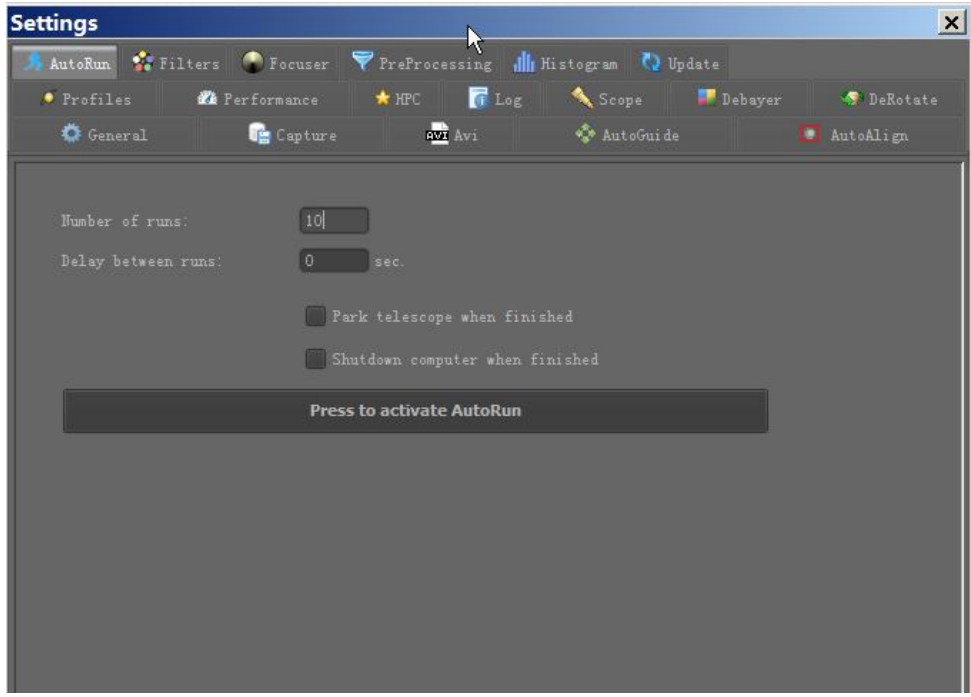

现在只需要点击拍摄的蓝色箭头就进入自动拍摄流程了

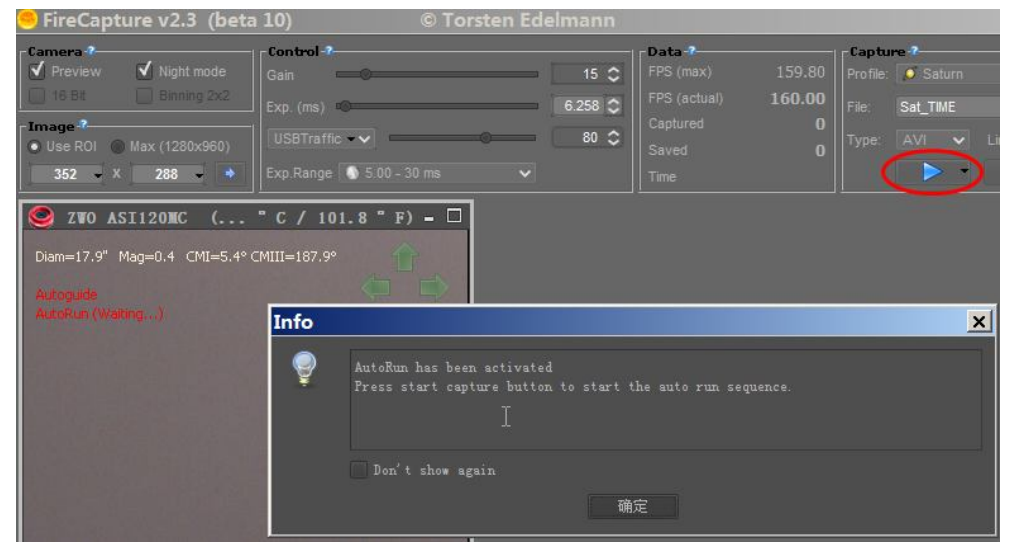

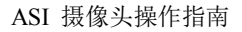

### **获得摄像头的最佳性能**

使用 DirectShow 的程序, 例如 SharpCap 等, 可以调出"摄像头属性"对话框, 里头有一项 自动帧率调整。默认是自动,为了达到最佳性能最好手动调整。

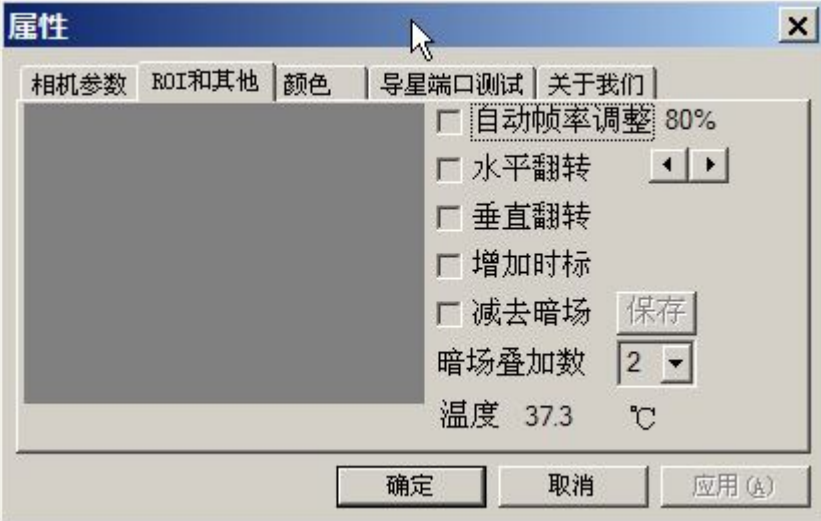

在 FC 下,则为调整 USB Traffic

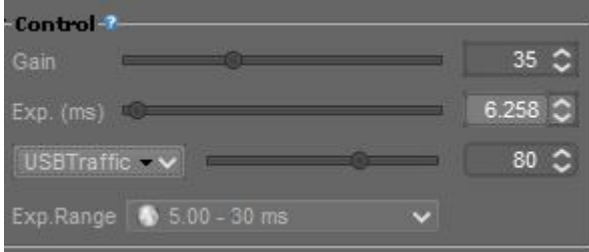

默认值是 86%,即把数据量限制在最高值的 86%。100%的时候 1280×960 分辨率可以运行在 35 fps。86%的时候约为 30 fps。 对于大多数计算机,这是一个非常稳定的速度。你可以 试着把此值慢慢往上调,不丢帧,稳定运行即可接受。

更小的分辨率可以达到更高的帧速,但这还同时取决于你所设置的曝光时间。例如曝光时间 为 1s, 最快也就能够达到 1 帧每秒。

另外硬件上,请不要使用任何 USB 延长线,集线器来连接本摄像头!这些东西会严重影响 摄像头的速度,导致传输阻塞

# **ST4 导星**

ASI 摄像头导星接口定义如下

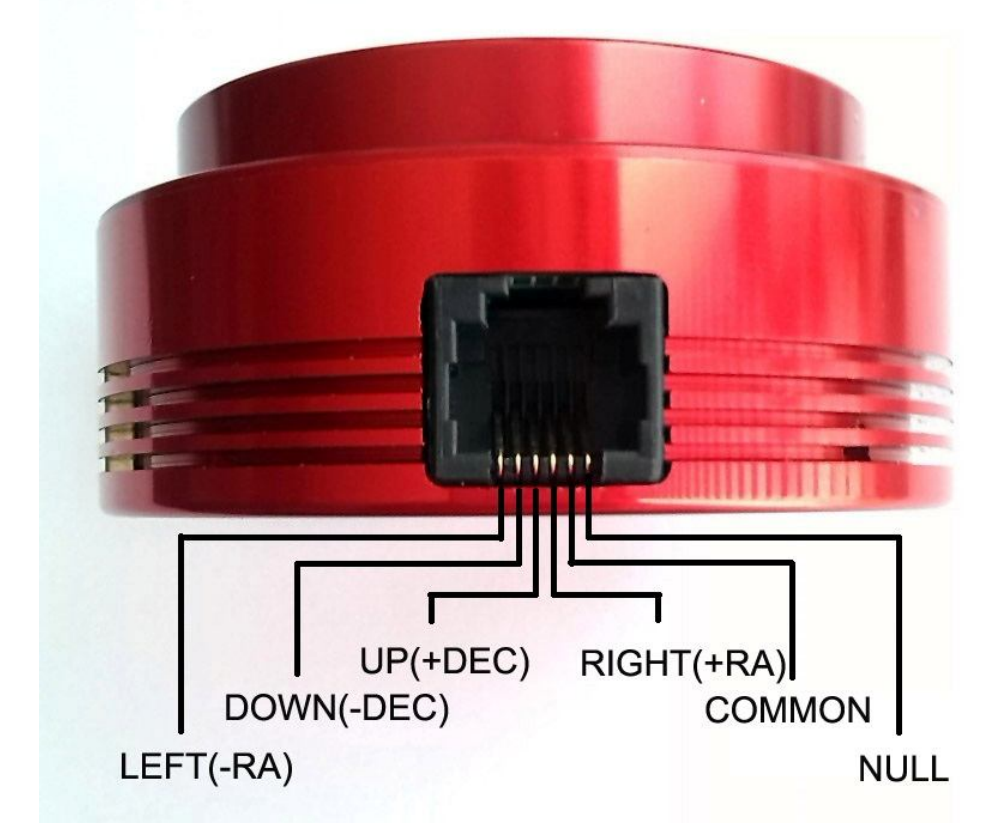

请使用直连的 6P6C 的电话线来连接摄像头和赤道仪,两头线的颜色一一对应。

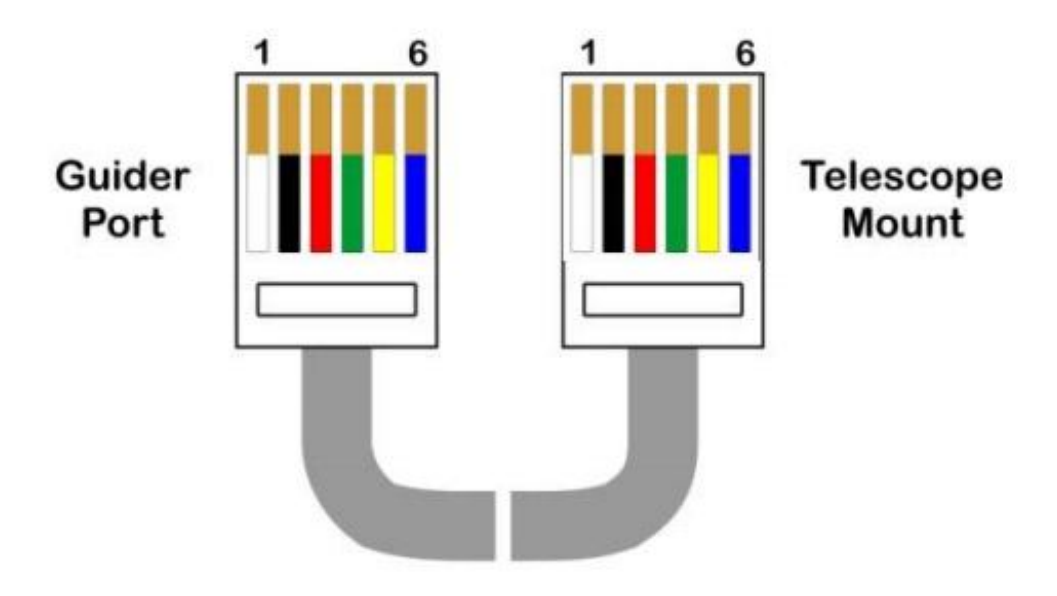

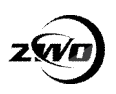

#### **ASCOM 驱动安装:**

要使用 ASI120 来导星,请先安装 ASCOM 驱动和 ASI SDK.可以从光盘或者我们官网获得。 我们提供 3 种导星方法:1.WDM 驱动+ST4 ASCOM 驱动 2. ASI SDK 驱动 3. ASCOM 摄像 头驱动

第一种方法是我们推荐的方法,因为 WDM 驱动获取图像的速度快的多。

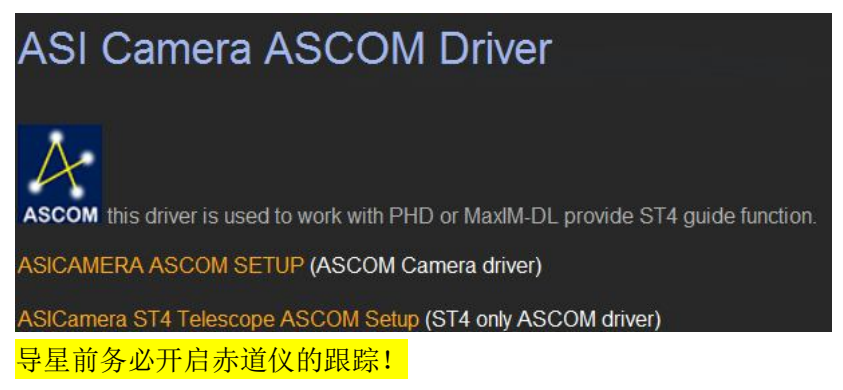

### **使用 PHD Guiding 导星**

#### 使用 WDM 驱动+ST4 ASCOM 驱动导星

1. 打开 PHD,点击左下角的摄像头图标,选择"WDM"这一项

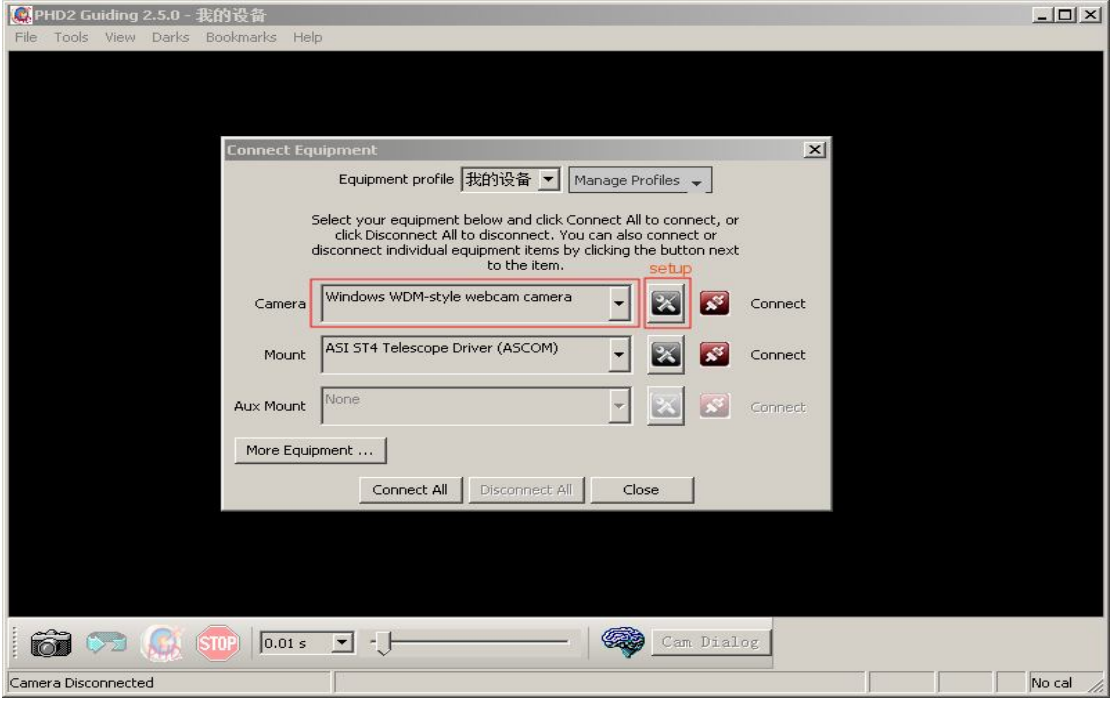

<sup>2.</sup> 点击"设置"选择摄像头

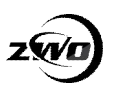

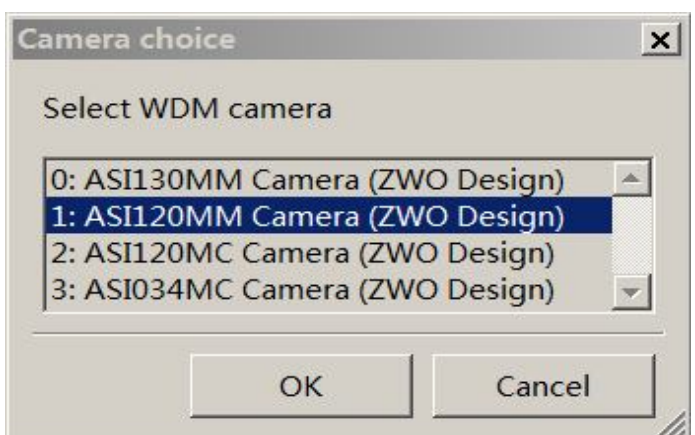

3. 选择分辨率, 这里有 2 个 640X480, 其中第一个为 bin2 的 640X480, 最后点击"连接"

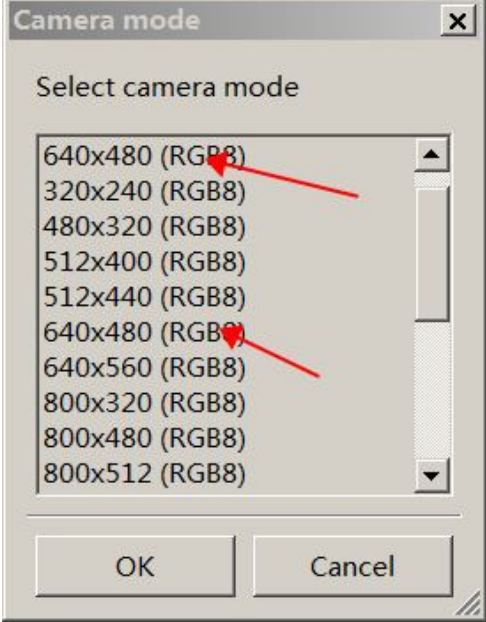

4. Mount 选择"ASI ST4 Telescope Driver"

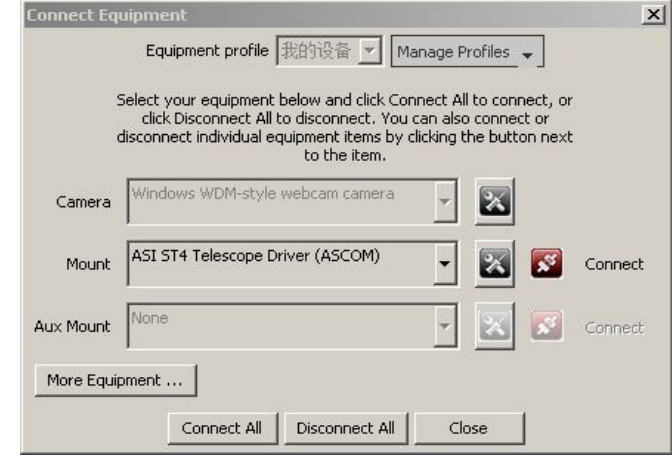

5. 点击"设置"按钮可以看到当前连接的摄像头, 最后点击"连接"

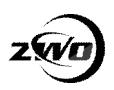

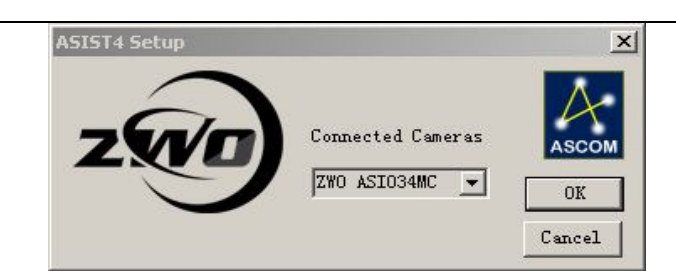

6. 点击"Cam dialog"可以调节摄像头的曝光和增益等,确保曝光时间和 PHD 中的一致

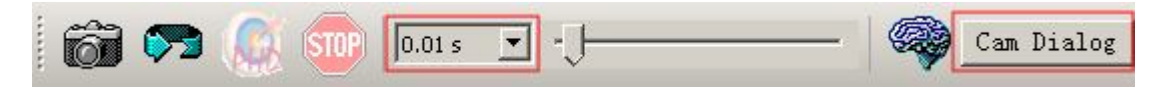

7. 然后可以开始校准导星了

#### 使用 ASI SDK 驱动导星

8. 打开 PHD,点击左下角的摄像头图标,在"Camera"下拉框里选择"ZWO ASI Camera" 这一项,点击"连接",选择摄像头,点击"Ok"

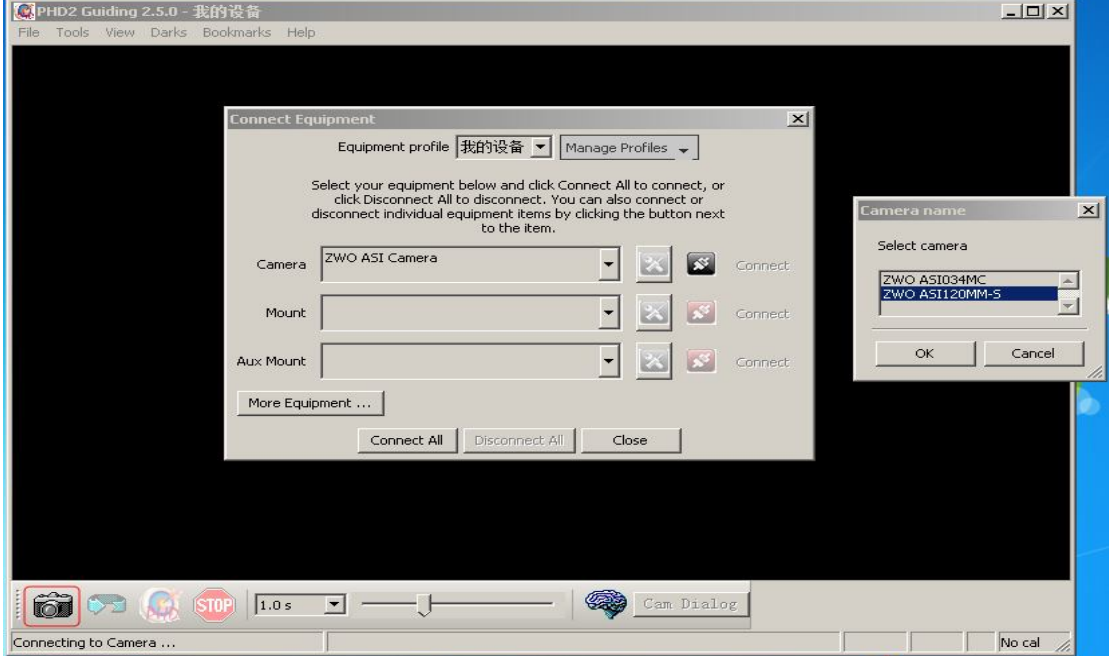

9. 在"Mount"下拉框里选择"On-camera",点击"连接"

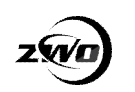

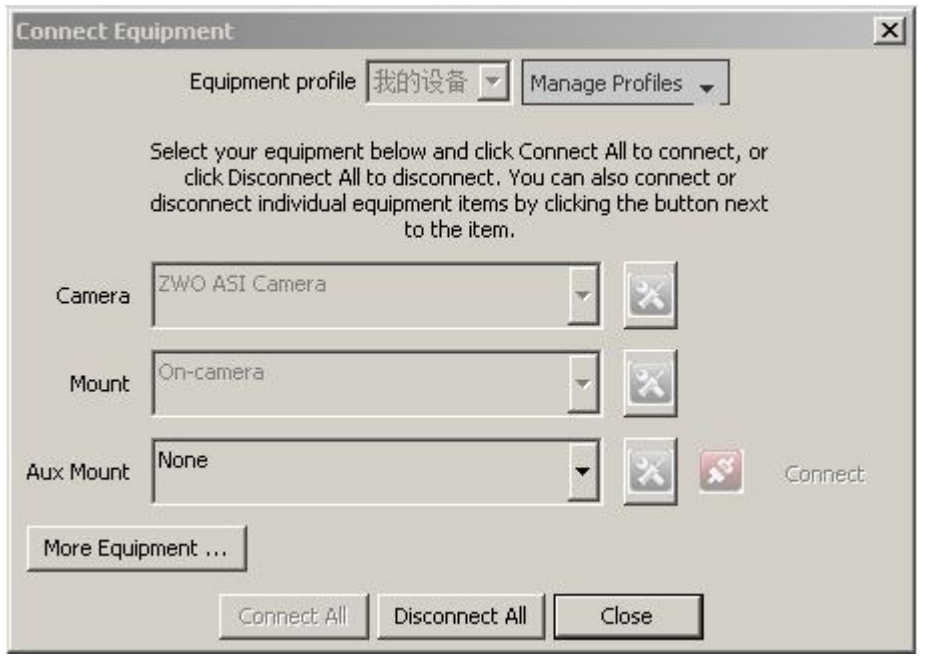

10. 然后可以开始校准导星了

## 使用 ASCOM 摄像头驱动导星

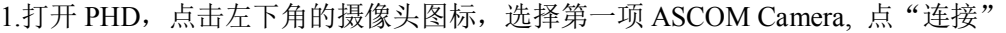

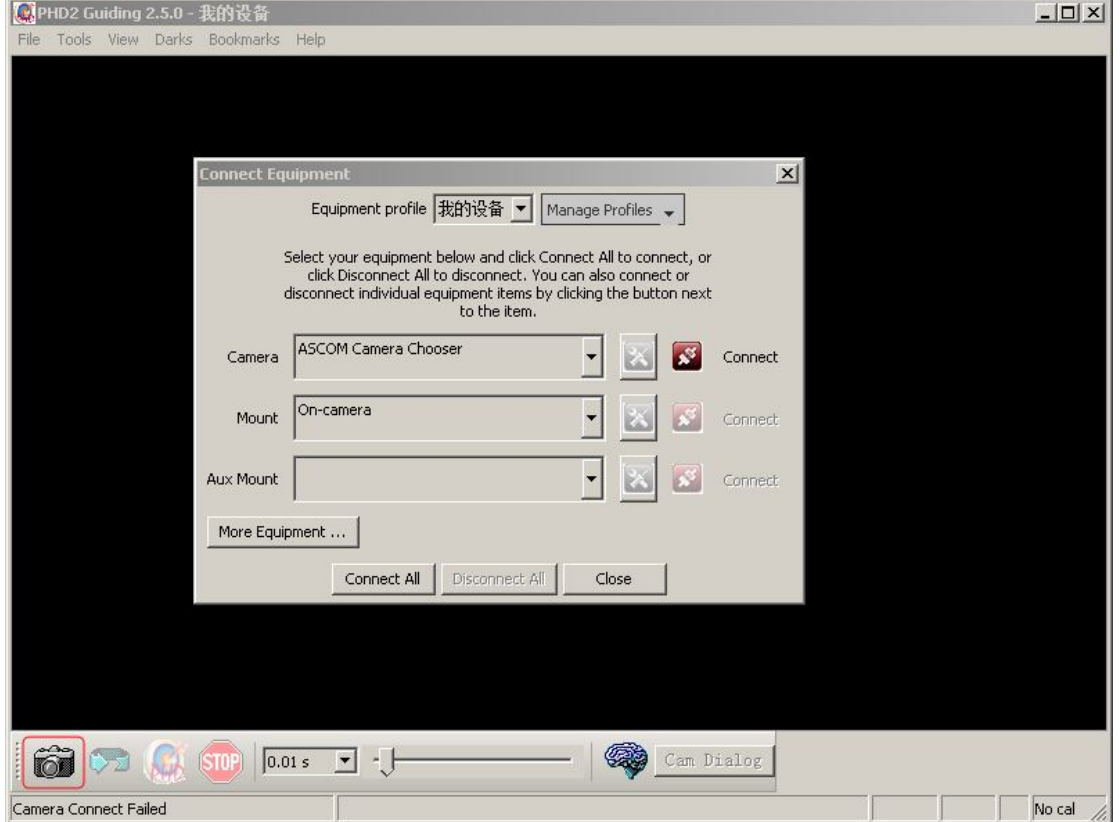

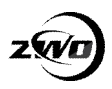

2.弹出 ASCOM 对话框, 选择 ASI Camera ASCOM driver, 点击 Properties(属性)

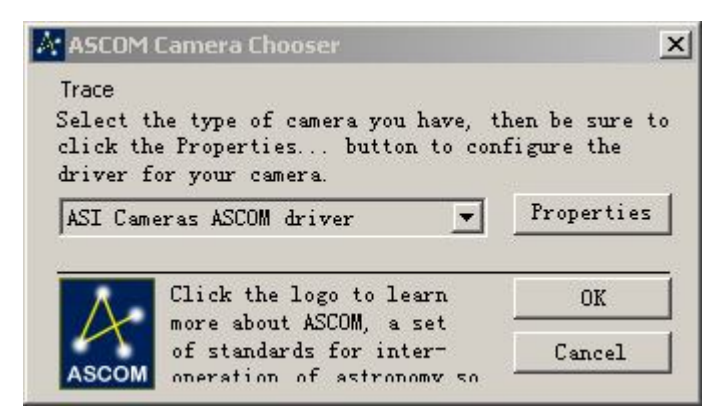

3. ASCOM 驱动会自动检测到连接的摄像头,选择合适的参数后点 OK

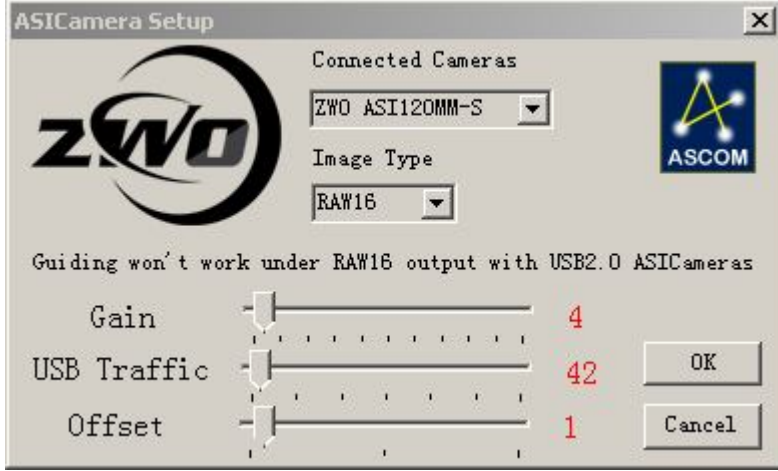

4. Mount(赤道仪)下拉框下选择 On-camera,表示赤道仪通过摄像头控制,点"连接"

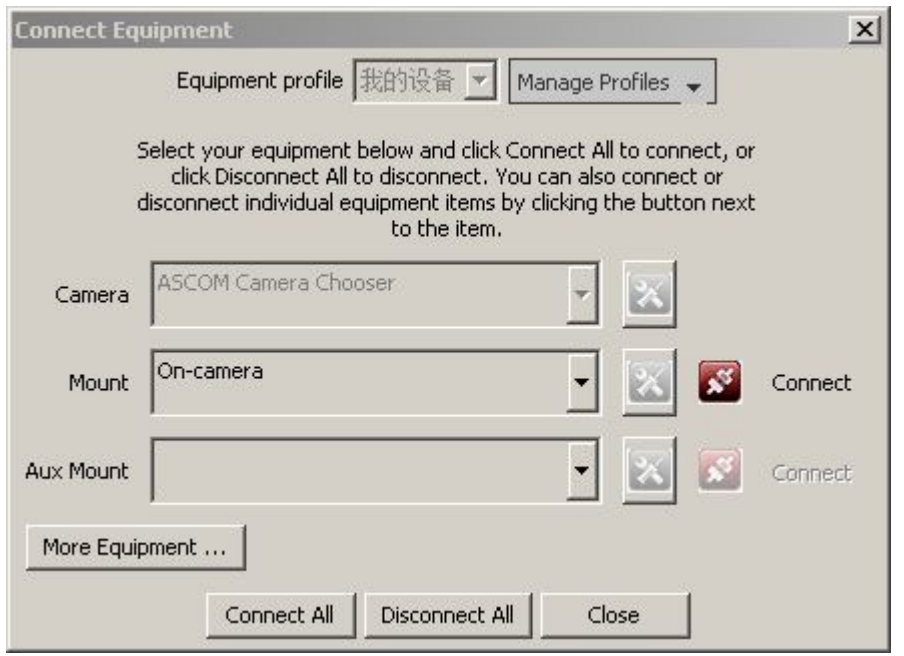

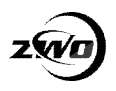

#### 6.点击循环的图标获取图像

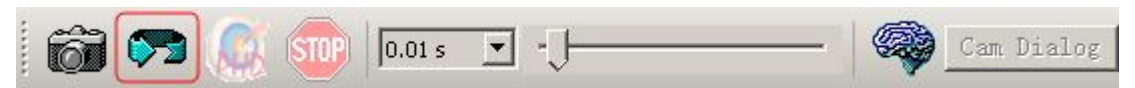

#### 7.可以在屏幕上看到图像

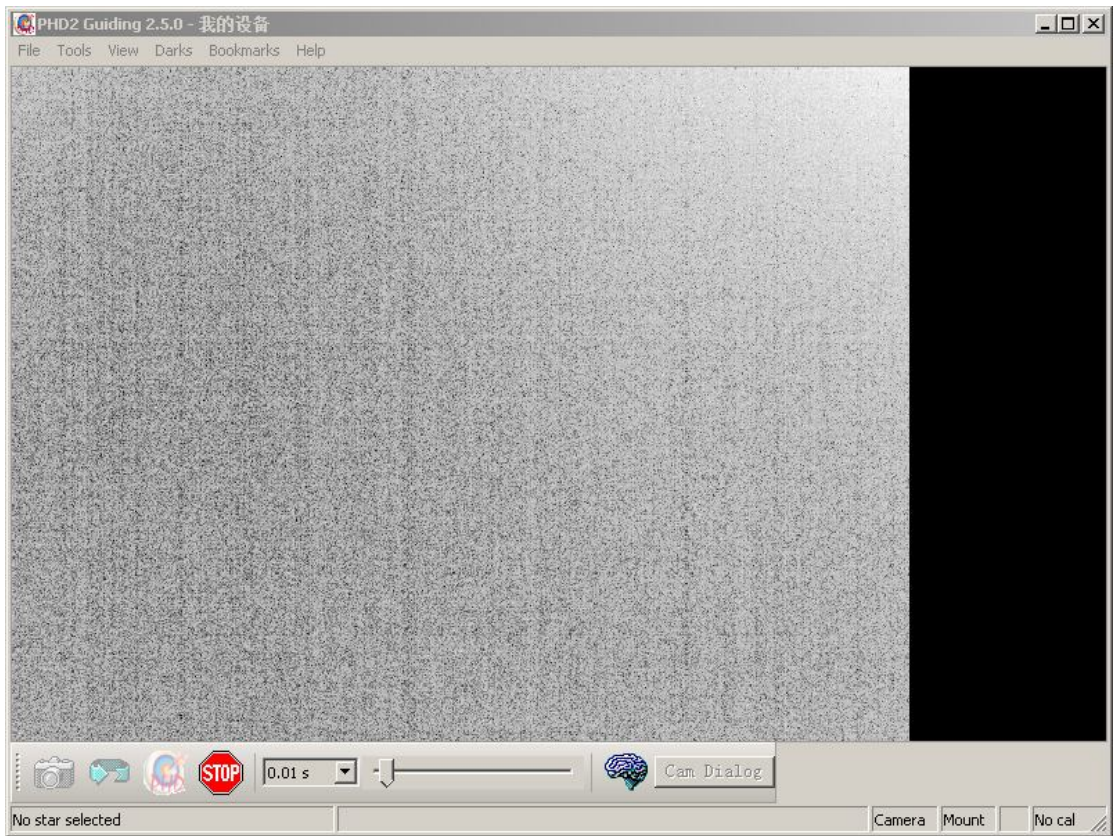

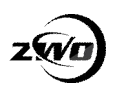

FPHD Guiding 1.14.0 = www.stark-labs.com (Log active)  $\Box$  $\mathbf{x}$ File Mount Tools Help Donate!  $\mathbb{G}$  $STOP$   $0.5 s$   $\sqrt{ }$   $-$ Take Dark Cam Dialog for  $m=3197$  SNR=19.2 Begin guiding (PHD) Camera Scope No cal

8.选择一颗亮度合适的星,鼠标框住后点击 PHD 这个图标开始进入导星

9.PHD 会首先进入校准程序,也就是上下左右移动分辨出东南西北

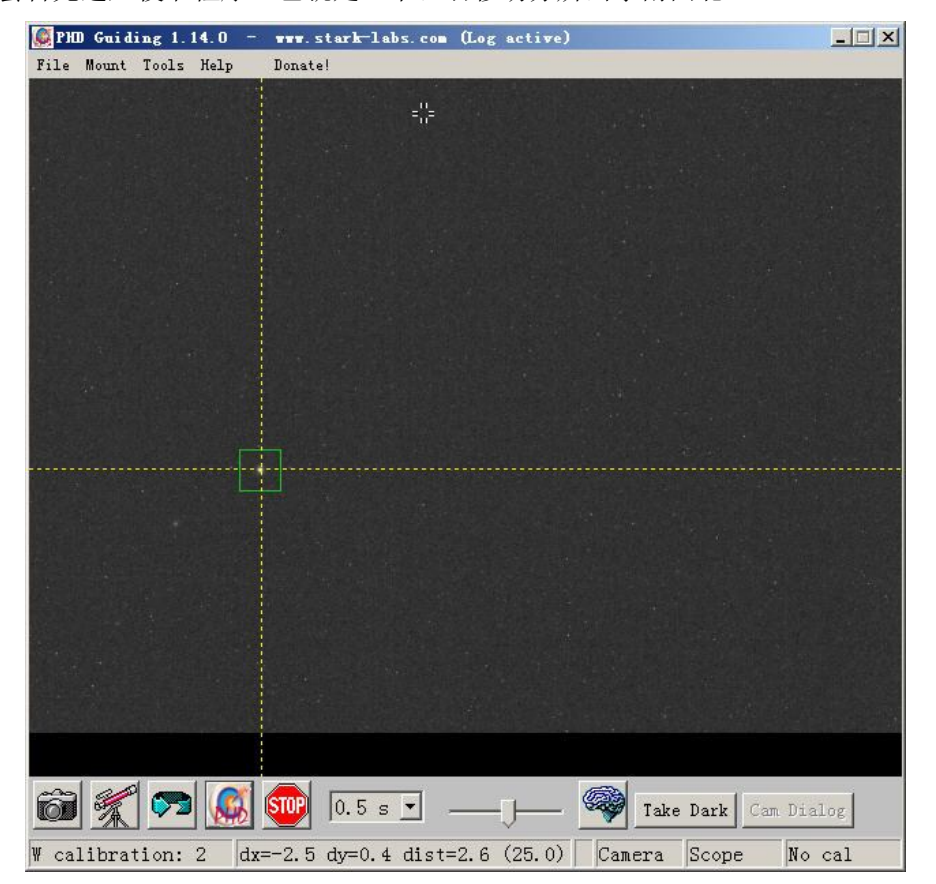

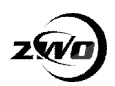

10.校准完成后,开始导星,可以选择这个菜单来查看校准的结果

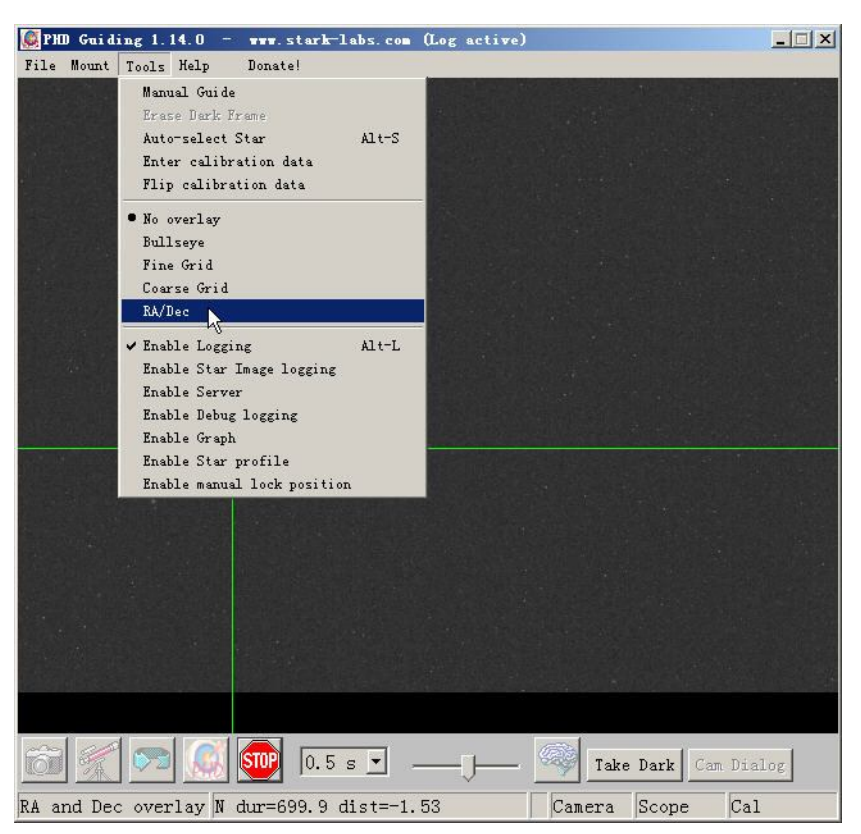

11.从图中的红线和紫线可以得知 RA 和 DEC 的方向,垂直交叉为最佳,平衡没有做太好就 会如下图中一样斜着交叉。

可以选择 Enable Graph 来打开导星曲线。查看导星效果。停止导星需要点击 Stop。

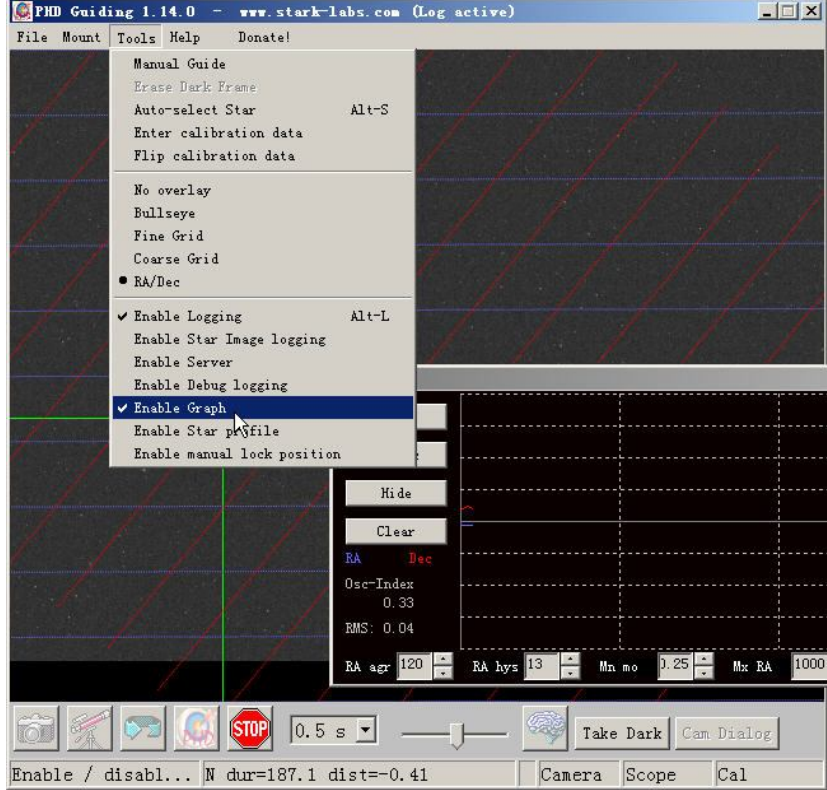

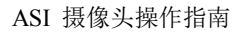

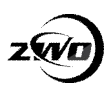

## **使用 MAXIM-DL 导星**

1.打开 MaxIM-DL, 点击摄像头的图标

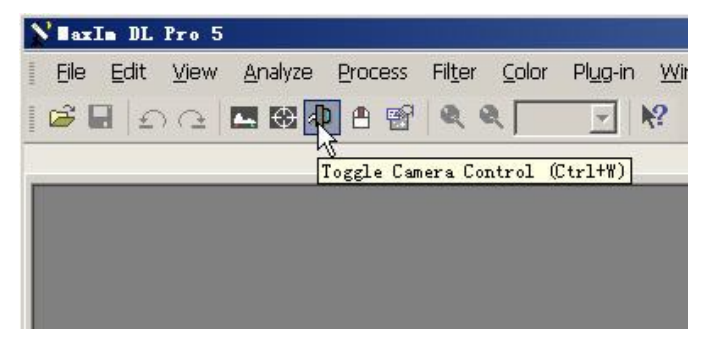

2.在弹出的对话框中选择 setup camera,一般 Camera2 为导星 camera.

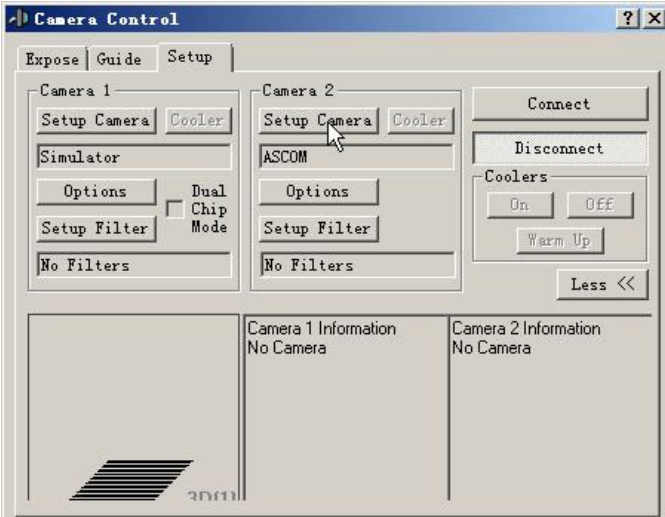

3.摄像头类型选择 ASCOM, 点击 Advanced。如果使用 WDM 驱动导星则这里要选 video。 和 PHD 中操作类似。

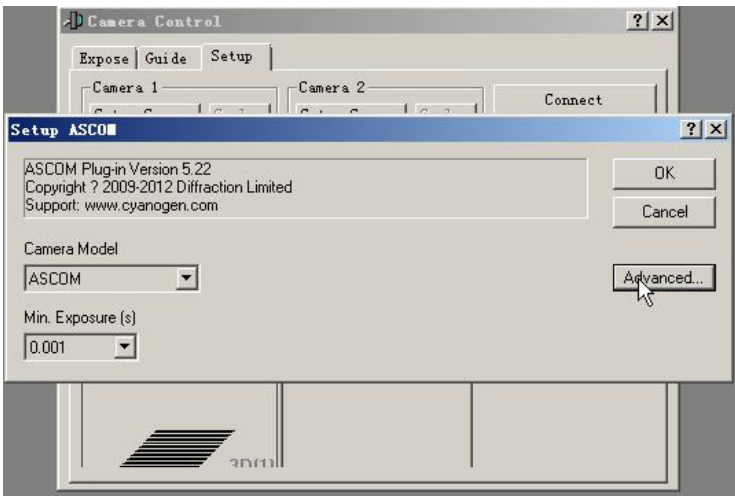
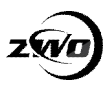

4.弹出 ASCOM Camera 选择对话框,选择"ASI Camera ASCOM driver",点击"properties"后可 以看到当前连接的摄像头,选择合适的增益后按 OK 即可。

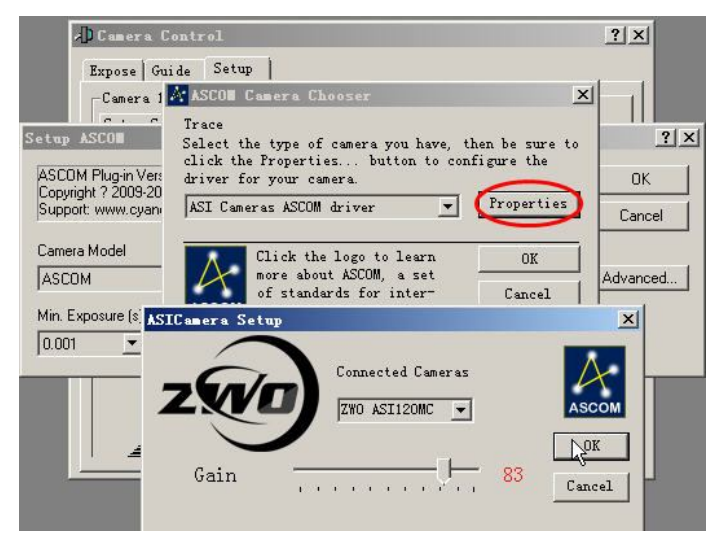

5.回到这个界面,选择 connect (连接)

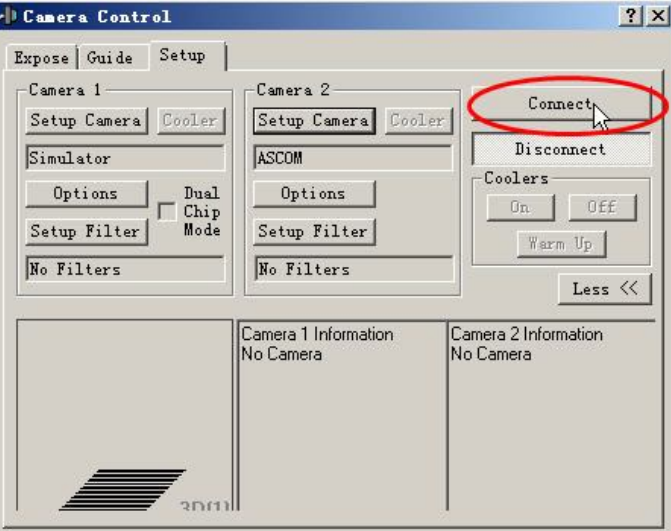

6.连接上摄像头后切换到 Guide 界面, 左边的 Seconds 为曝光时间, 点击"Start"开始曝光

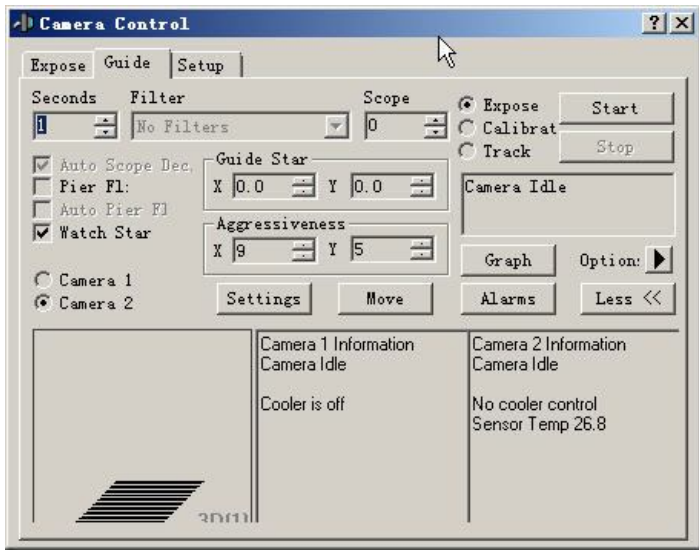

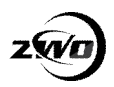

7.成功曝光后获得一张有星点的图片(可能需要调整一下直方图)。 选择一颗合适的亮星来作为被导星(鼠标点击即可输入其坐标到"Guide Star")

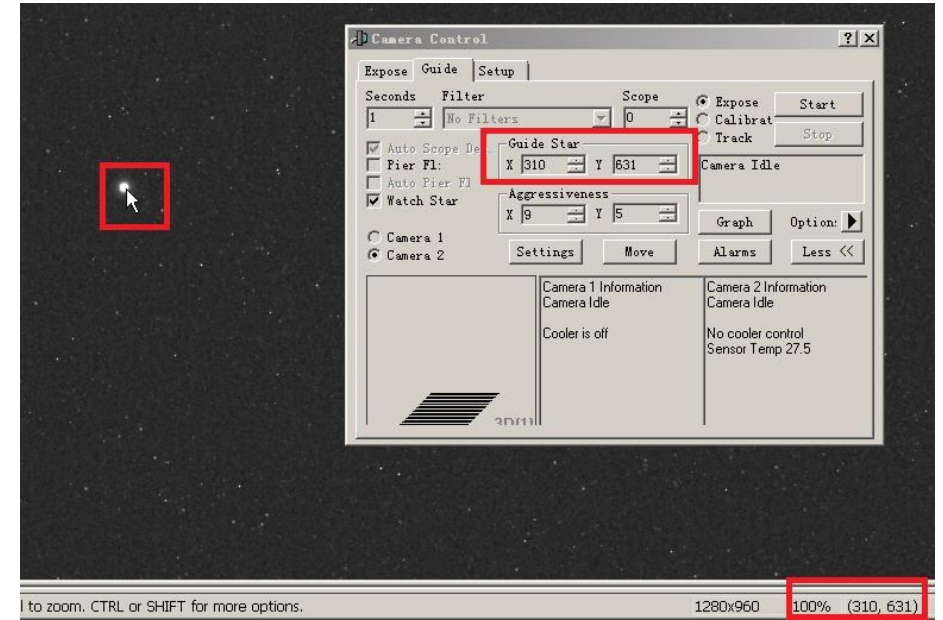

8.进入 Setting,确认 Autoguider Output 选项为"Guider Relays",表示使用摄像头上的 ST4 口 导星。如果是 WDM+ST4 导星则这里要选 ASCOM 驱动。

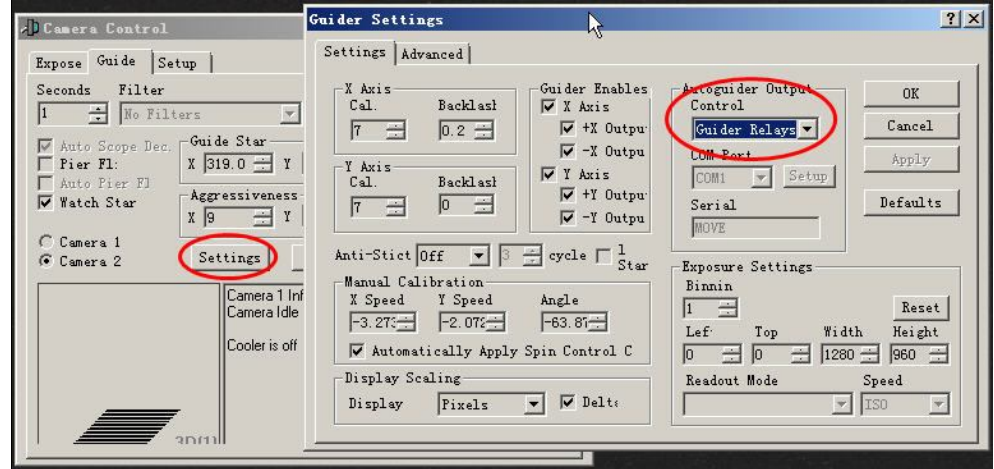

9. 进去校准流程,选择 Calibrate 后点击 Start

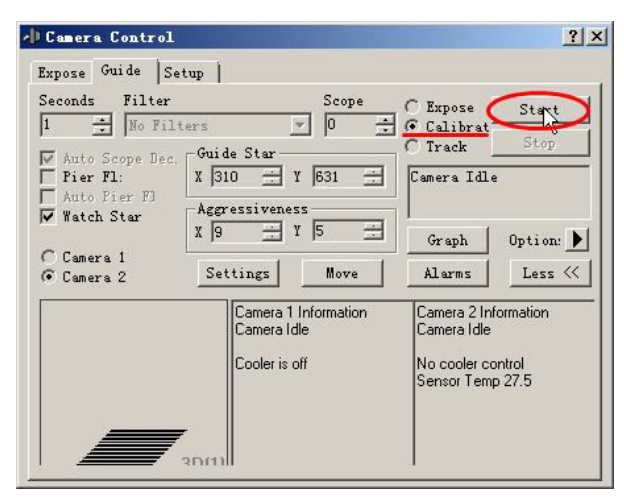

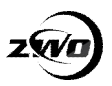

10.如果校准通过,可以看到 MDL 校正时星点的移动轨迹(红线)。这两根线应该垂直。也 就是 DEC 和 RA 的方向。

现在可以选择 Track, 点击 Start 开始跟踪导星了

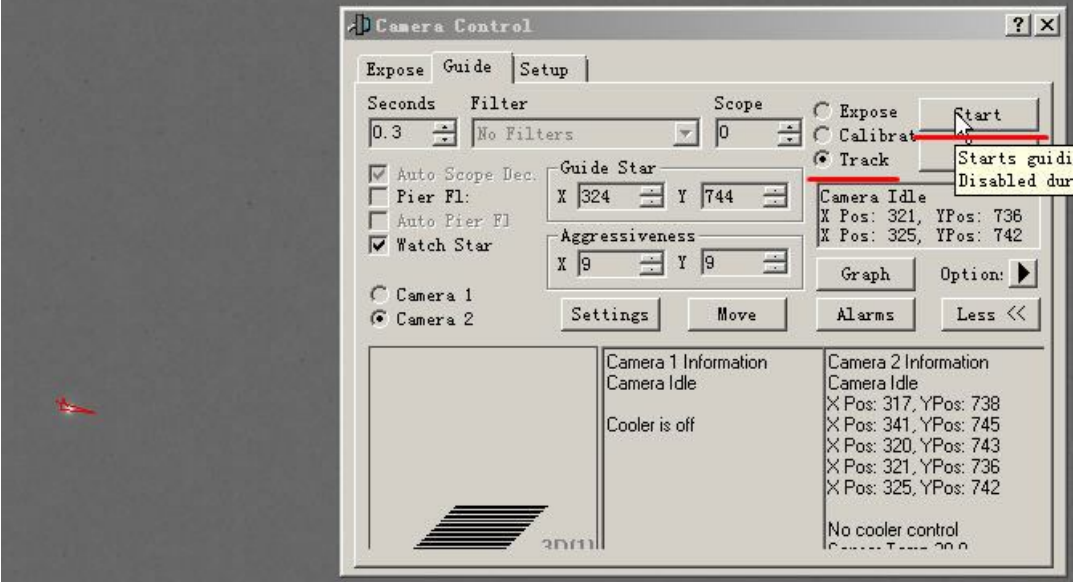

11.点击 graph 查看导星曲线。

如果 RA 或者 DEC 始终朝着一个方向运动,怎么也矫正不过来,一般都是因为赤道仪的平 衡问题导致的。

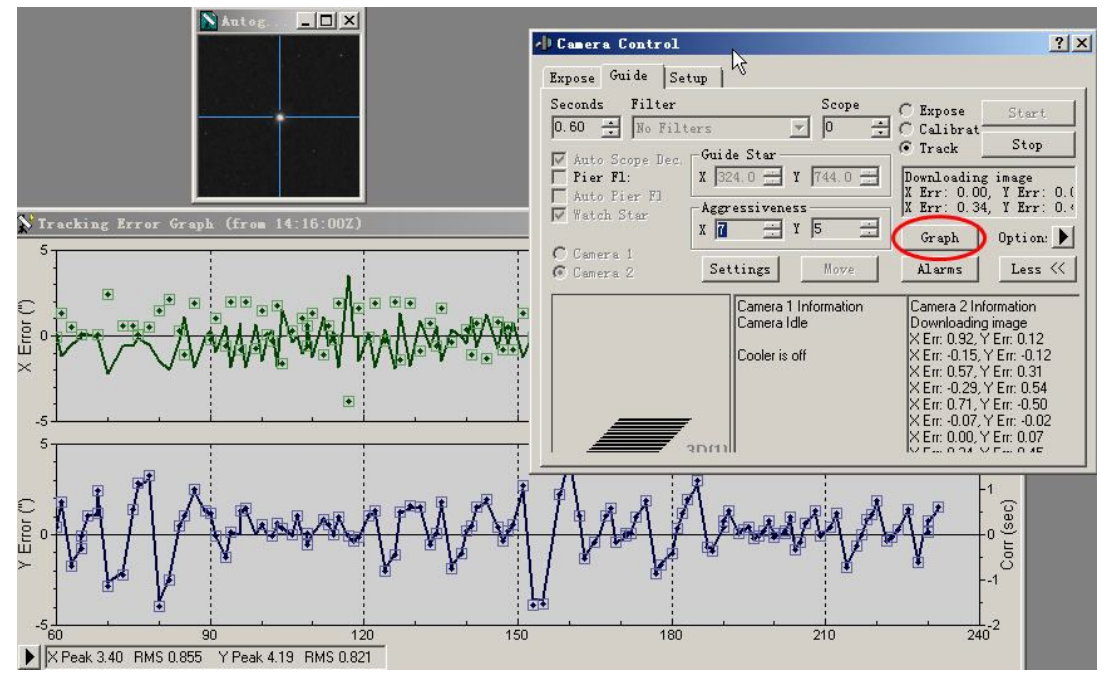

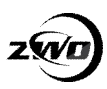

## **摄影参数设置**

### **行星摄影**

因为大气的抖动,和行星的转动,行星摄影最基本的要求就是在越短的时间内得到的高素质 的图像越多越好。所以对摄像头的要求就是灵敏度!灵敏度越高的摄像头曝光时间就可以越 短, 帧速就越高。

不同的拍摄目标,参数略微有区别,以下参数基本上以合成焦比 F20+ASI120 为参考: 日面: 非常亮的目标, gain:10-20, exp:10ms 以内。适合使用红外截止滤镜来拍摄。

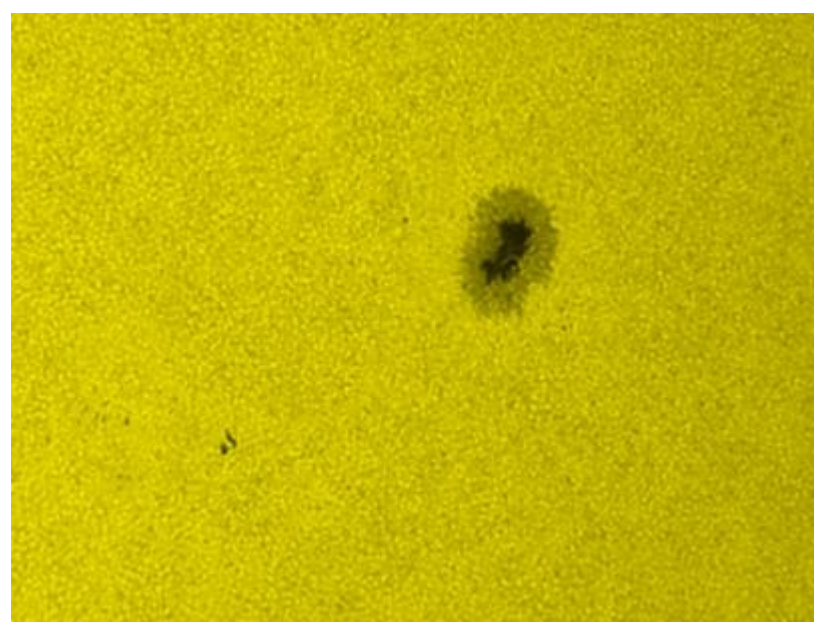

月面: 次之最亮的目标, gain:30-40, exp:20ms 左右。视宁度不好的时候, 可以增加一个红 色滤镜来改善视宁度。

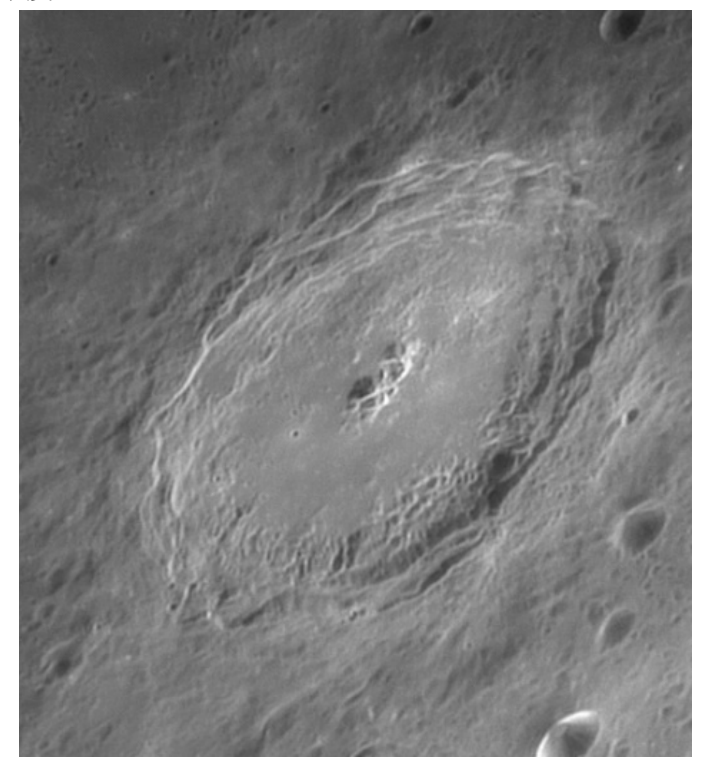

金星: 东大距或者西大距时非常亮, gain:30-60, exp:10ms 左右。可以使用红外滤镜来改善 视宁,可以使用 UV 滤镜来拍金星云层下的细节。

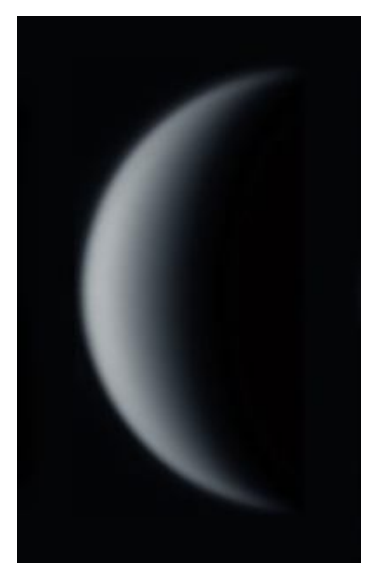

火星: 最亮的时候超过木星, gain: 60-80, exp: 10-20ms。火星很小, 大冲的时候几十年 才一遇,例如 2003 年,非常难得的机会

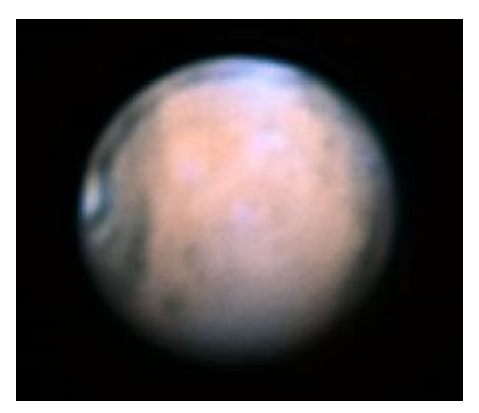

水星: 一般角度都很低, gain:60-80, exp:20-30ms。因为水星离太阳特别近, 所以是一个 非常有挑战的目标。一般需要加红外滤镜来改善视宁。

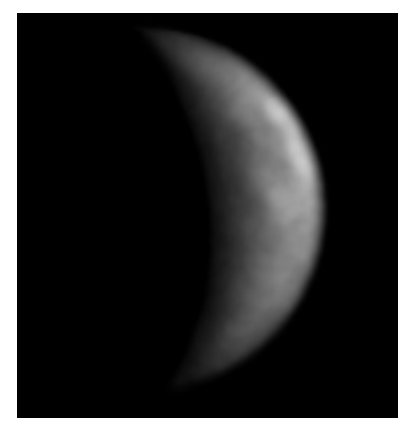

木星:行星里头个头视直径最大的,爱好者最喜欢的目标之一,gain:80-100,exp:10-30ms。 木星上时刻变化的云带和大红斑是大家最爱的目标!

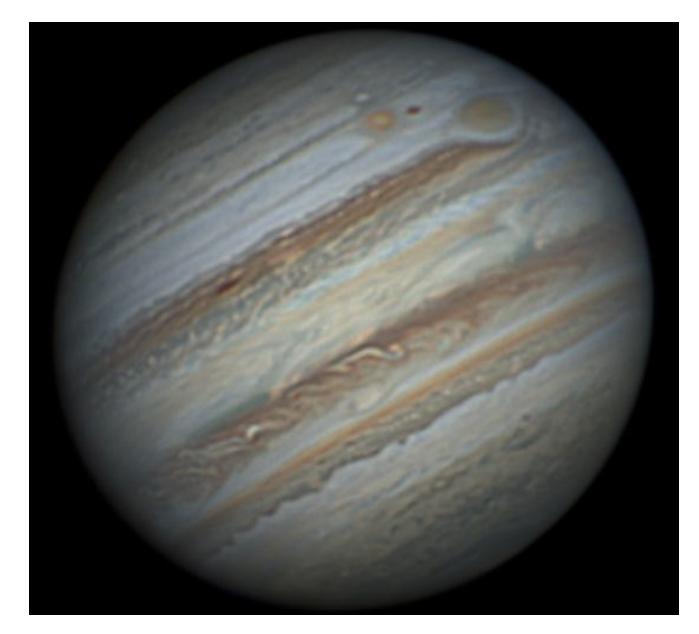

土星: 亮度次之木星, gain: 90-100, exp: 30-40ms。土星是 9 大行星里头最美丽的! 它 的光环一直爱好者关注和拍摄的目标。

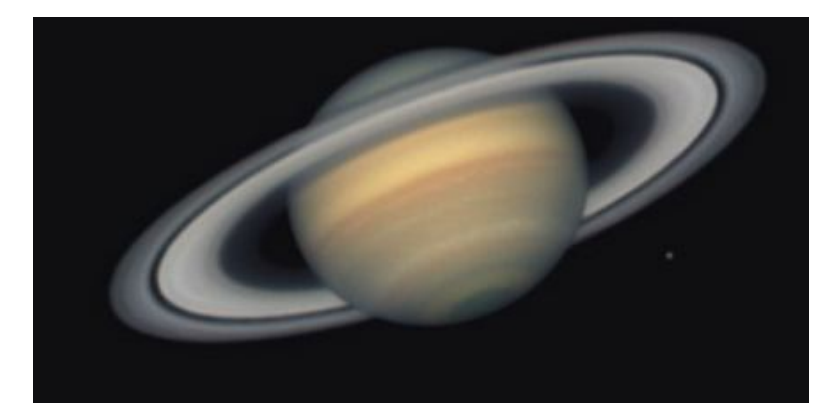

天王星, 海王星: 均非常的暗, 非常的小, gain: 90-100, exp: 100ms 左右.

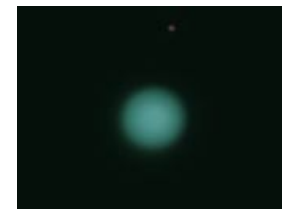

### **深空摄影**

高灵敏度的 ASI120 相机非常适合用来拍摄一些亮度比较高的小目标深空天体, 例如星团, 星系,行星状星云。

因为 120 的像素比较小, 推荐使用 BIN2 模式来拍摄, 这样曝光时间就不会太长。

在没有制冷的条件下,建议曝光值不要超过 15s,增益在 50-70 之间。和拍摄行星的方式完 全一样,直接录制成一段视频,最后直接 AS!2 叠加处理。

务必使用减暗场功能,没有制冷的前提下曝光时间达到秒级,噪点就会很多。

一些 ASI120 拍摄的样张:

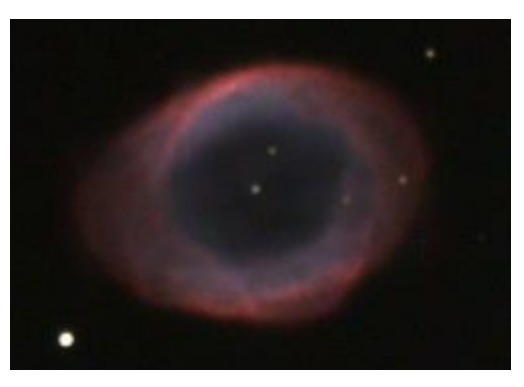

M57 行星状星云

M13 星团

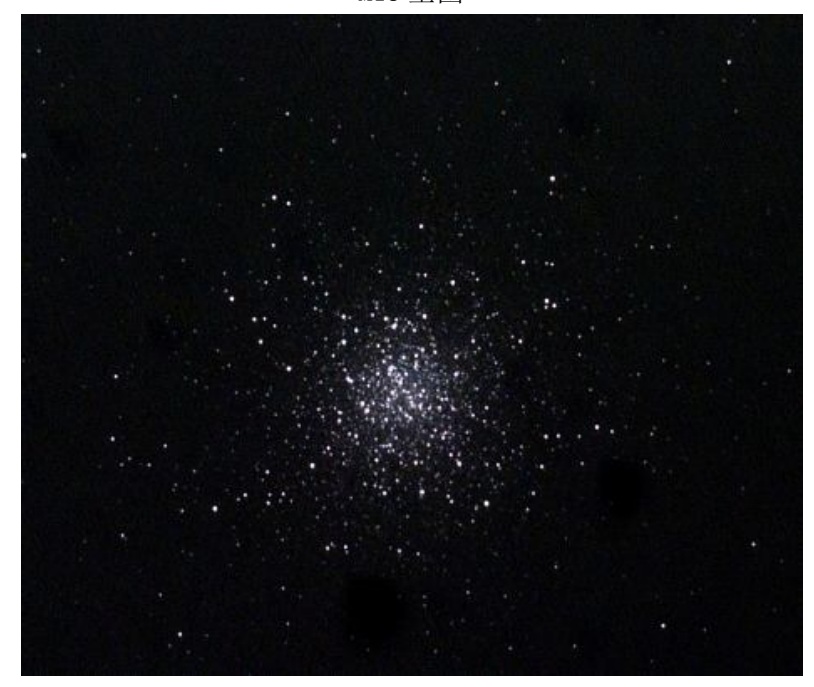

### **微速摄影**

使用 ASI120 自带的 150 度广角镜头非常适合全天微速摄影。推荐使用 SC 软件。 拍摄方法很简单,选择一个开阔的地方,放好摄像头,打开 SC

勾选自动曝光,自动增益和自动白平衡。Fps 可以选择 0.1 或者 0.2, 则 5s 或者 10s 一张图 像,点击开始拍摄即可。

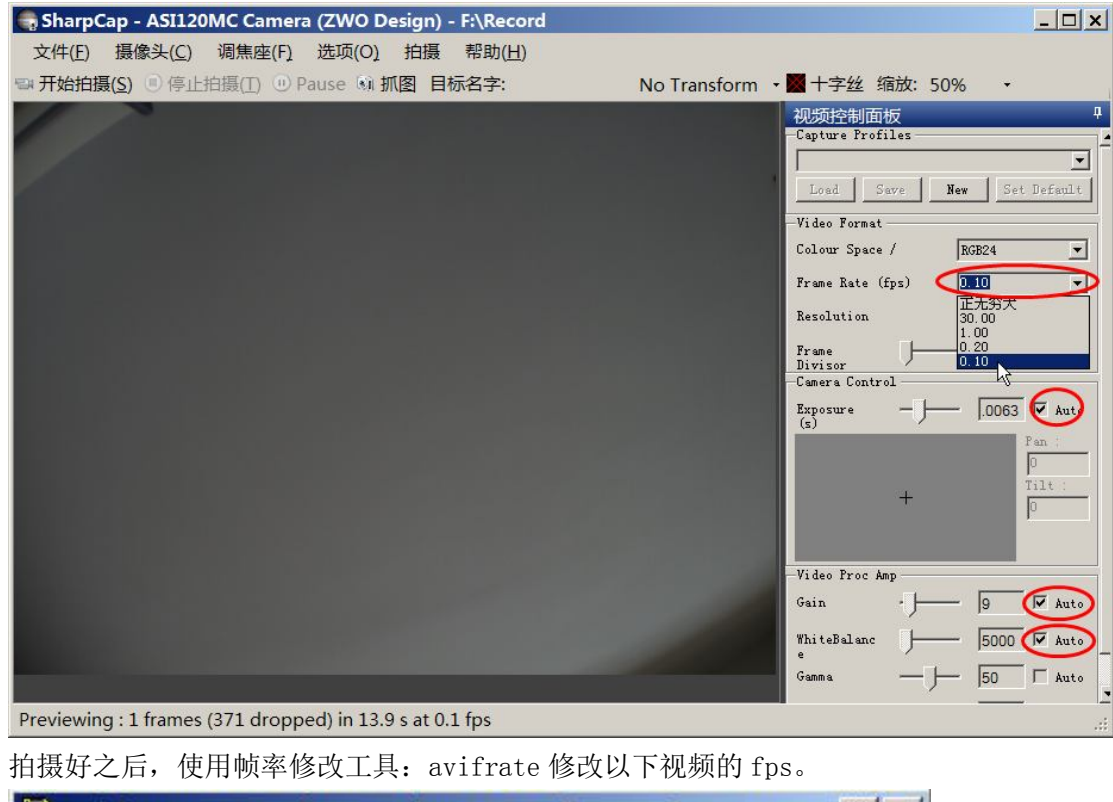

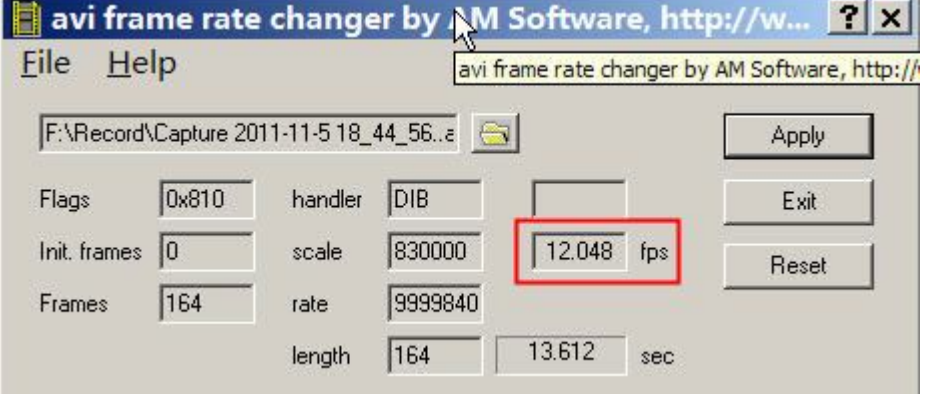

最后使用 WinsMencoder 软件压缩发布。

微速作品欣赏: http://v.youku.com/v\_show/id\_XNDQ5NjkxMTgw.html

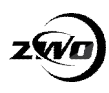

# **更多天文软件**

## **PHD Guiding**

也可以通过视频流的方式来导星,选择如下选项

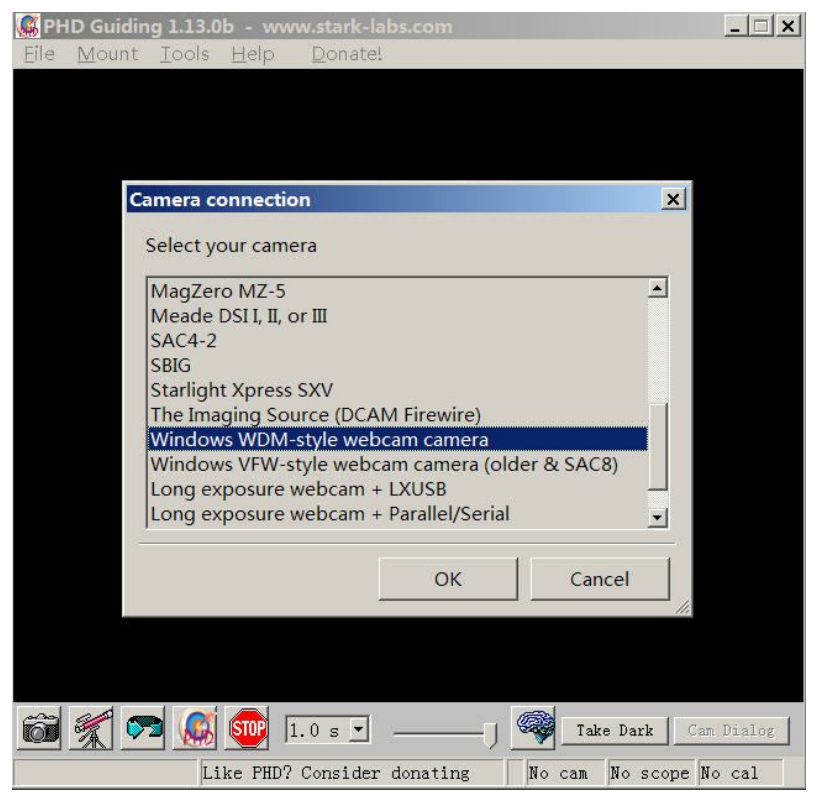

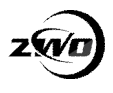

## **Guider Master**

1. "optionen" - - > "Guiding Imager" - -> DirectX"(这个只能在 XP 系统下运行)

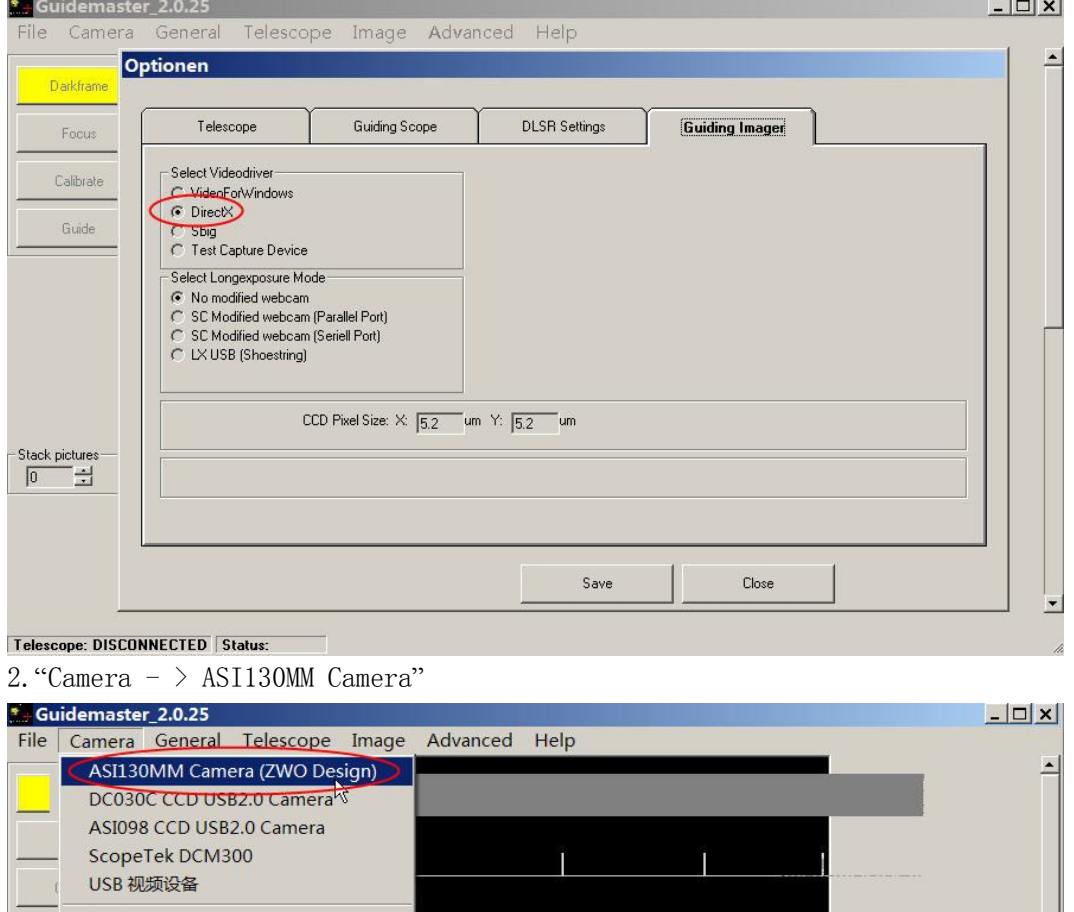

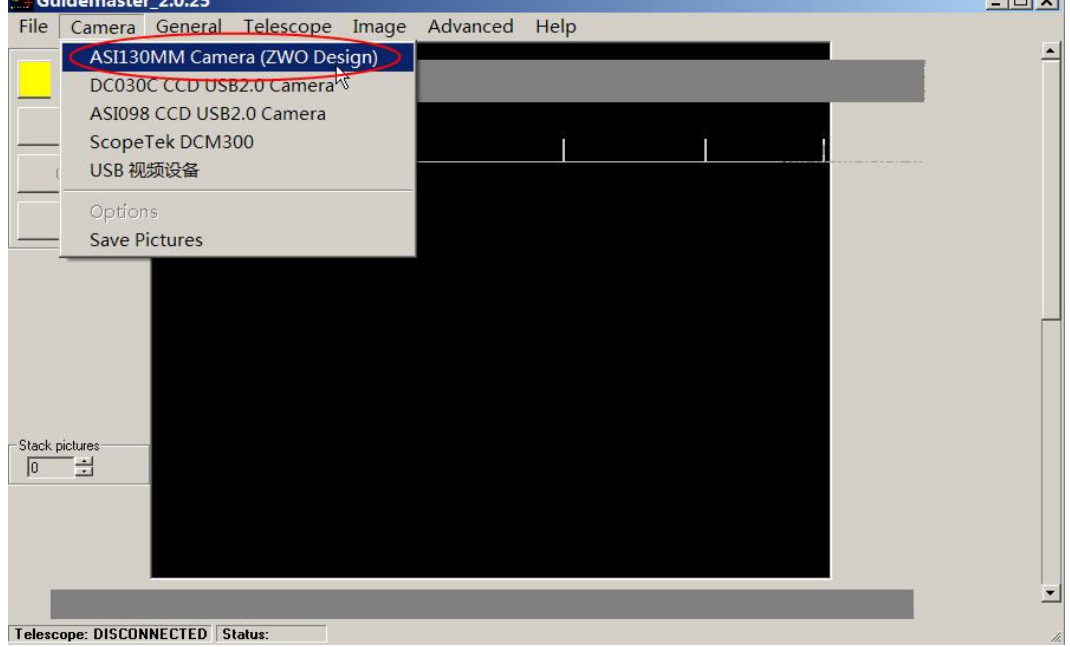

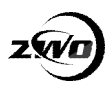

3.通过 "Camera- >Options" 来调整曝光增益等参数

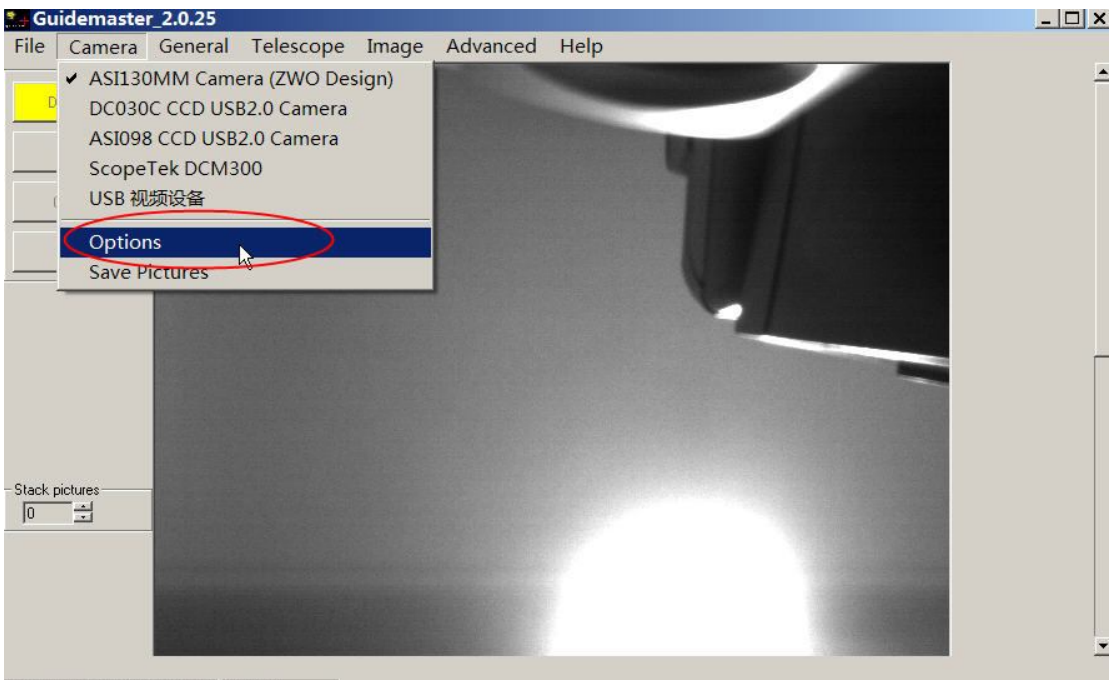

Telescope: DISCONNECTED Status:

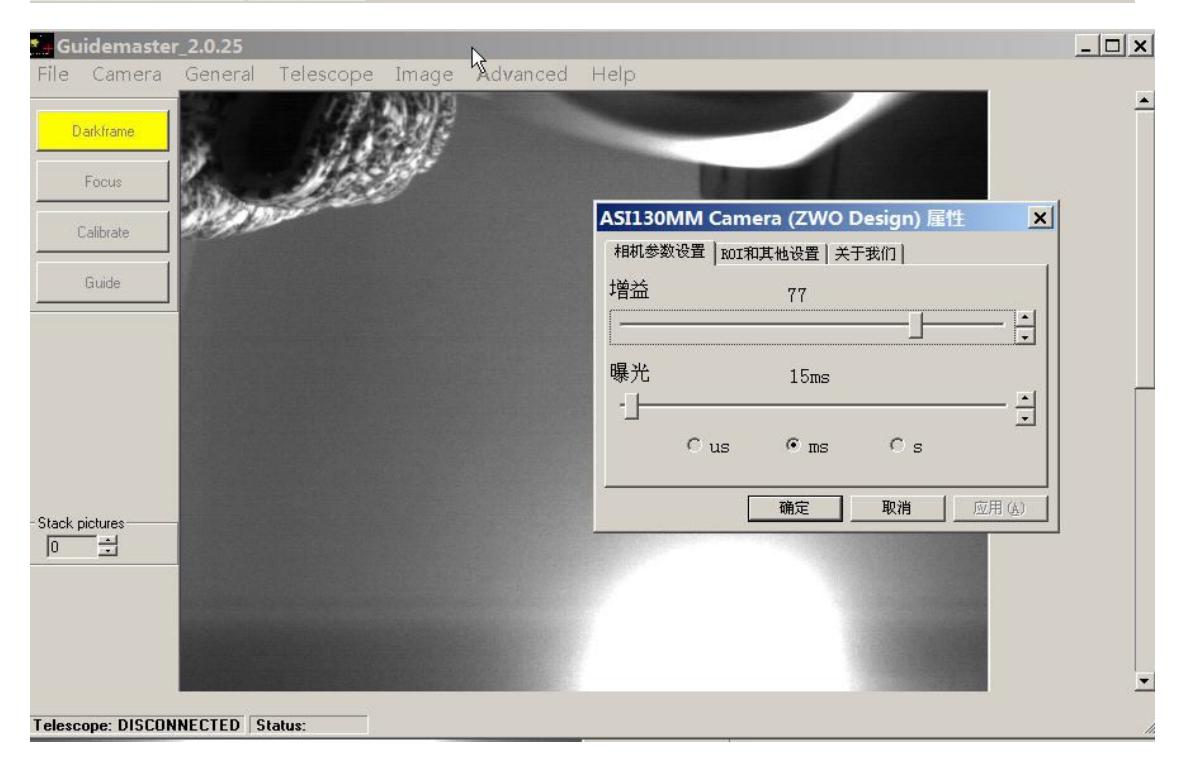

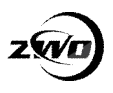

## **MaxIm-DL**

1. 在"Camera Control"选择"Setup Camera"-> "Video DS"(视频 DS)-> "ASI120MM"。

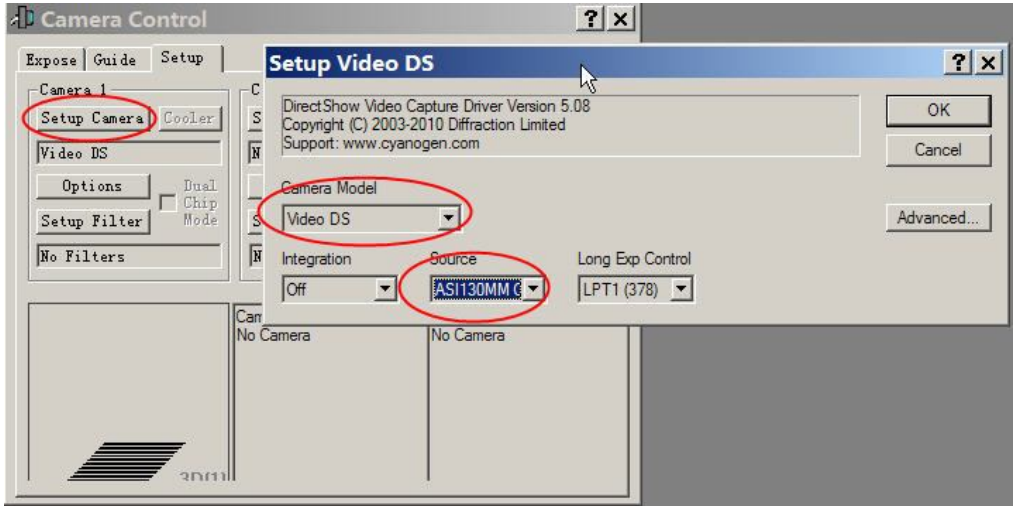

2.在"Camera Control"的窗口上点击"connect"

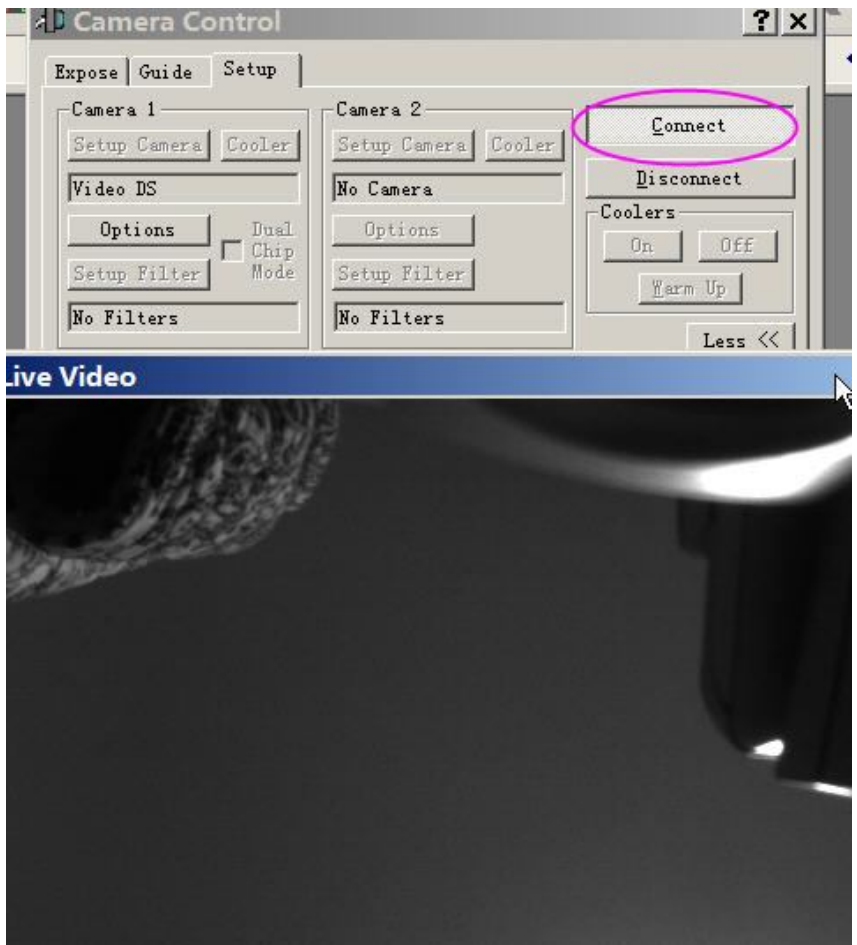

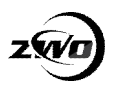

3. 进入 "Camera Control"的界面,选择 "Option"-> "Camera Settings"改变曝光增益 等参数。

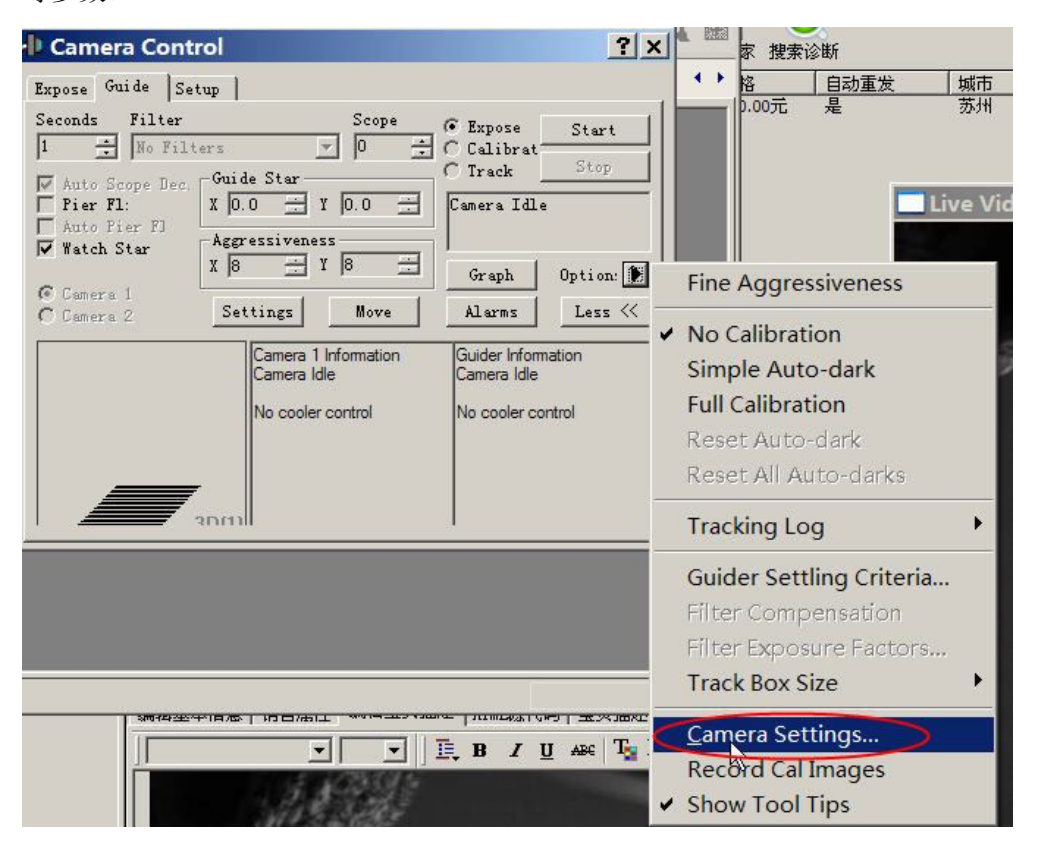

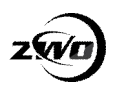

## **MetaGuide**

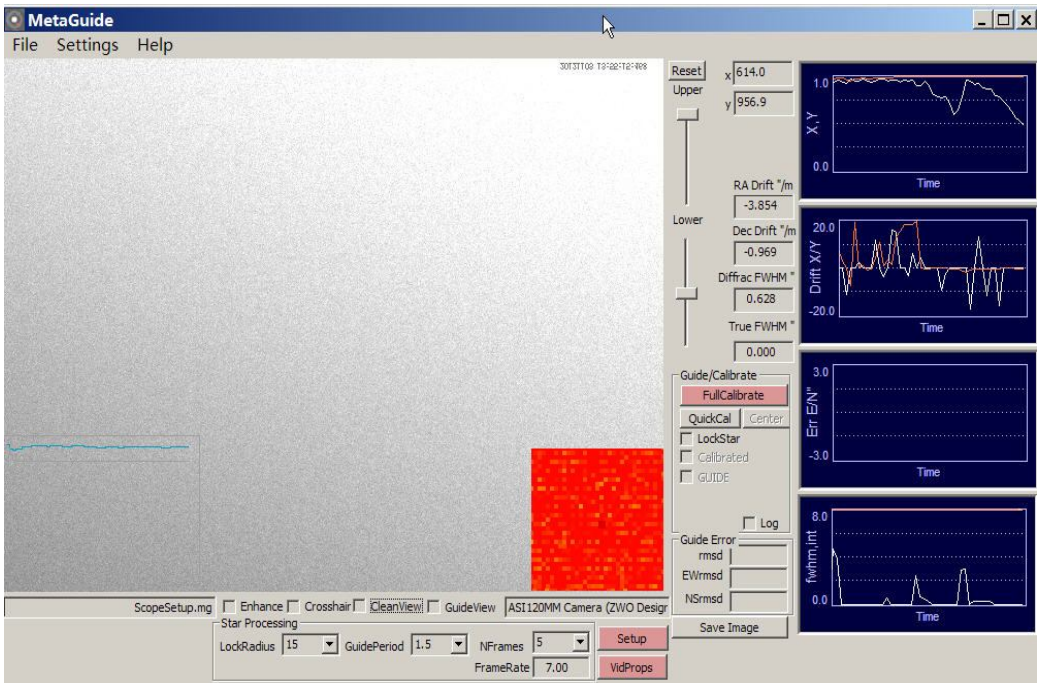

## **Astroart**

http://www.msb-astroart.com/ccd\_en.htmCCD 插件需要 网络摄像头、摄像头**(DMK, Meade LPI, Celestron NexImage, etc.)**

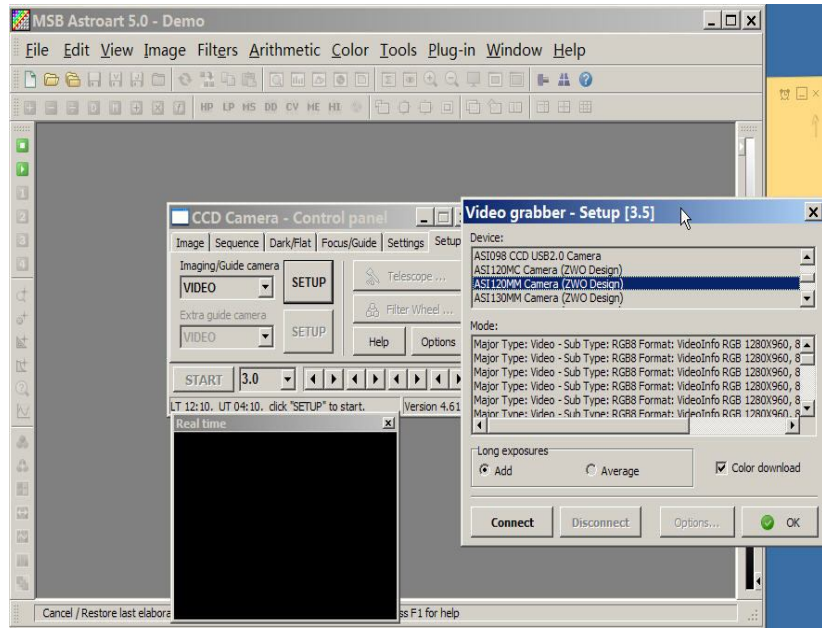

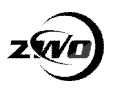

# **清洁摄像头**

ASI120MM/MC, ASI034MC, ASI130MM 摄像头之前均有一块保护玻璃, 黑白摄像头为 AR 增透滤镜。

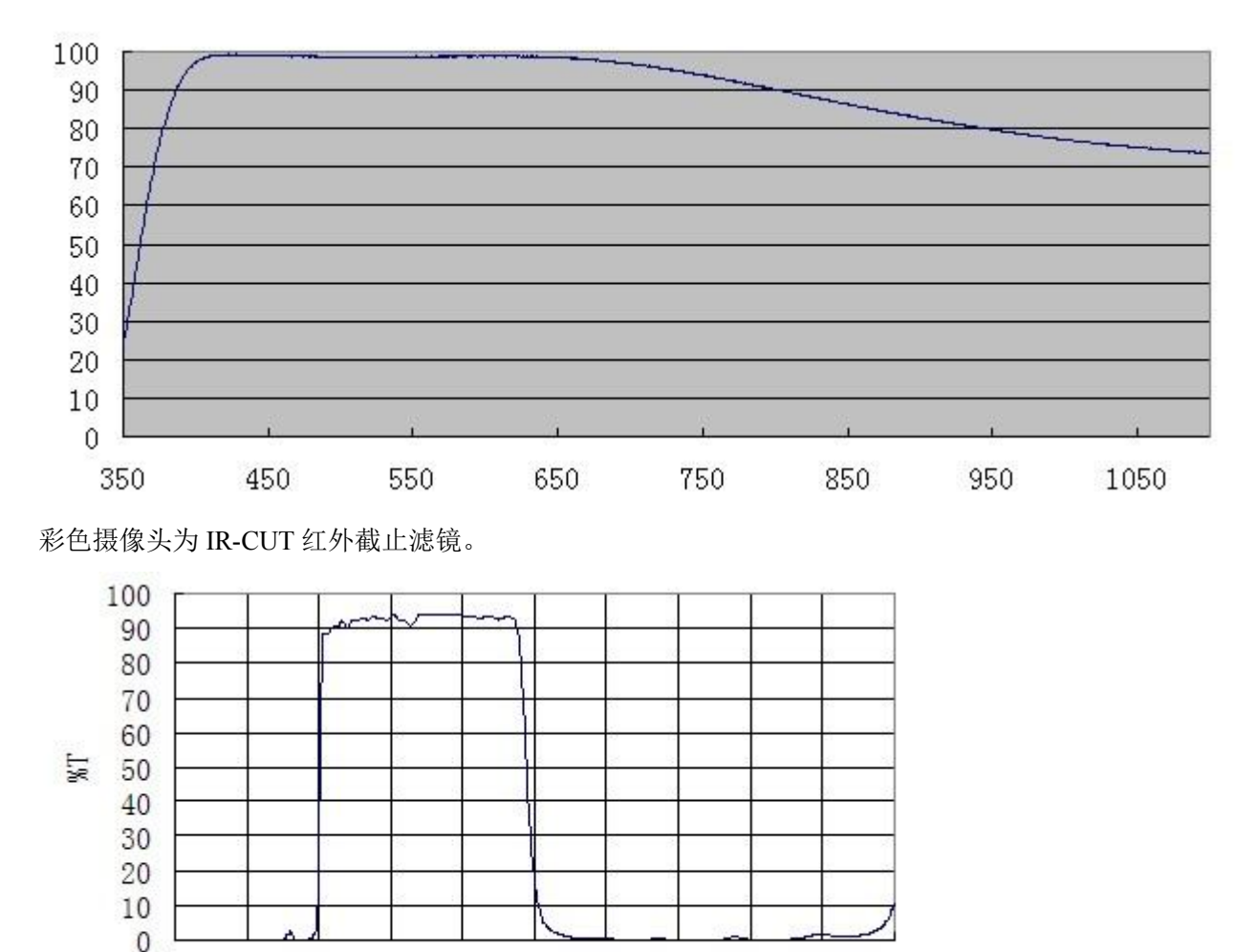

200 300 400 500 600 700 800 900 1000 1100 1200 Wavelength

清洁摄像头最好在白天进行,架起望远镜,加个高倍巴罗,接上摄像头,然后指向远处的天 空,调整摄像头的曝光时间使它不过爆,即可看到摄像头上的灰尘。如下图所示

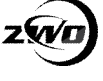

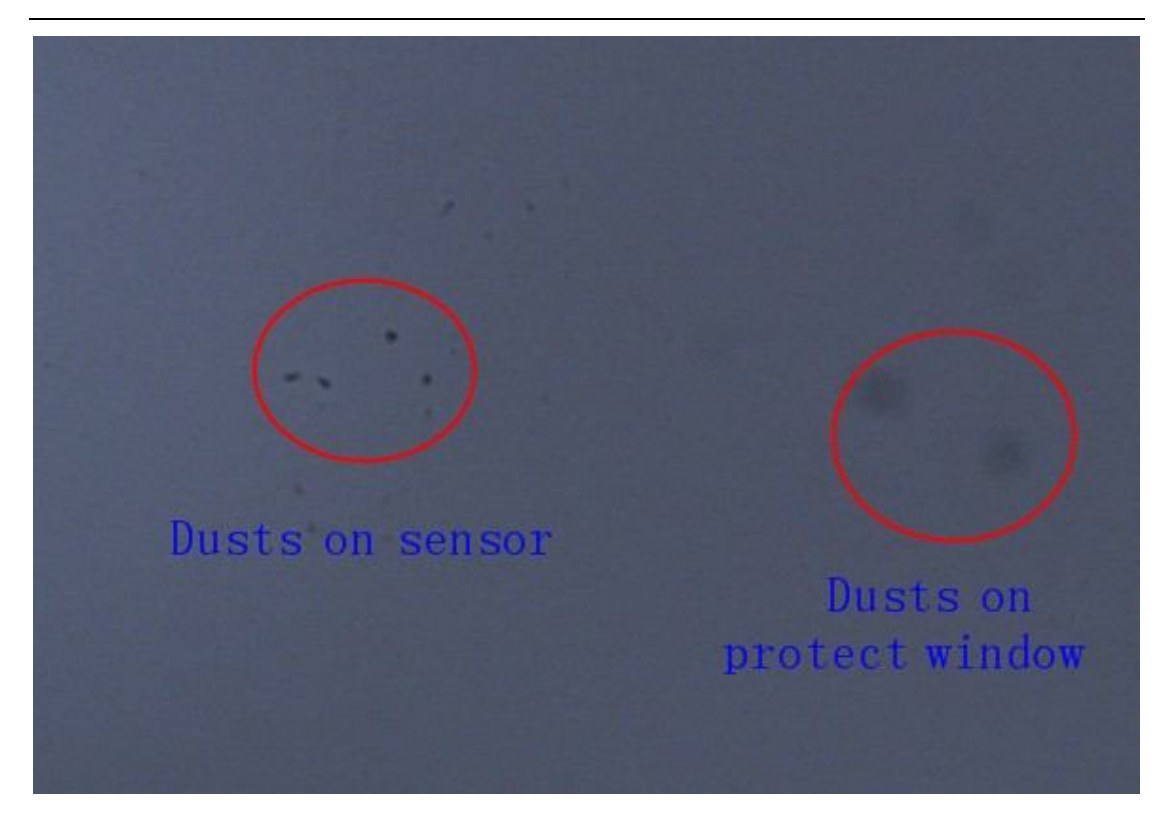

左边的灰尘小,暗而且清晰,是传感器上的。 右边的灰尘大,不那么清晰,是保护玻璃上的。 清洁传感器需要先打开摄像头,逆时针旋转上盖即可。

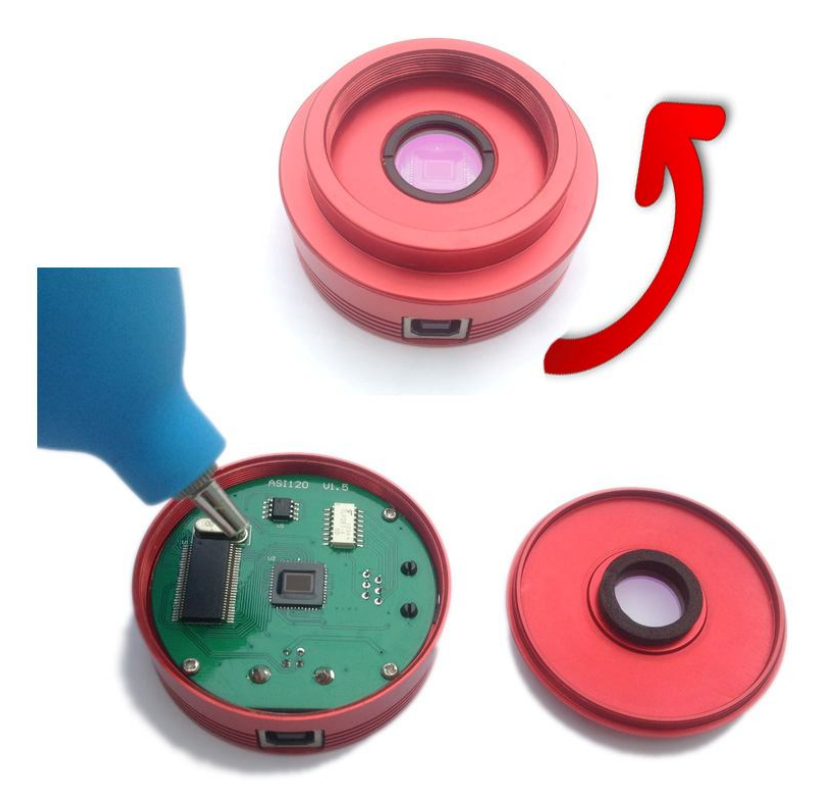

我们建议先使用气吹直接吹。实在吹不下来再考虑下面的方法擦拭。

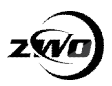

设备:99.9%的分析纯酒精+棉签

操作步骤: 使用棉签沾少许酒精从上往下方向擦拭,擦过一次后换一个面,所有面都用完了 则换一根棉签。一根棉签只能擦拭一次。

禁忌: 切勿干擦

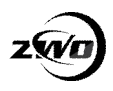

# **外形结构图**

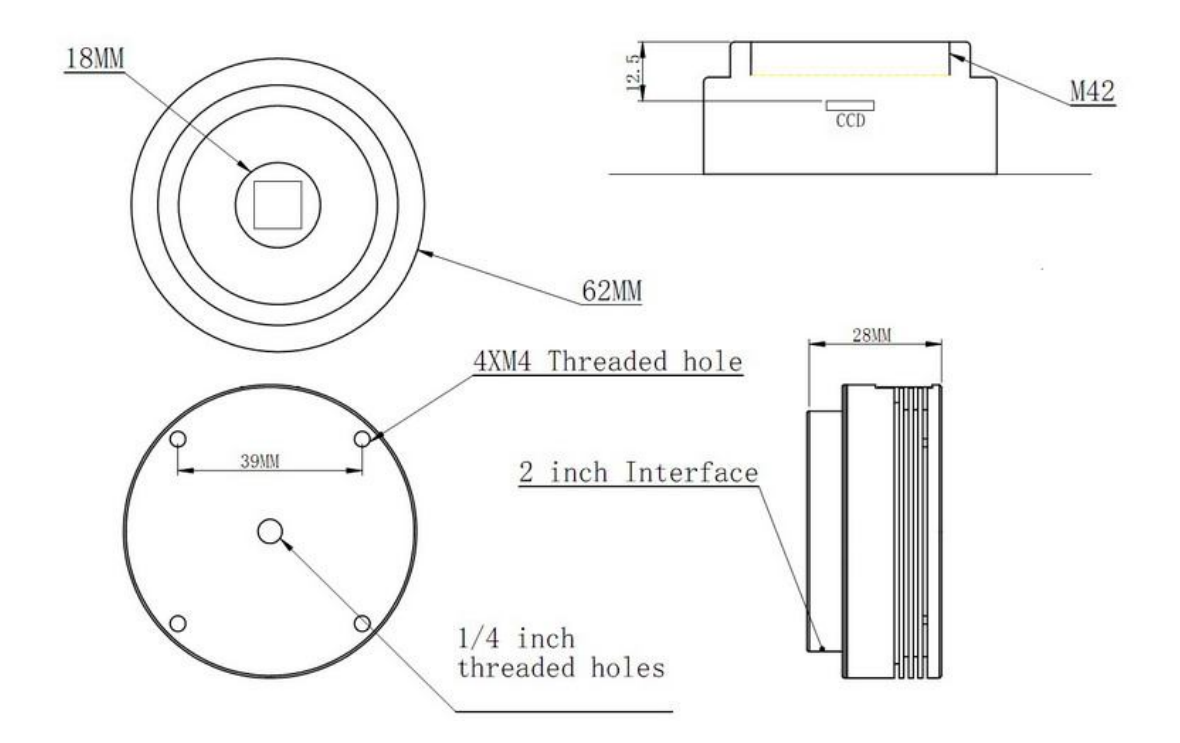

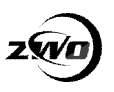

# **QE 曲线**

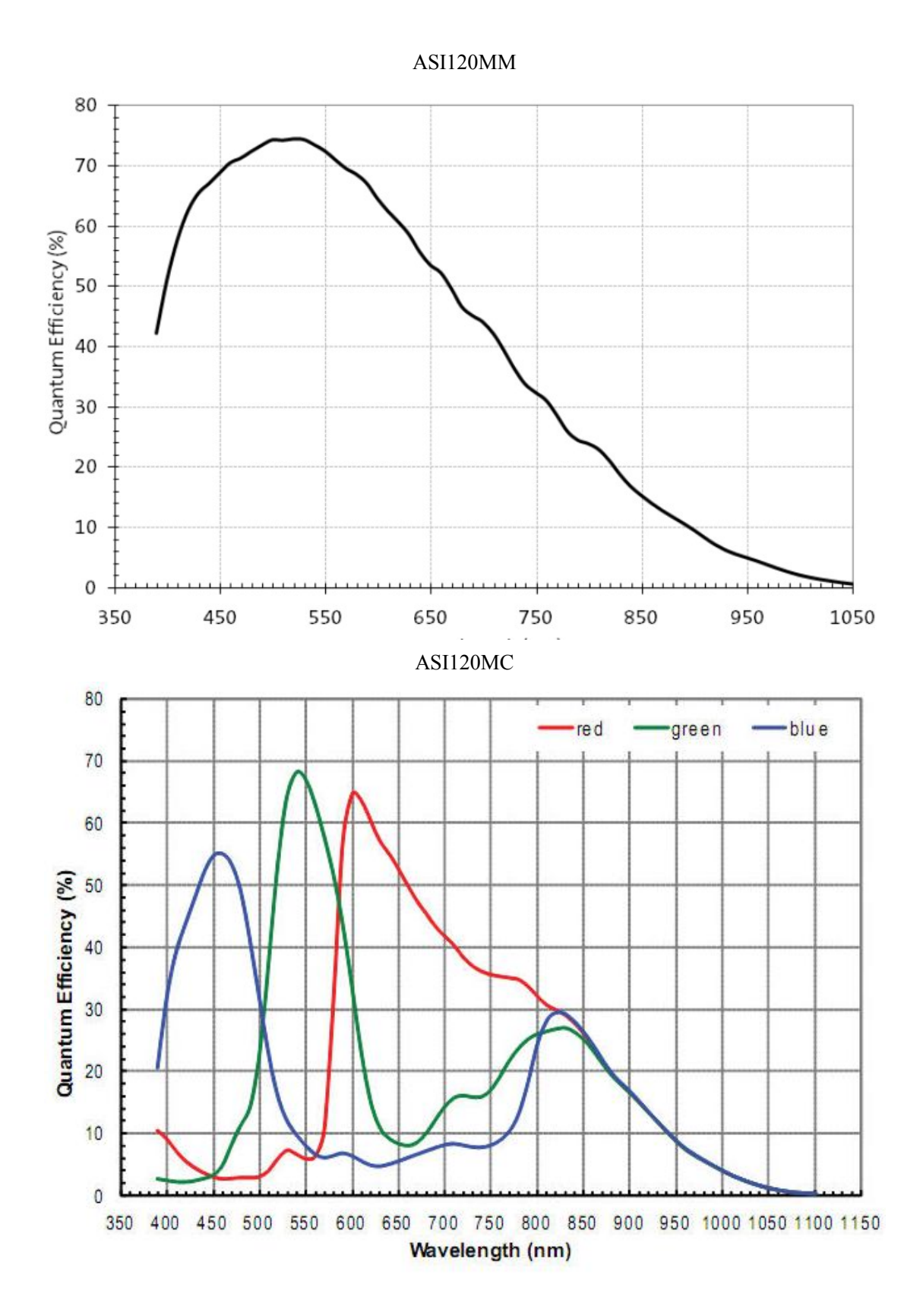

55

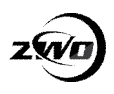

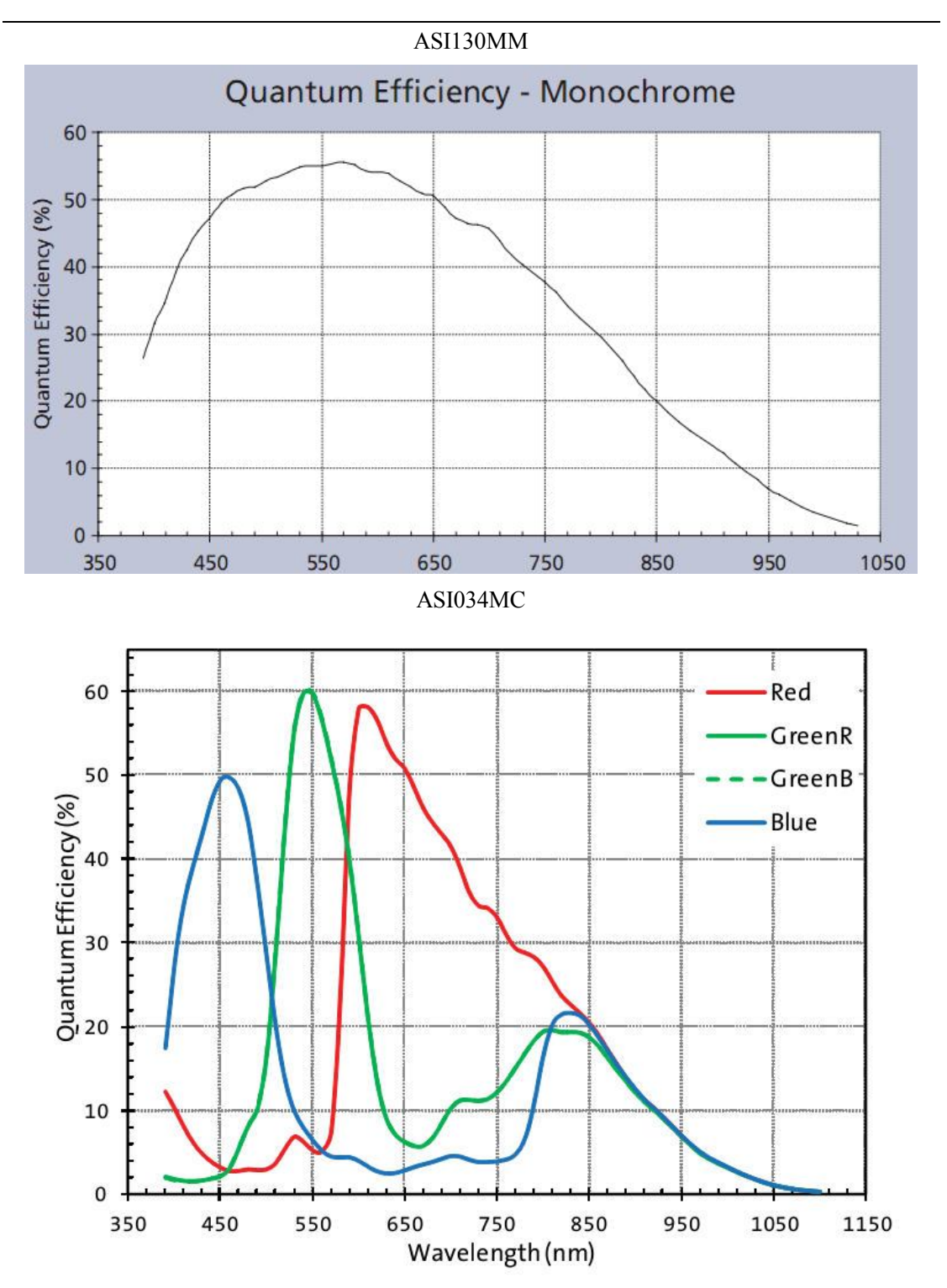

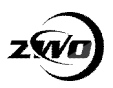

# **附录:爱好者使用心得**

## **[从拍摄到后期处理系列] 月亮篇**

### **作者:bill44026**

从 12 年 7 月重拾天文摄影以后已经过去半年多的时间了,在这段时间里面经历的不少的波折, 也取得很大的进步,从天文器材的选购到尝试拍摄,最后在摸索中进步,可以说,天文摄影就像 是学习一门艺术一样需要慢慢的积累和进步。经过了半年的初步摸索以后,现在我的水平和刚开 始相比有了不少的进步,虽说和大师级别有很大的差距,但是正在一步一步的缩小,就暂且把自 己定位在"进阶"的水平吧。趁着开学不久的空余时间,下面就分享一下我天文拍摄的一些经验, 权当是一种切磋和探讨。在这里还要感谢牧夫上面 whyaaaning、文佳等前辈们以及木狼兄的帮 助和教导,使我在半年内积累不少的经验。

行星摄影的首要目标当然归月亮莫属,月亮的视直径超过 30',而且亮度远远超过其他的行星, 成为我们入门最佳首选,拍摄月亮的方法有很多,比如说单反直焦法、目镜投影法和摄像头直焦 法,其中最佳的方法当属摄像头直焦法,因为摄像头的拍摄的帧速快,而且放大倍数比单反要高, 最终成像的效果比上述的两种方法都要好。

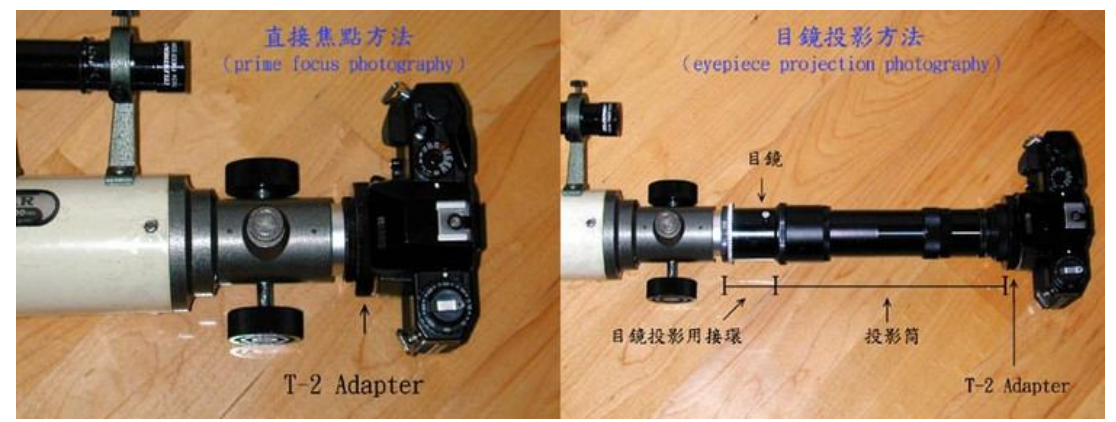

#### 直焦法和目镜投影法对比

拍摄月亮可以分为整个月面和月面局部两种,以 f/5 的牛反为例前者一般采用直焦、2X 和 3X 巴 罗进行直焦拍摄,换句话说焦比一般在 f/5 - f/15 之间, 拍摄以后的工作就是用 Photoshop 进行拼 接出图,当然焦比越大,拼接的数量也会相应的增加。而月面局部拍摄一般是收录月面的著名地 理位置,如第谷坑、柏拉图坑等,一般需要采用焦比在 f/15 以上的放大倍数去拍摄才可以体现 其精致的细节,当然,巴罗镜方面最好是采用质量良好的 MEADE、TV 等品牌的巴罗, 以免损 失图像的细节和添加过多的色差。另外,在器材的要求方面,需要一个有跟踪功能(双轴电跟或 Goto 功能)的赤道仪方可胜任拍摄的任务,对于整个月面的拍摄需要粗对极轴即可,而月面局 部的拍摄则需要先漂移法对极轴后再进行拍摄,否则在拍摄的过程中图像不能漂移过于厉害而难 以进行后期的叠加。

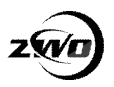

#### ASI 摄像头操作指南

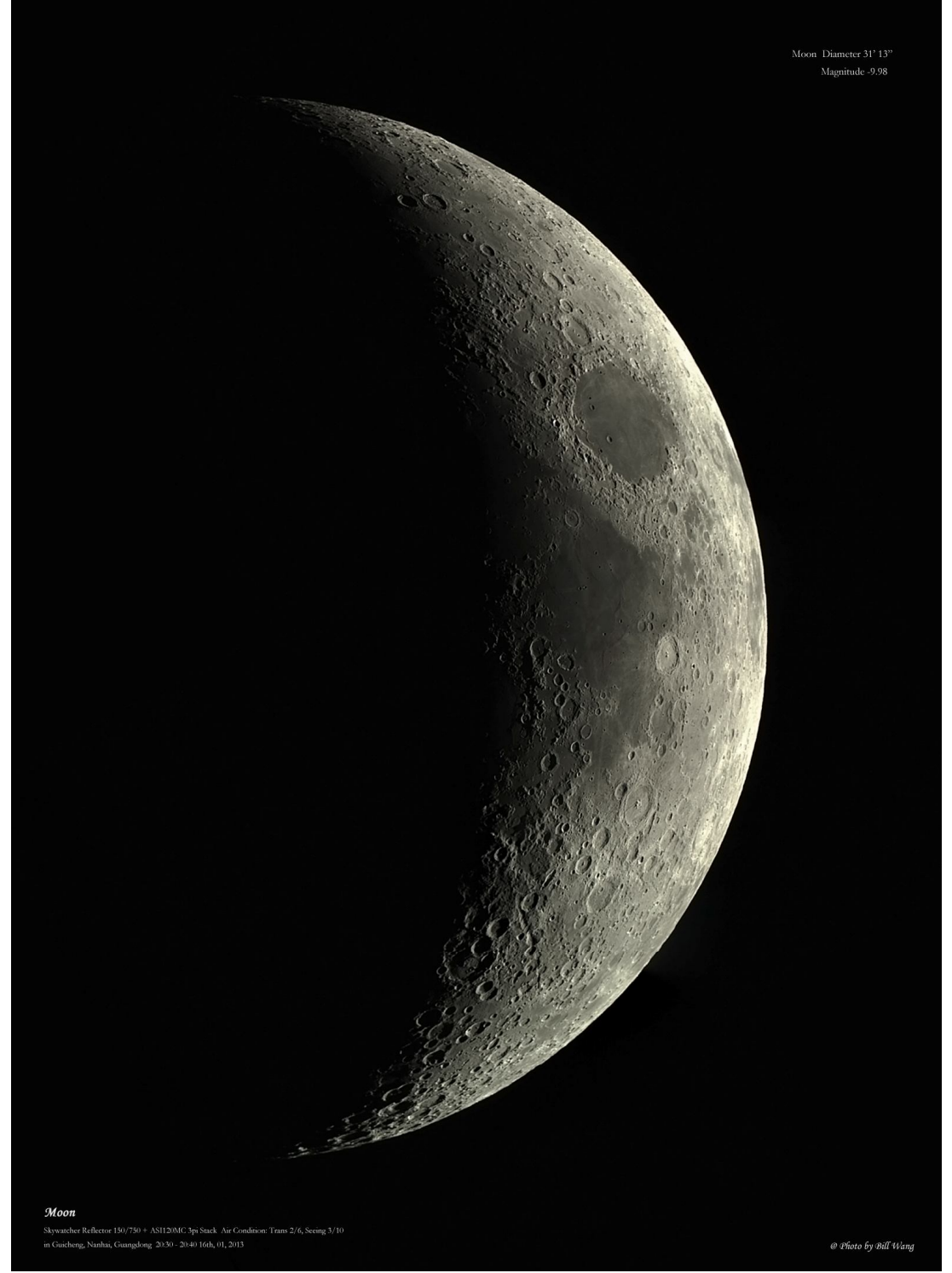

采用摄像头直焦法拍摄的月面(器材:信达 6 寸牛反+ASI120MC 摄像头) 摄像头拍摄参数方面,我一般遵循下面的一些规律:

> 拍摄时曝光 Exposure 一般设置在 20-35ms 左右, 增益 Gain 可根据预览图的亮度调节在 30-80 之间, 以整体图像不过曝为准, 伽马值 Gamma 固定在 50 不变, 帧速则最好在曝光时间的极限 帧速附近;

> 帧数方面根据增益 Gain 的大小, 在高增益(Gain>60) 下至少需要录制 2000 帧以上, 而较小 增益(Gain<60)下一般录制 1500-2000 帧左右为宜;

拍摄成功之后下一步就是进行月面的后期处理,在这里推荐一款不错的叠加软件—AutoStakkert

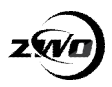

2(简称 AV!2),这款软件相比于 Registax 最大的好处就是可以进行多点的叠加并且最后出图不 会出现裂纹,其处理速度方面也更快。下面简要的介绍其使用方法:

第一步: 对于月面的叠加, image stabilization 选择 surface, quality estimate 中的 noise robust 根据 视频图像的噪点大小选择,一般选择 3 为宜, 如果噪点低则选择 2 即可, 然后点击 analyse;<br>图AdaSakker! 2105

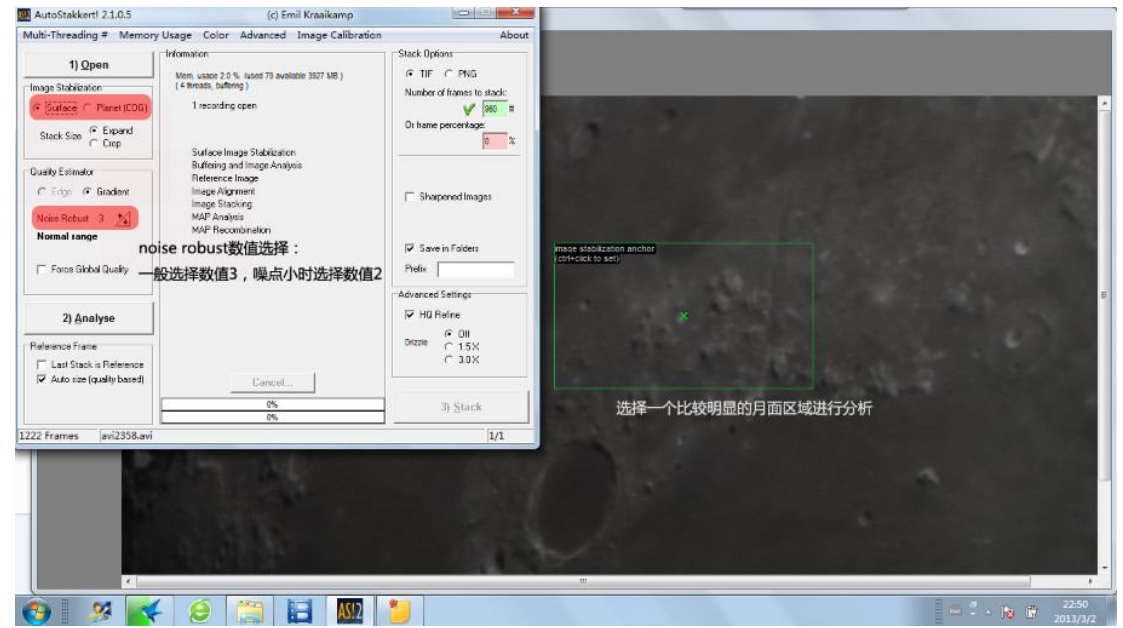

**第二步:**analyse 分析完毕后,根据 quality graph 中的分数大小选择最终叠加的数量,一般分数 低(<40)的帧比较的模糊可以舍弃,然后在 stack options 中填入叠加的数量,并选择 tif 格式出 图。然后就是选择叠加点,叠加点的大小(AP size)可以根据叠加区域大小选择,对于比较大 区域选择较大的叠加点框,较小的区域,比如一个小月坑或小山的可以选择较小的叠加点框,一 般来说设置 50-100 个叠加点比较合适,当然叠加点数量越多,处理的速度越慢,处理的结果细 节更加的丰富均匀,随后点击 stack 等待处理结果;

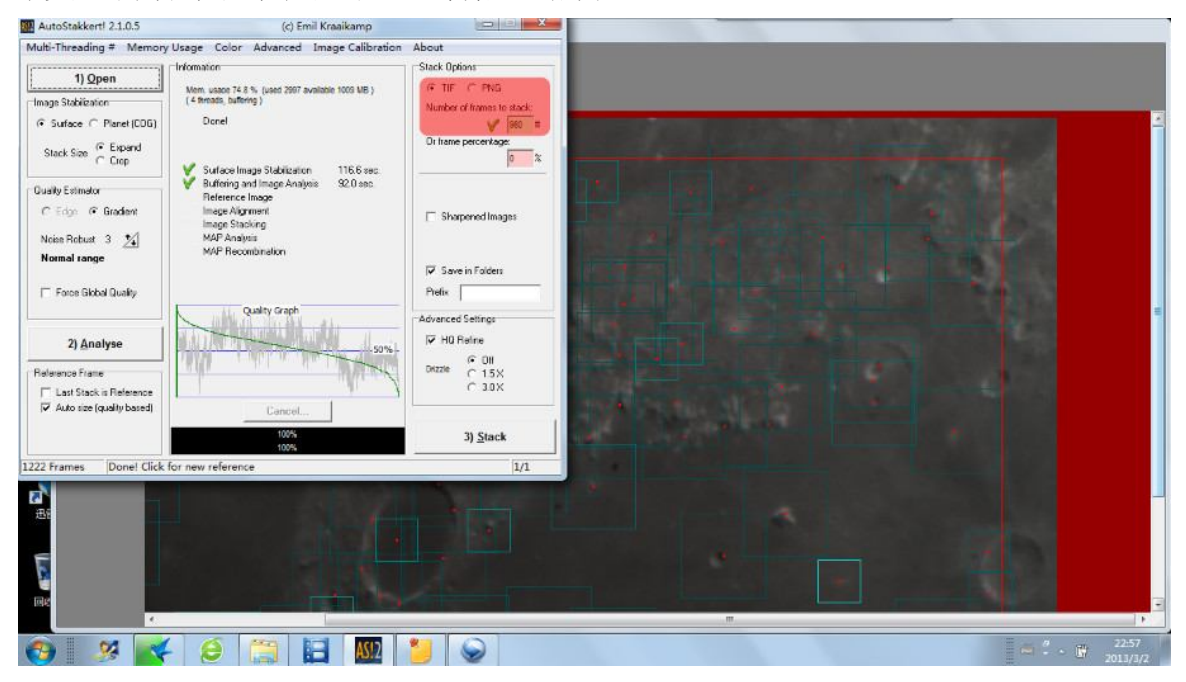

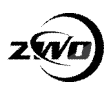

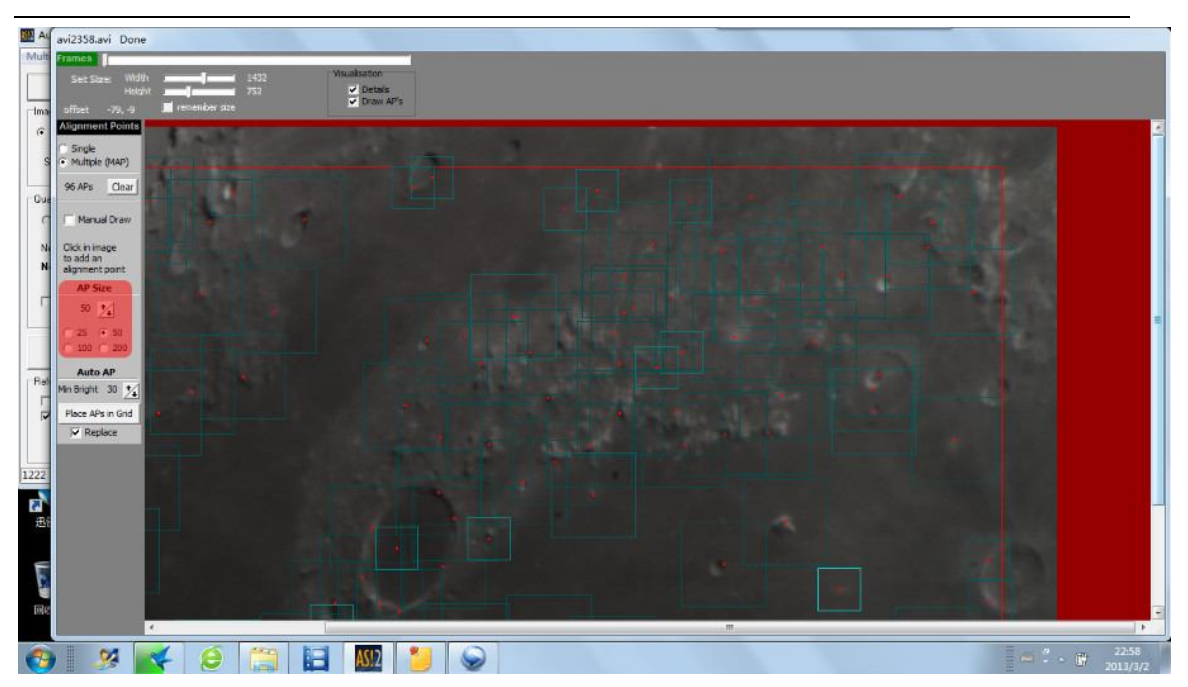

叠加后的图片需要进行锐化,进过我的初步实践,利用 Registax 和 Photoshop 组合起来进行月面 锐化的效果最佳,至于哪个软件的锐化分量较多则根据图像的清晰度决定,一般来说 Photoshop 的 USM 锐化会引入较多的噪点,这点需要注意,下面以上面图片叠加后的图像进行说明: 第一步: Registax 锐化 打开叠加后的 tif 图片, Wavelets 中有 6 个锐化拉条, sharpen 设置锐化 的程度,一般不要设置超过 0.1,然后拉动数值,这一步锐化的程度以把模糊图像的大部分细节 显露出来,但是也不能锐化过度把图像的噪点也显露出来,具体需要自己去摸索,总的来说就是

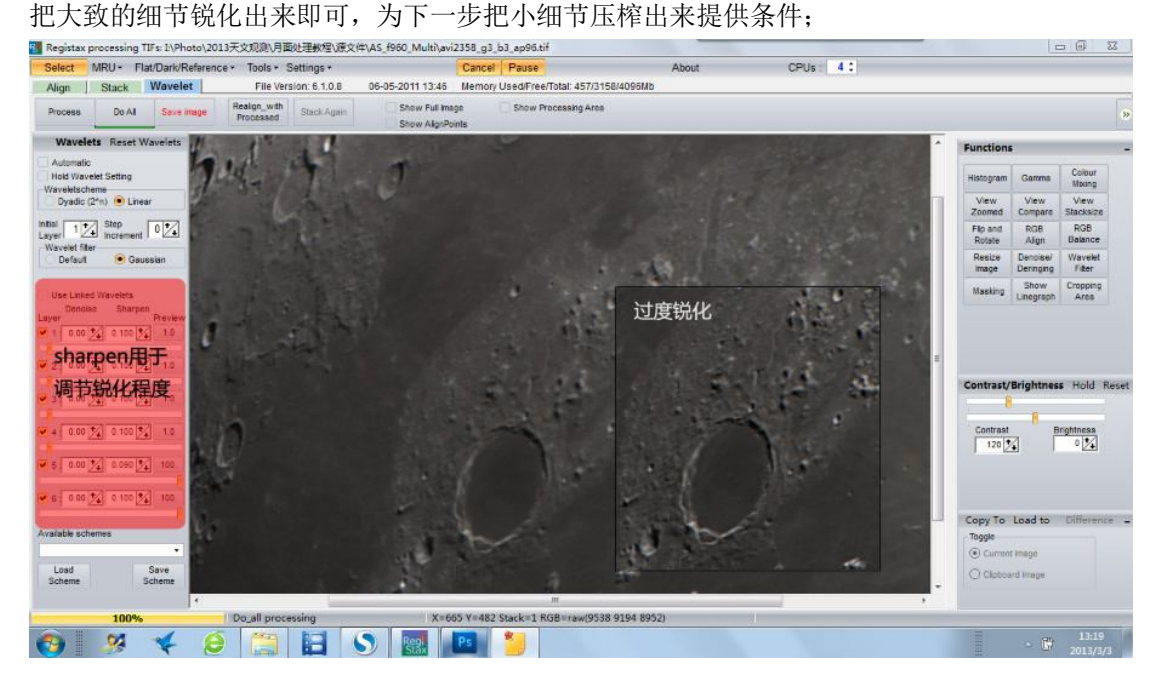

**第二步:Photoshop 锐化** 在 Photoshop 中打开,设置 USM 锐化,一般分几次进行 USM 锐化, 半径值逐渐缩小,有 0.5 降至 0.3 左右,这一步是为了把图像中剩余的细节给压榨出来,而锐化 时需要注意不能锐化过度,以在 200%放大倍率下出现明显的噪点为止;

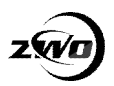

#### ASI 摄像头操作指南

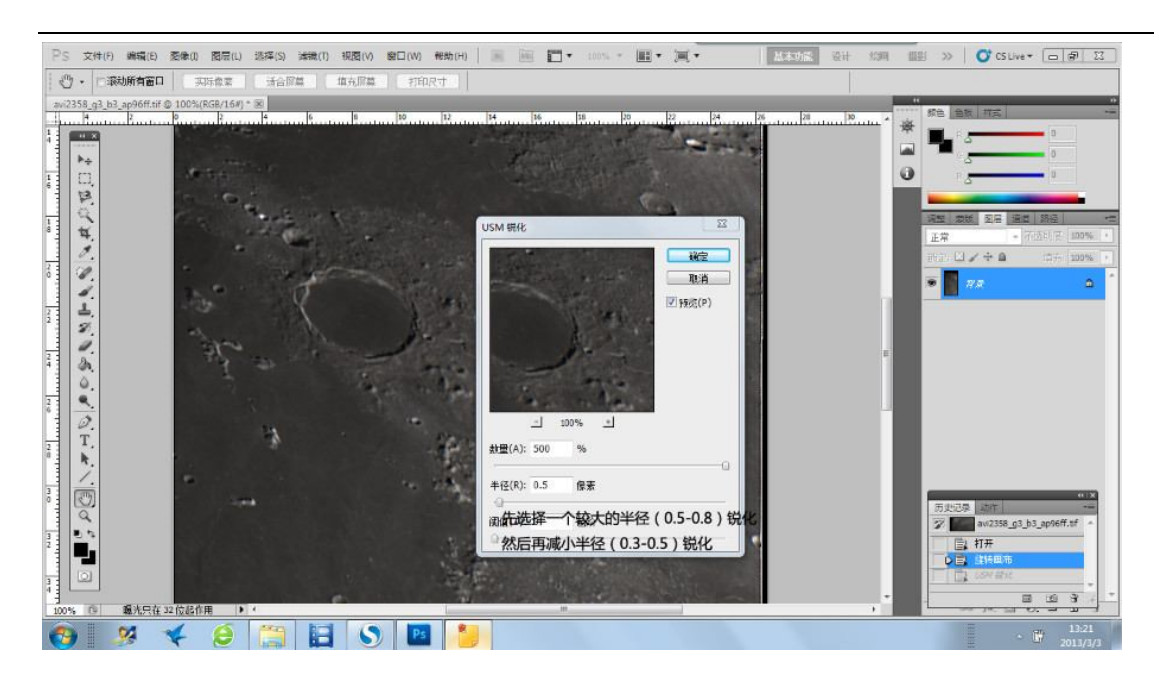

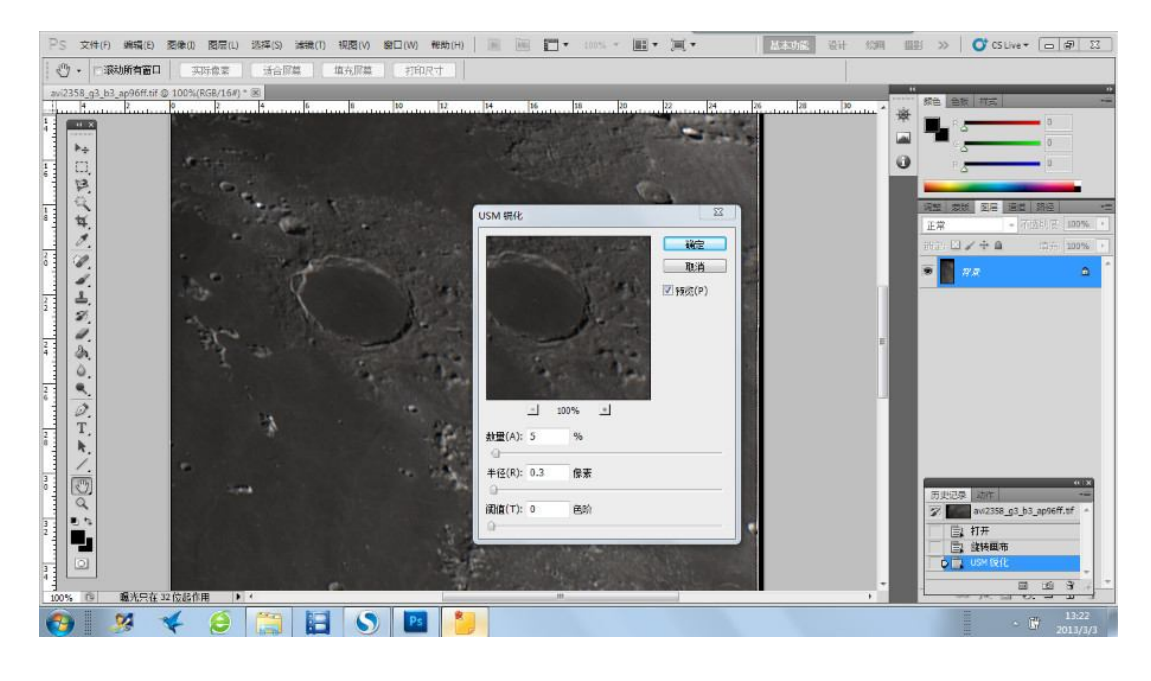

**第三步:拉色阶** 打开色阶对话框(在图像工具栏中),色阶对话框中有三个数值和一个拉条,三 个数值中最左边的是控制图像的明暗对比度,中间的数值是控制图像的亮度,最右边的数值不需 要动,拉条中的右面数值是体现输入色阶数量,减少其大小会降低图像的灰度数量,对比度会降 低,一般来说最左边的数值设置在 5-30 之间,拉条右面的数值一般在 220-250 之间;

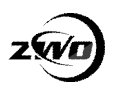

#### ASI 摄像头操作指南

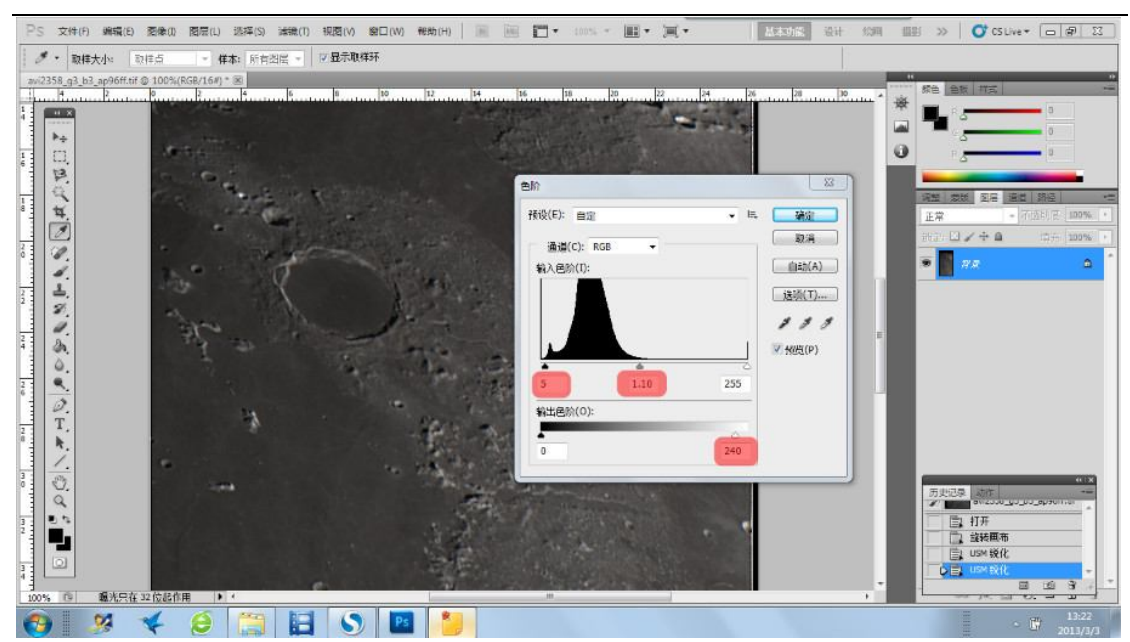

最后就是裁剪出图,至此,拍摄的流程也基本上结束,最后的最后就是添加参数说明和落款等等, 于是一个月面的作品由此诞生!说了那么多,也算把拍摄的大概说清楚了,具体的一些细节就需 要慢慢去摸索找感觉,在这里不做详细的论述,另外,相比之中还有不少的错误。天文摄影需要 不断的去摸索和不断的去实践,希望大家能够在这条路上寻收获一份属于自己的星空!最后附上 处理后的结果,图中的月溪已经隐约可见:

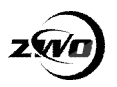

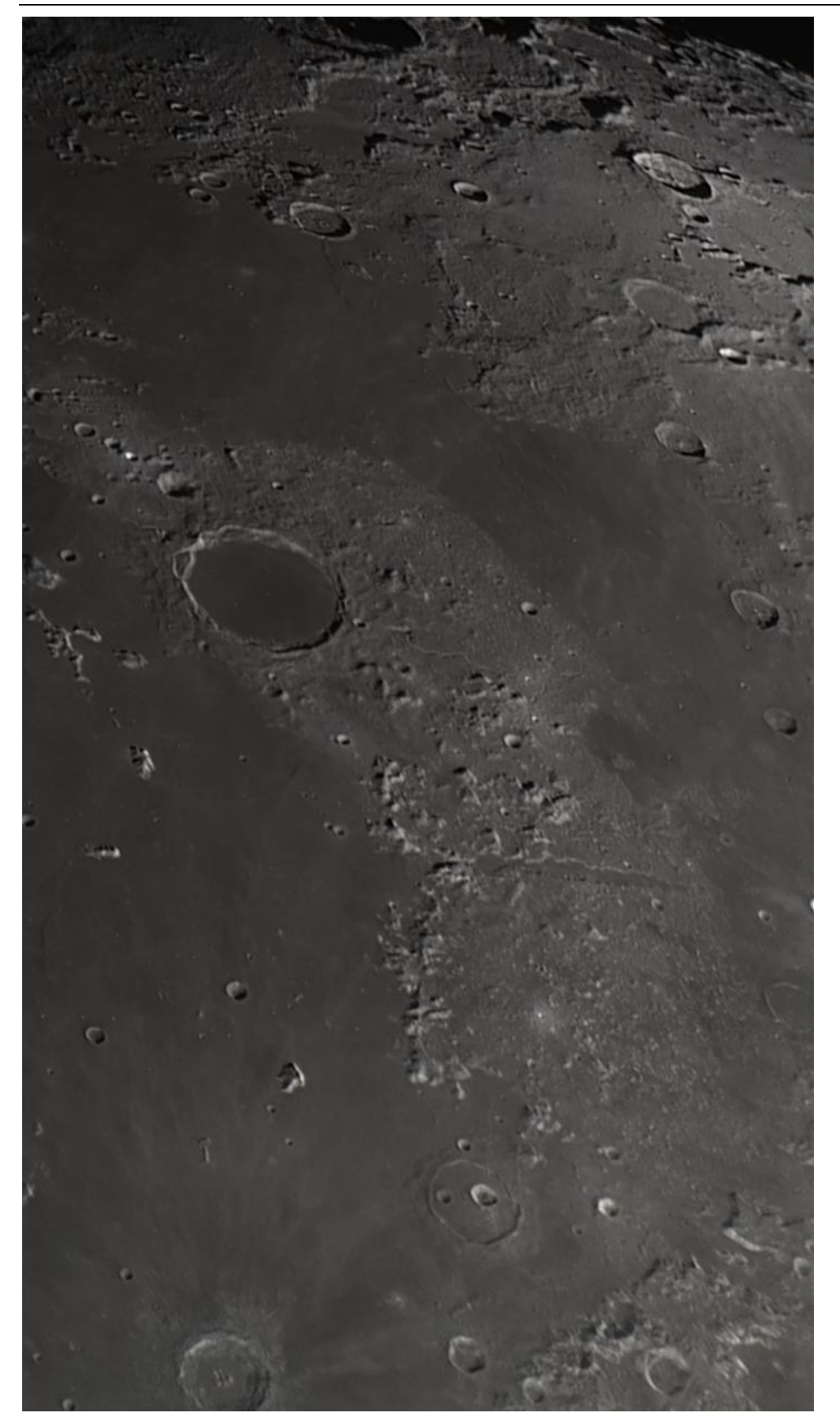

后期处理后的月面(器材:信达 6 寸牛反+3X 巴罗+ASI120MC)

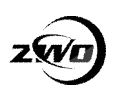

## **[从拍摄到后期处理系列] 行星篇**

### **作者:bill44026**

当你能够熟悉的拍摄月面以后,你一定不甘于仅仅用手中的镜子拍摄月亮,下一步将是把目光转 向行星。就目前而言,业余的望远镜(口径小于12寸)主要能拍摄的行星目标有4个:金星、 火星、木星、土星,其余的 4 颗在镜子中将只能显现出微弱的细节,甚至没有任何的细节。相 比于拍摄月亮这个视面达到 30'的目标而言,行星的拍摄需要准备的工作更多,这里分为三大部 分进行介绍,分别是拍摄前的准备、拍摄时技巧及拍摄后期处理。

#### **一、拍摄前的准备**

很多人在观测行星时总是兴冲冲就把镜子架好就马上开始观测和拍摄,其实这样往往不能得到一 顿美味的目视盛宴或者高分辨率的图像。在准备进行行星观测之前,首先第一步是需要准备好你 所需要的器材,并仔细的检查一遍,高倍的巴罗(3X、5X 巴罗)、行星摄像头(ASI120MC、 ASI120MM、SPC900NC、Philips 840K 等)、洗耳球、电源、目视用目镜等必备的器材一个都 不能少,当然还要检查一下你的镜筒中的主镜、目镜表面积尘是否严重,或者是有油脂污染,这 些前期的清理工作都应该在观测之前完成。

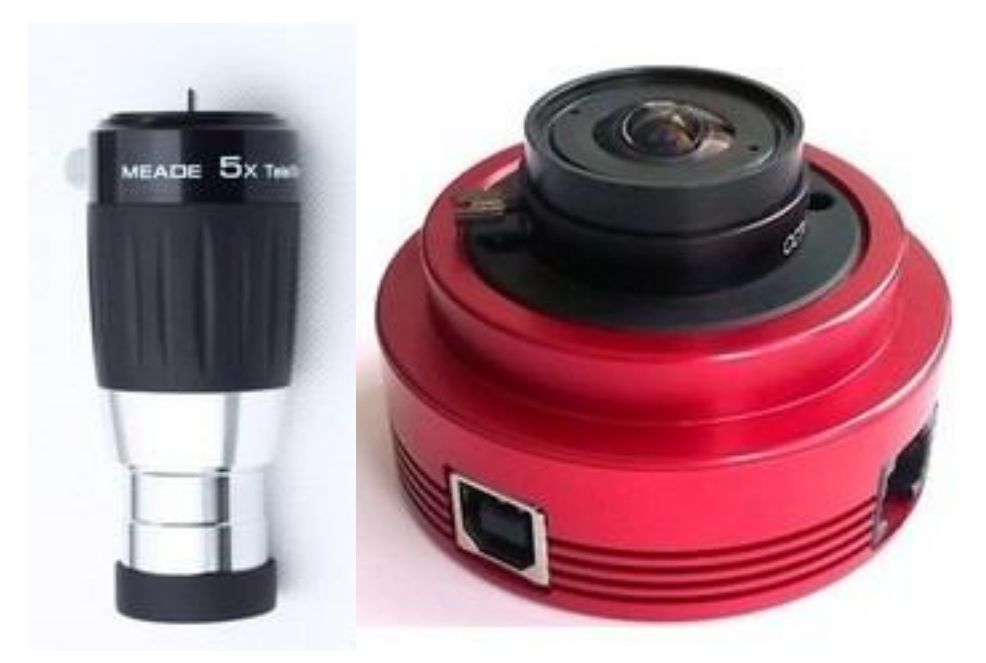

图 1 高倍巴罗(Meade 5X 巴罗)、行星摄像头(ASI120MC)

#### **1. 校准望远镜的光轴**

接下来的一步就是校准镜子的光轴,很多朋友可能觉得只有牛反望远镜才需要校准光轴,其实不 然,折射望远镜和折返望远镜一样需要定期进行光轴的校准,只不过后两者校准的次数相对比较 少。下面就牛反望远镜的光轴校准进行讨论,个人认为,牛反光轴在每次的观测之前都需要一次 校准,这是为什么呢?答案很简单,牛反的光轴实际上比较脆弱,一台已经校准好光轴的牛反经 过一次的搬运(上下楼或较远距离)之后光轴就会出现小的偏差,想想看,经过几次的观测搬运, 镜子的光轴偏离已经不小,其至已经严重偏离,这将会严重影响牛反的分辨率(下图 2),因此 每次观测之前进行校准十分必要。

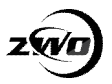

ASI 摄像头操作指南

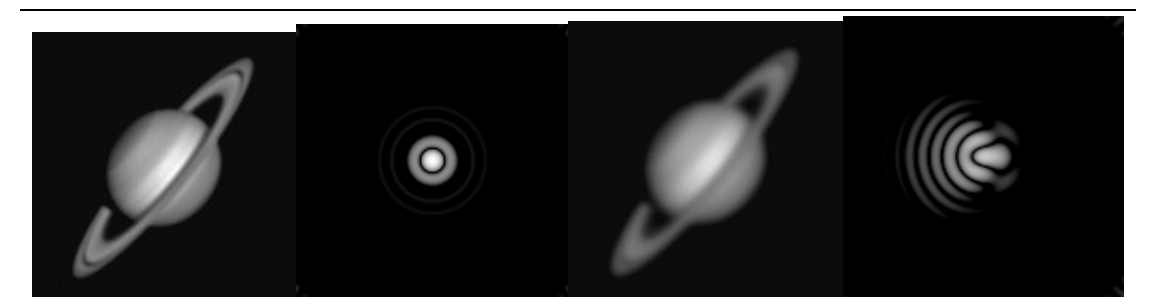

图 2 光轴校准良好时的土星及埃里图案(左一、左二)、光轴存在较大偏差时的土星及埃里图案 (左三、左四)

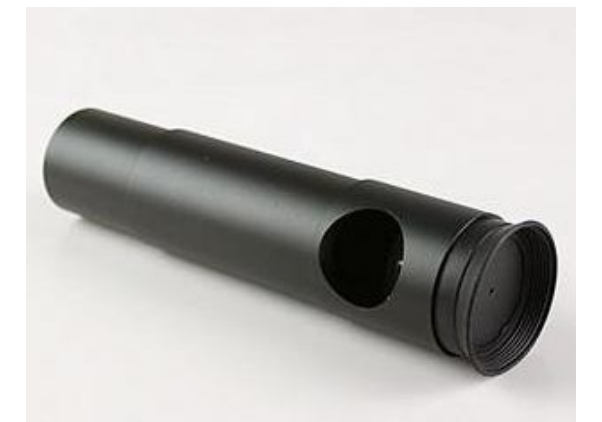

#### 图 3 牛反校准目镜

牛反光轴的校准需要准备一个牛反校准目镜(上图 3),而且你最好是在下午接近傍晚时分进行 光轴校准,只需要把镜筒对准天空即可开始校准工作(环境亮度不足时需要外加光源垂直照射主 镜), 具体的校准步骤如下(下图 4)[1][2]:

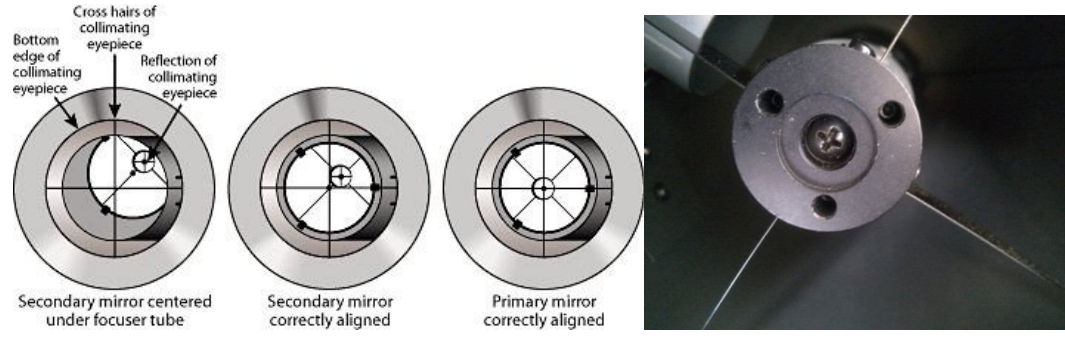

图 4 牛反光轴校准步骤(从左到右,上图为牛反校准目镜视野中的图像)(左) 图 5 牛反副镜的三个调节螺丝,中间的螺丝为固定副镜用(不能动)(右)

**(1) 校准主镜:**调整副镜上的三个螺丝,使校准目镜中的**十字丝交叉点与主镜上的中心标志 重合**(上图 4 左二)。在这里注意其中一个螺丝旋紧(旋进)时,其余的两个螺丝需要相应的旋 松(旋出),旋紧旋出时动作要小,**中间的螺丝永远不要动**(下图 5);

**(2)校准副镜:**调节主镜座后面的三个调节螺丝,**使校准目镜中心(Reflection of collimating eyepiece)与主镜上的中心标志重合**(上图 4 左三);

**(3) 检验光轴校准:**在使用牛反校准目镜校准以后还需要对校准的效果进行检验,这一步留 在正式观测主镜热平衡以后进行,具体的方法就是望远镜对准天顶附近的一颗较亮的恒星(1-2 等星),然后用2-3倍口径大小的放大倍数观察(200mm口径的牛反使用 400-500倍),慢慢的 调焦把星像从焦内调到焦外,一个很多圈圆和中心有个白点的像出现。这个圆由小变大和由大变 小都必须同心和均匀,然后白点必须一直这些圆的中心。如果不是这样,则主镜座后面的螺丝就 必须调整直到白点为外圆的圆心(下图6)。另一种方法就是观察埃里图案(airy pattern),观察

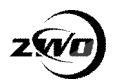

埃里图案的步骤和上述观察焦内焦外的图像的步骤一致,观察时需要用 **4-5 倍口径大小的放大倍 数**并且需要精确的对焦,精确对焦后将会得到下图 7 的图像,左一图为光轴校准良好的图像, 左二图为校准效果不好的图像,这时需要调整主镜座后面的螺丝。**注意整个检验过程中副镜的 三个螺丝不能动。**

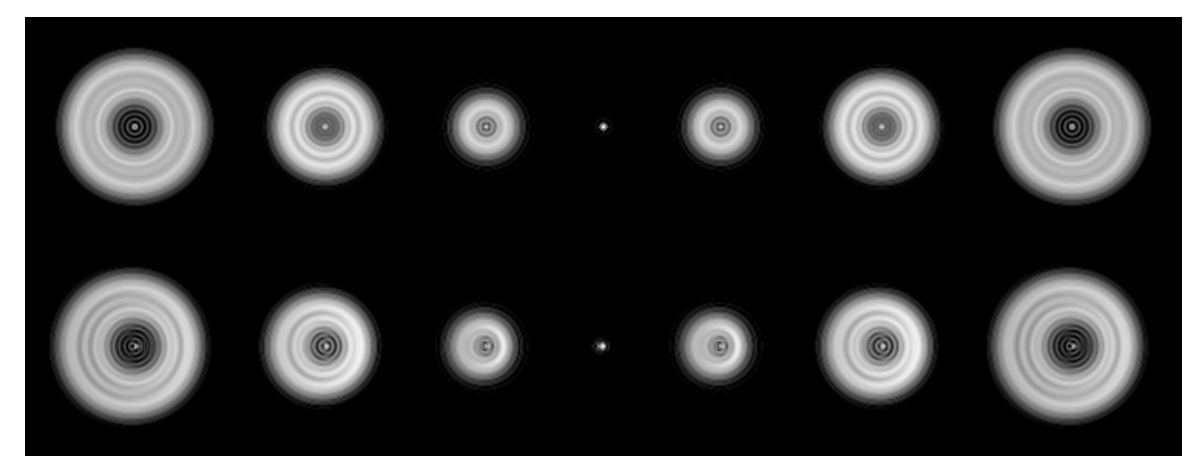

图 6 焦内至焦外目视的图像变化(上图为光轴校准良好时图像,下图为光轴校准效果不好时的 图像)

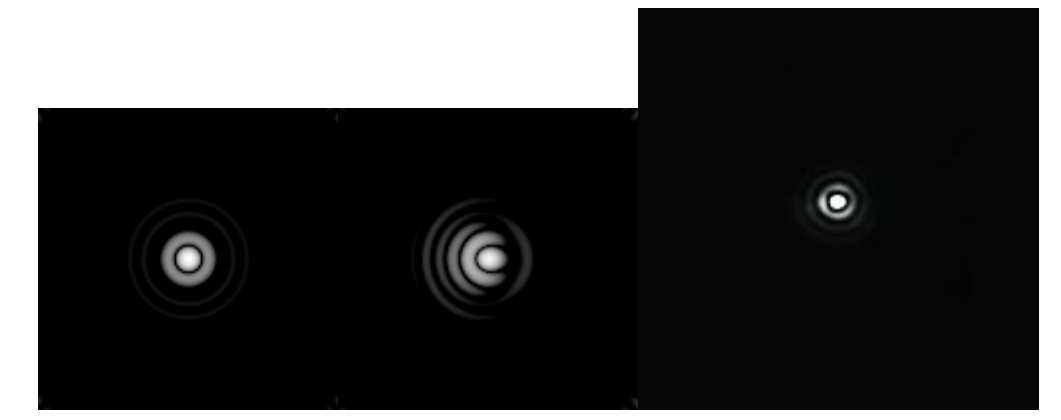

图 7 精确对焦得到的埃里图案(左一为光轴校准良好的图像,左二为校准效果不好的图像,左 三为实际拍摄光轴校准良好的图像)

#### **2. 望远镜的平衡、寻星镜光轴校准和赤道仪极轴校准**

当你把望远镜光轴调整至完美的水平以后,你一定会迫不及待就想观测木星的大红斑、土星的光 环等等,但是,在你想舒服地享受观测盛宴之前,还有四个重要的工作等着你去完成。

首先是望远镜的热平衡,一台中小型的望远镜至少需要 30 分钟热平衡时间,若要达到完美的成 像则需要 45 分钟左右,一般来说口径越大热平衡的时间越长,在同等的口径下,折射望远镜或 折反望远镜的热平衡时间比牛反要长一些,在漫长的热平衡等待中,我们难道是在无聊的等待 吗?答案是否定的,在热平衡过程中,我们可以同时进行剩余的三项工作。

第一, 望远镜的平衡

第二,寻星镜光轴校准,很多入门的朋友可能不会注意这一步的重要性,认为寻星镜用处不大, 当然我也曾经有这样错误的认识,其实不然,用好手中的寻星镜可以帮助你更快的寻找目标。寻 星镜光轴校准原理很简单,就是让你的寻星镜和望远镜的光轴保持一致,换句话说,寻星镜视场 中央的物体可以刚好落入你望远镜的视场中央。

最后一步就是赤道仪的极轴校准,一台比较完整装备的赤道仪应具备方位角调节和高度角调节装 置,下面分步骤介绍赤道仪如何校准极轴:

(1) 方位角、高度角粗校准:对于目视不能观察到北极星或者没有极轴镜的朋友来说,这一步

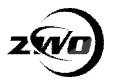

需要一个小小的指南针,按照指南针的指向找到大约的北极方位,然后调节赤道仪的方位至与指 南针指针平行,则此时赤道仪的极轴大致指向北极;对于目视可以观察到北极星且赤道仪安装有 极轴镜的朋友来说,这一步相对比较省事,只要把北极星调整至极轴镜视场的中央即可;

(2)方位角、高度角精校准:粗校准过后,下面就是采用漂移法来进行,首先让望远镜指向一 颗位于正南方位附近,并且地平角度较低的亮星(一般亮于2.5 等),利用至少为2倍口径的倍 率观察该亮星的漂移状况,然后小心的调整方位角螺丝使亮星的漂移速度减至最小;然后让望远 镜指向一颗位于正东或正西方位附近,并且地平角度较低的亮星,利用至少为 2 倍口径的倍率 观察该亮星的漂移状况,然后小心的调整仰角螺丝使亮星的漂移速度减至最小。此时,赤道仪的 极轴校准完毕,理论上说,经过精校准后,高倍目视也基本不需要调整赤纬轴。

#### **二、拍摄时技巧**

上面的各方面准备工作完成以后,下面终于可以开工,目前市面上的行星摄像头种类繁多,质量 也参差不齐,在这里主要介绍几种:对于手头上不是很充裕的朋友来说,飞利浦公司的 SPC900NC 和 Philips 840K 是一个不错的选择, 二手价格一般在几百左右; 如果你想追求高效 和高质量的拍摄行星,QHY5-II-C、ASI120MC 可以省下不小的时间;对于专业骨灰级的玩家, 我的建议是直接上 QHY5-II-M、ASI120MM,通常大师级的作品由此诞生。本人目前行星的主力 摄像头是 ASI120MC, 因此接下来我们以 ASI120MC 为例介绍一下拍摄行星时的技巧, 其他的 摄像头可以经验类似。

在开始拍摄之前首先需要摸清楚摄像头的一些拍摄的参数,包括分辨率、帧速、曝光时间 (Exposure)、增益(Gain)、伽马(Gamma)、白平衡(White Balance)[3],这些参数在拍摄 过程中十分重要。

分辨率: 是指拍摄时一帧画面的长边像素点数与宽边的像素点数,选择合适的分辨率拍行星才 能获得最佳的效果。一般分辨率越小,最高帧速越快,每一帧硬盘占用空间越小。

帧速 (fps): 就是每秒拍摄帧的数量, 这一项基本不用设置, 一般情况下按照最快的速度跑就 行,一般可以在软件的状态栏看到实际的帧率。

曝光时间(Exposure): 这个和增益是摄像头操作最重要的两个参数,曝光时间越短, 画面越 暗, 但更能抵消视宁的影响, 有利于行星摄影。另外曝光时间也会限制帧速, 例如曝光 1s, 则最多能达到 1 帧每秒。

增益(Gain): 相当于相机的感光度 ISO。增益越高, 画面越亮, 但噪点也越多。

伽马(Gamma):建议拍摄的时候保持这个值为 50。Gamma 太低可能导致叠加的时候产生洋 葱圈。

白平衡(White Balance): 彩色摄像头才有此选项, 可以在这里选择自动白平衡, 感觉颜色 合适再取消自动白平衡,微调需进入摄像头属性菜单。

在拍摄之前,一般需要把白平衡调节好,方法很简单,就是先用白色的布紧紧盖住摄像头,放置 在日光灯下,然后打开 Sharpcap 软件选择 Histogram

(如图 8),下方可以看到 RGB、R、G、B 通道的柱状图,调整增益和曝光时间使柱状图分布 在中间附近,然后在选项》Video Capture Filter 中调整红蓝通道的数值,使 R、G、B 柱状图数 值基本一致,如下图 9,这样白平衡基本调试完成,如果觉得画面仍有偏色,则可以继续微调达 到最佳的白平衡。

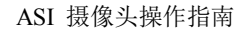

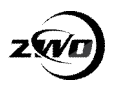

| 调焦座(F)<br>帮助(H)                                 |           |                   |                                                                                 |             |              |
|-------------------------------------------------|-----------|-------------------|---------------------------------------------------------------------------------|-------------|--------------|
| 拍摄<br><b>选项(O)</b><br>文件(F)<br>摄像头(C)           |           |                   |                                                                                 |             |              |
| Hat 开始拍摄(S) (8) 停止拍摄(T) (11) Pause (4) 抓图 目标名字: | Histogram | 十字丝 缩放: 100%<br>٠ | ٠<br>视频控制面板<br>п<br>Capture Profiles<br>۰<br>Set Befault<br>Sava<br>Now<br>Load |             |              |
|                                                 |           |                   |                                                                                 |             |              |
|                                                 |           |                   | Video Fornat                                                                    |             |              |
|                                                 |           |                   | Colour Space /                                                                  | <b>MTPG</b> | ۰            |
|                                                 |           |                   | Frame Rate (fps)                                                                | 30.00       | ٠            |
|                                                 |           |                   | Resolution                                                                      | 160x120     | $\mathbf{r}$ |
|                                                 |           |                   | Franc<br>Divisor.<br>Video Proc Amp                                             | 1           | $\n  Auto\n$ |
| Histogram                                       |           | $\mathbf{u}$      | BacklightCo<br>mpensation                                                       |             | Mate         |
|                                                 |           |                   | WhiteBalanc                                                                     | 5000        | Auto         |
|                                                 |           |                   | Ganna<br>--                                                                     | 100         | Auto         |
|                                                 |           |                   | Sharpness                                                                       | 21          | M            |
|                                                 |           |                   | Saturation                                                                      | 32          | Auto         |
| 117<br>n                                        |           | 255               | Hue                                                                             | o           | Auto         |
| Black Threshold<br>BGB<br>۰                     |           |                   | Contrast                                                                        | 15          | $H$ Auto     |

图 8 Sharpcap 软件操作界面

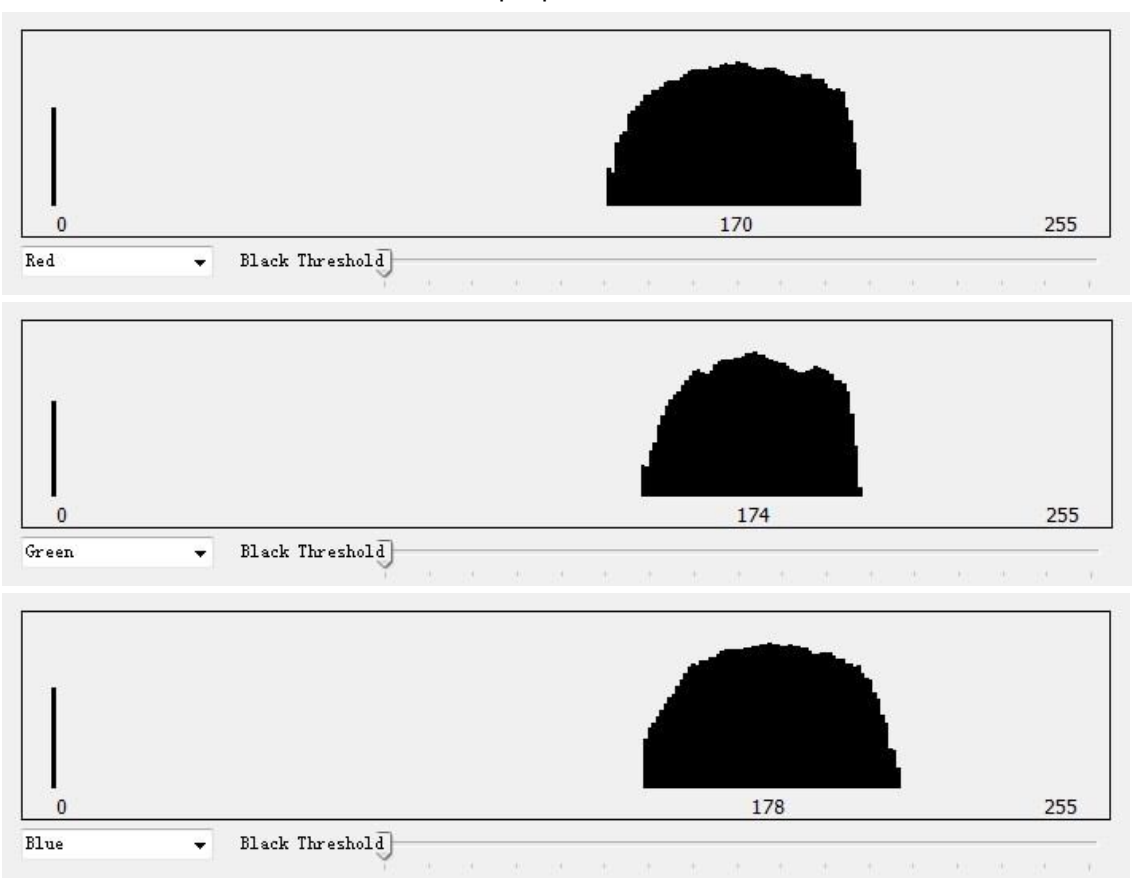

图 9 白平衡调整后 R、G、B 通道的柱状图情况

下面分享一下拍摄的一些经验,虽然这些经验可能看似微不足道,但是对拍摄的质量有着决定性 的作用,下面分点进行介绍:

**1. 选择大气透明度和视宁度良好的晚上进行拍摄:**在决定拍摄之前你首先要了解当天拍摄的天 气状况,除了需要一个晴朗的夜晚以外,大气透明度和视宁度是最重要的两个指标(下图 10), 大气透明度将影响拍摄的曝光时间,视宁度是反应大气的抖动情况,对行星的细节有决定性的影 响, 是行星拍摄最终效果成败的关键!下图 11 是用信达 6 寸牛反分别在 11 月 9 日和 11 月 16

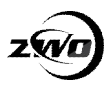

日所拍摄的木星,11月9日当晚的视宁度约为 4/10,11 月 16 日的视宁则达到 6/10 左右,可以 看到9日的木星边缘有明显的抖动,而16日的则比较平稳。最后叠加锐化后的图像细节方面16 日的明显比 9 日的要丰富和细腻。

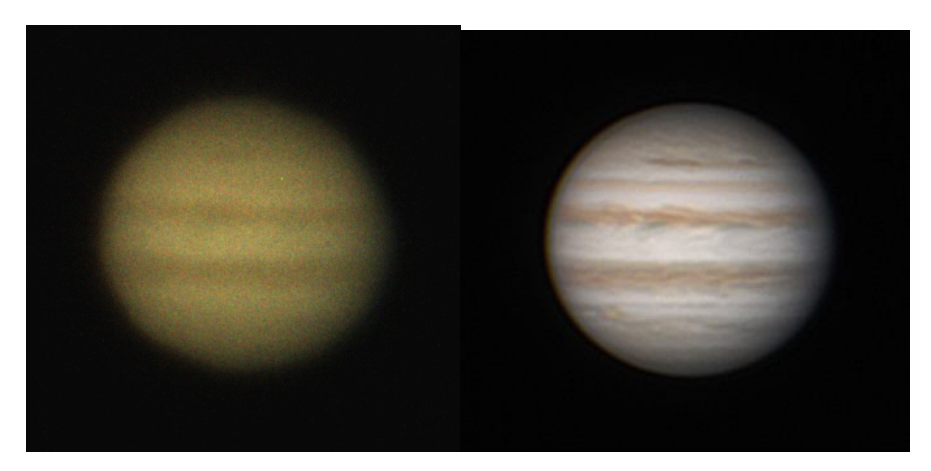

11 月 9 日拍摄的木星视频(左)和后期处理后图像(右)

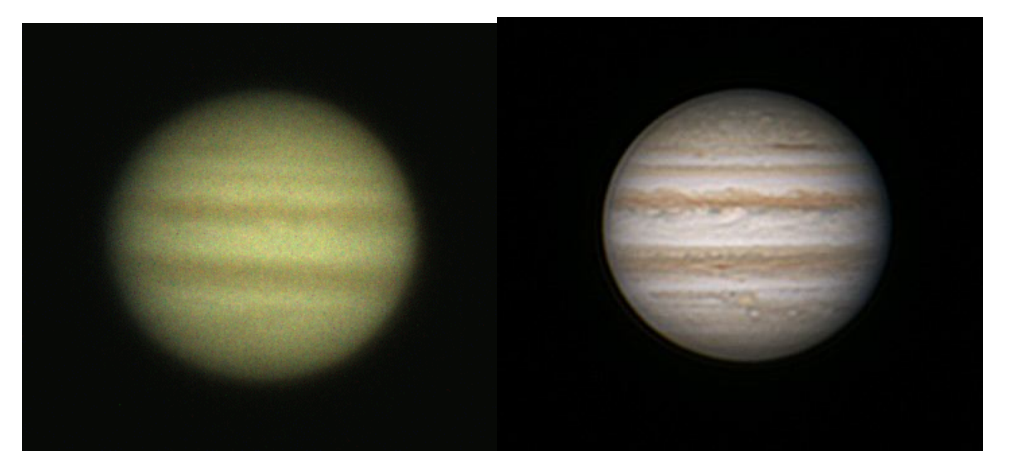

11 月 16 日拍摄的木星视频(左)和后期处理后图像(右) 图 11 11 月 9 日和 11 月 16 日用信达 6 寸牛反拍摄的木星对比

**2. 在亮度和噪点可忍受的范围内缩短曝光时间:** 有些朋友可能会觉得延长曝光时间可以增加行 星的亮度,并且降低增益较少画面的噪点,但是,延长曝光往往会引入大气不稳定带来的抖动, 使行星的细节被抹去,即使在后期叠加再多的帧也无法弥补。因此,在拍摄行星的时候我通常会 把曝光时间缩短,增益调整至 75 以上,相应的拍摄的帧数也至少要 5000 以上。不过曝光时间 也不是越短越好,曝光缩短会带来亮度的下降,因此,缩短曝光也要在亮度允许的范围内进行, 一般以最终出图亮度提升调整不超过 50%为宜。在这里分享一下部分行星拍摄的参数设置组合:

表 1 行星拍摄中增益、曝光时间和帧数参数设置参考 (参数是以信达 6 寸牛反得出的经验值)

| 行星 | 增益    | 曝光时间/ms   | 帧数    |
|----|-------|-----------|-------|
| 金星 | 50-65 | 10-20ms   | >5000 |
| 木星 | 70-85 | $15-30ms$ | >6000 |
| 上星 | 75-90 | 45-60ms   | >7000 |

下面这一幅土星是在 Exposure (s)=0.056858, Gain=90 的条件下拍摄的, 一共拍摄 7500 帧

ASI 摄像头操作指南

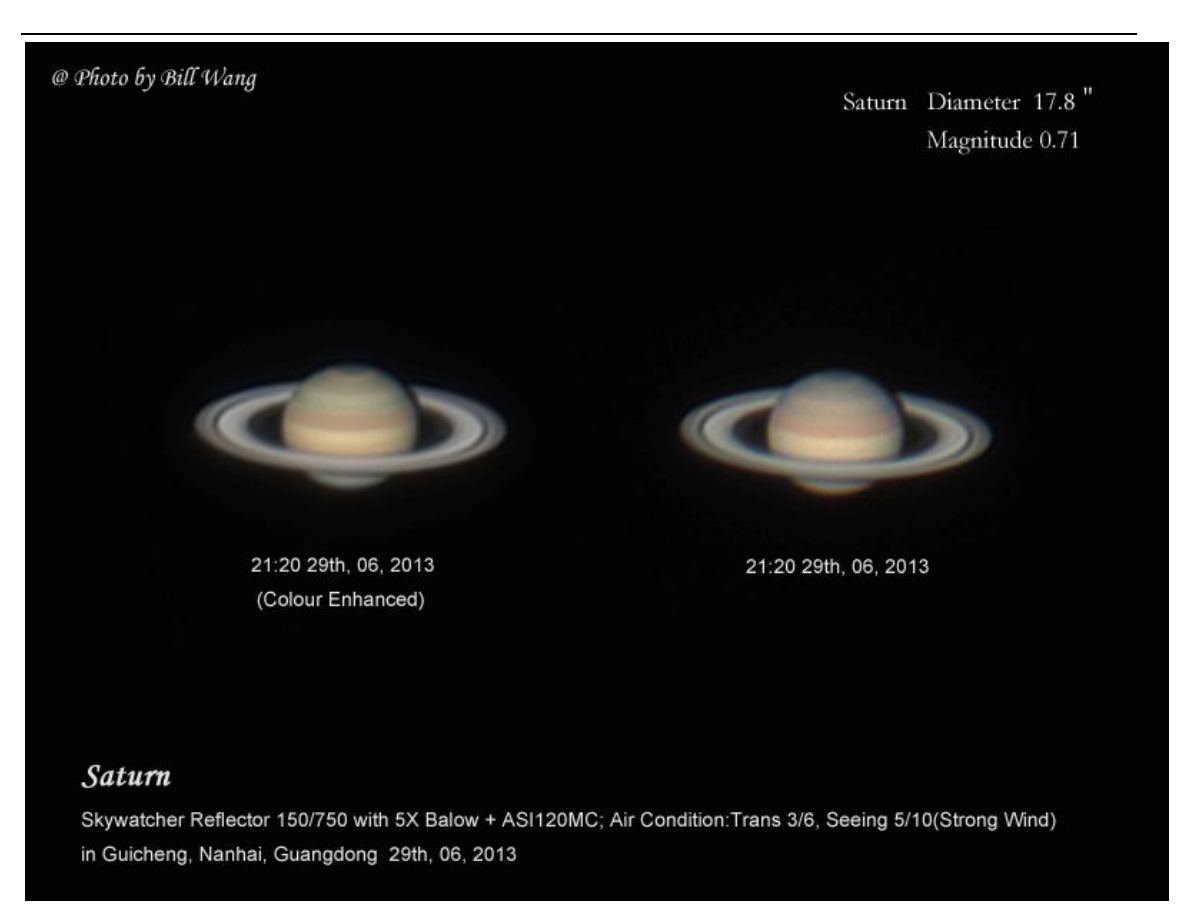

最后,在这里分享一下文佳大师关于拍摄参数设置的探讨:木星最佳拍摄参数以及水波纹现象的 探讨!, 上面详述了关于曝光时间与细节和抑制大气抖动的关系。

**3. 对行星目标多次对焦获得最佳焦点:**这一步对于拍摄来说是最困难的事,但也是很关键的事。 通常来说,对焦不是一次性可以完成的事,需要通过多次对焦达到最合适的焦点。在我拍摄的过 程中,我通常会遵守下面的原则:首先是通过第一次对焦摸清最佳焦点大概的位置,然后在后续 对焦过程中对最佳的焦点进行预判断,因为当你觉得此刻是最佳的焦点时,往往会错过这个焦点 的位置而"过焦",因此应该通过预判提前停止对焦,这一步通常需要重复 2-3 次甚至更多,最后, 观察这个目前焦点位置是否为最佳焦点,方法是图像会出现清晰-模糊-清晰交替出现的情况,这 样代表对焦接近完美。下面用信达 6 寸牛反的一些实例说明一下:

(1)首先是星点的表现,在牛反光轴比较完美和对焦精准的情况下可以得到对称锐利的埃里图 案

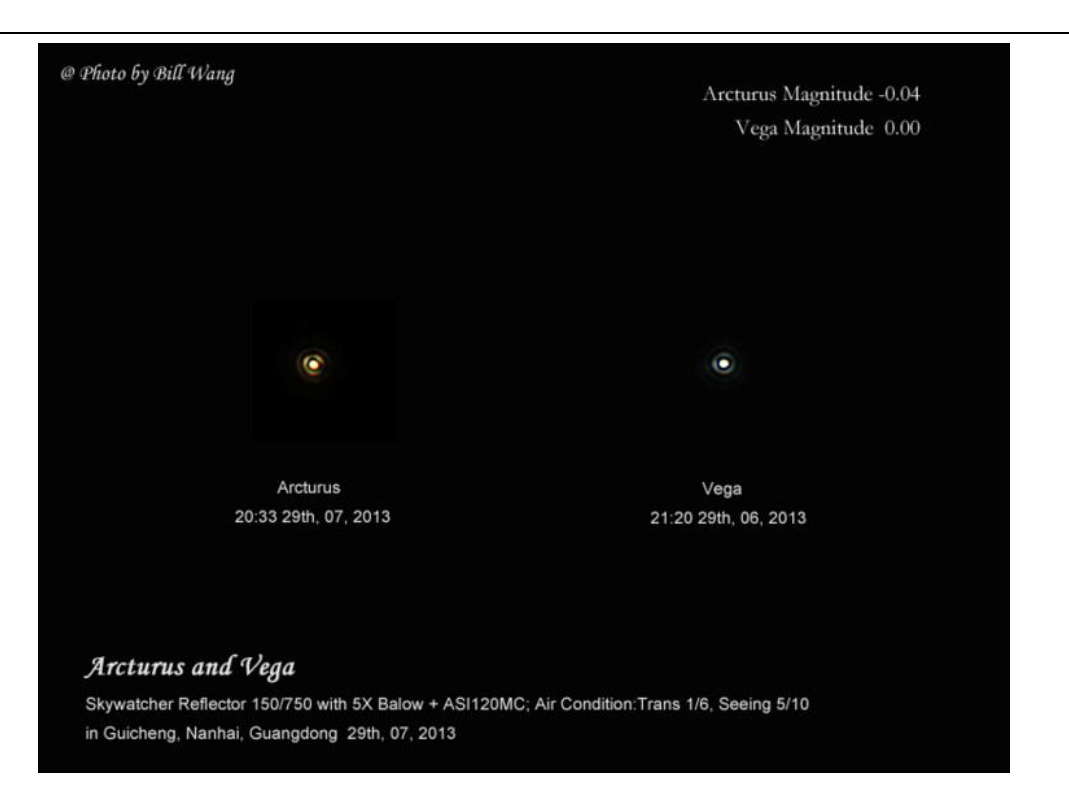

(2)阿尔卑斯月溪适用于检验镜子分辨率的重要目标之一,这一目标基本上是 6 寸镜子的极限, 因此,只能在天气、光轴、调焦三者均比较完美的情况下才能显示出来,该目标拍摄时视宁稍微 比较差,因此月溪只能算是隐约可见

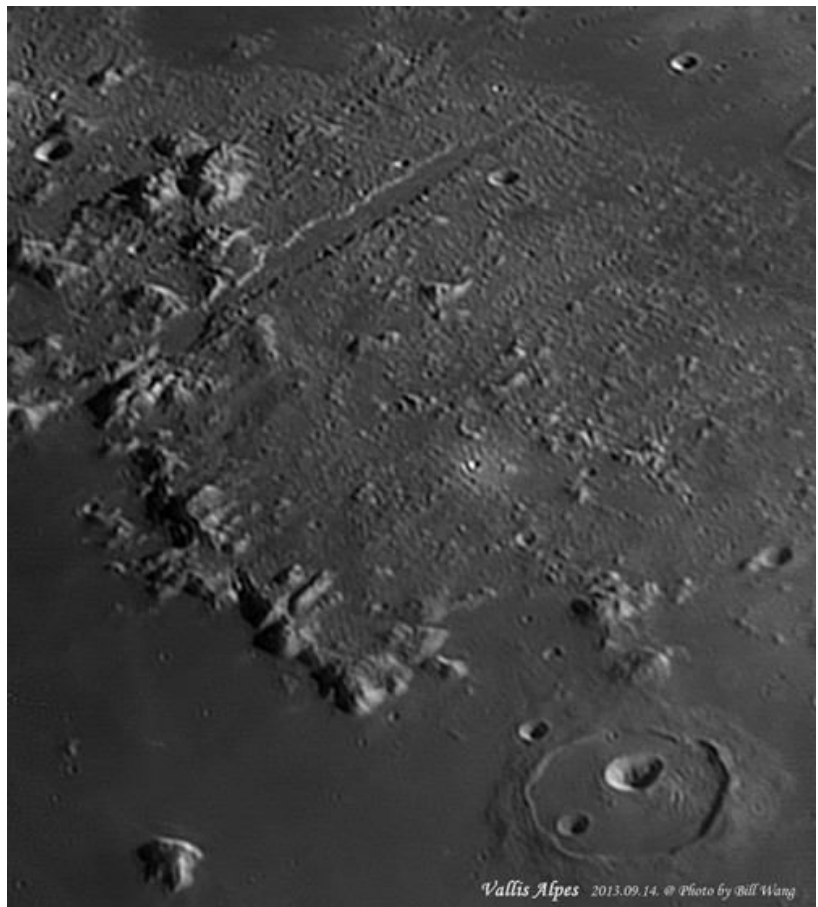

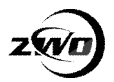

**4. 选择较小的分辨率拍摄行星目标:**对于中小型口径的望远镜来说,行星在摄像头的视场下并 不会占据整个视场空间,因此造成了不少像素的浪费。有些爱好者可能会认为减小分辨率会损失 行星的细节,这恰恰相反,因为分辨率的减小只会减小摄像头 CMOS 传感器利用的面积,不会 减小画面的像素密度。这种做法有两个好处:一是可以提高摄像头的帧速,在我的电脑上 1280\*968 的分辨率通常分极限帧速不会超过 33fps, 如果 800\*640 的分辨率则可以达到 70fps 左右,这对于拍摄木星、进行等明亮的目标十分有帮助,拍摄的效率大大提高。例如木星在 3min 内就能达到 8000 帧以上,连后期的自转修正也可以免掉!另外一方面是可以减小数据量, 800\*640 的分辨率数据量只有 1280\*968 分辨率的一半以下,大大节省硬盘空间。**通常拍摄使用**

#### **分辨率的原则是:长和宽为可以容纳目标直径的 1.5-2 倍为宜。**

#### **三、拍摄后期处理**

拍摄完成后得到满满的一堆数据,也许不少人觉得可以拍摄的工作已经基本结束了。其实不然, 前面的准备和拍摄工作只是迈出成功的第一步,真正体现差距的地方才刚刚开始!对于行星的后 期处理的软件种类在近几年丰富了不少,有 Registax、AutoStakkert、WinJOPUS 等等, 就目 前的主流而言, Registax、AutoStakkert 是两款比较常用叠加锐化软件, 个人觉得两款软件各有 优势, AutoStakkert 在行星叠加方面支持多个 Align Points 同时叠加且不会出现像 Registax 那 样的拼接裂痕, Registax 在锐化算法上表现优秀。当然, 行星后期处理的方法并非只有叠加和 锐化两个步骤这么简单,RGB 通道的合成(针对黑白摄像头)、自转的修正、调色和降噪等步骤 也是体现作品质量的关键。

下面以我目前手头上的 ASI120MC 和信达 6 寸牛反得到的一段木星素材为例进行后期处理的说 明:

#### **1. AutoStakkert!2 叠加**

第一步: 打开视频, Image Stabilization 中选择 Planet (行星), 如果是月面则选择 Surface, Quality Estimator 中 Noise Robust 表示噪点的数量, 一般为 3,如果是噪点很少的画面(增益 <50) 可以考虑改为 2, 然后点击 Analyse (图 12);

**第二步:**分析完毕后,Frames 拉条中是按照所有帧质量的排序,第一帧为质量最好的帧(清晰 度和亮度最佳),通过拉动拉条检视所有帧的质量,大概了解所有帧的质量,也可以通过观察 Quality Graph 来判断帧的质量,一般 Quality<50 的帧需要舍弃掉,然后在 AP Size 中选择 Aglin Point 的大小,对于**行星来说选择 25 或者 50** 就足够了,然后点击 Place AP in Grid 自动获得 Aglin Point 的点,也可以在选定 AP Size 后手动在第一帧上获取 Aglin Point 的点,一般我比较喜欢使 用后者,因为这样可以更加精确的得到较佳的 Aglin Point (图 13);

**第三步:**在 Stack Option 中选择你要叠加的帧数,有两种方式,一种是以帧数为界线,一种是 以所有帧的百分比为界线,一般我选择用第一种,在输入框中输入 4800 即可(代表叠加 4800 帧), 最后按 Stack 开始叠加 (图 14):
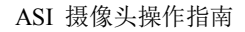

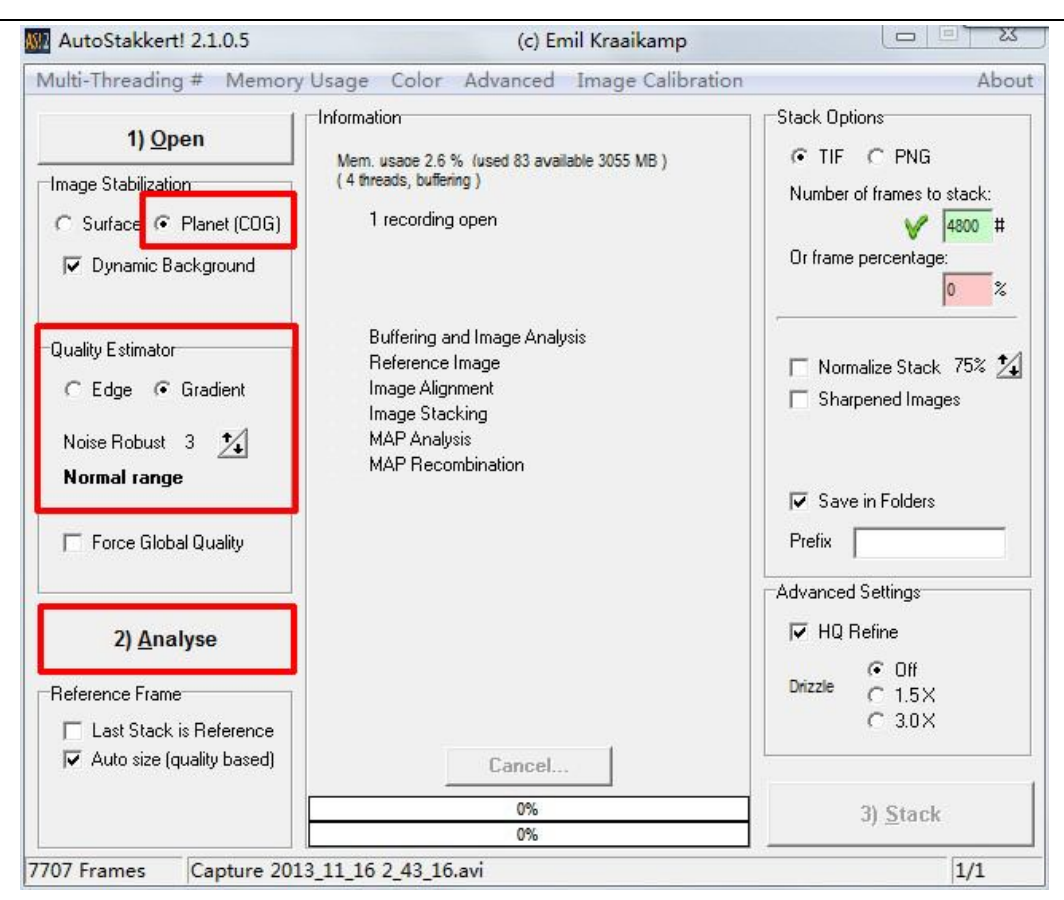

图 12 第一步中 AutoStakkert 操作界面

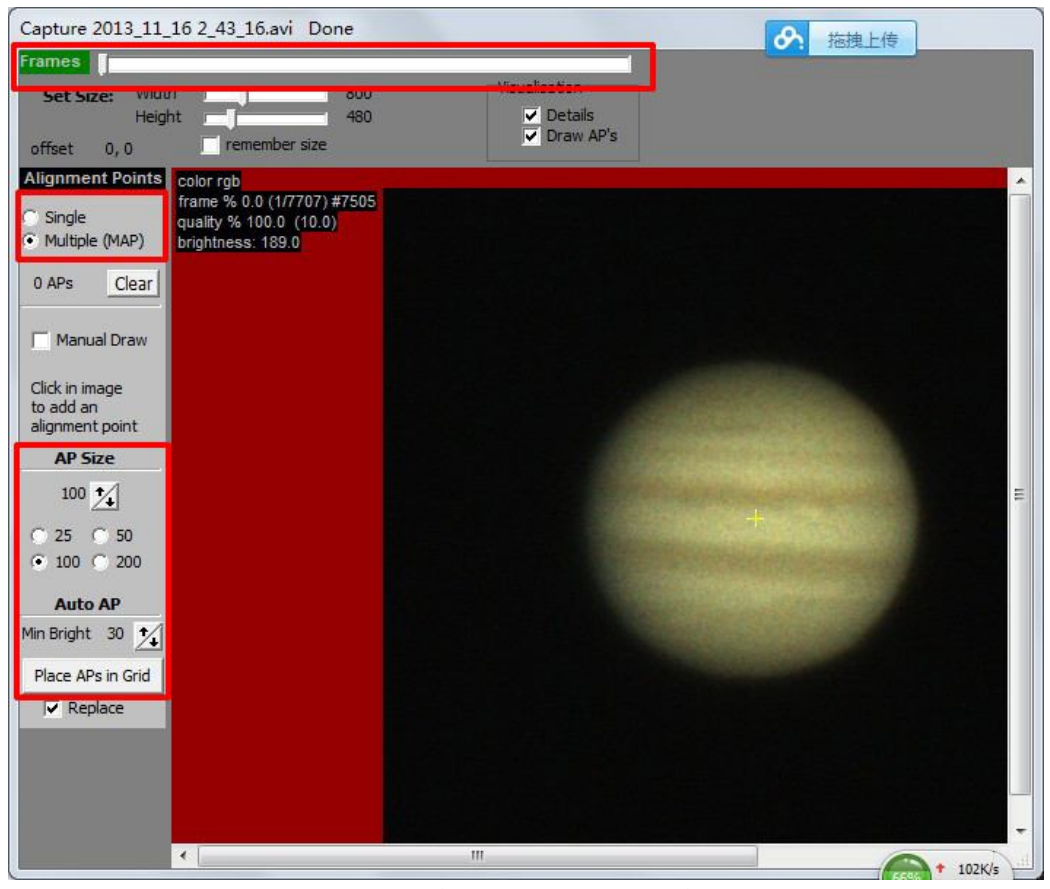

图 13 第二步中 AutoStakkert 操作界面

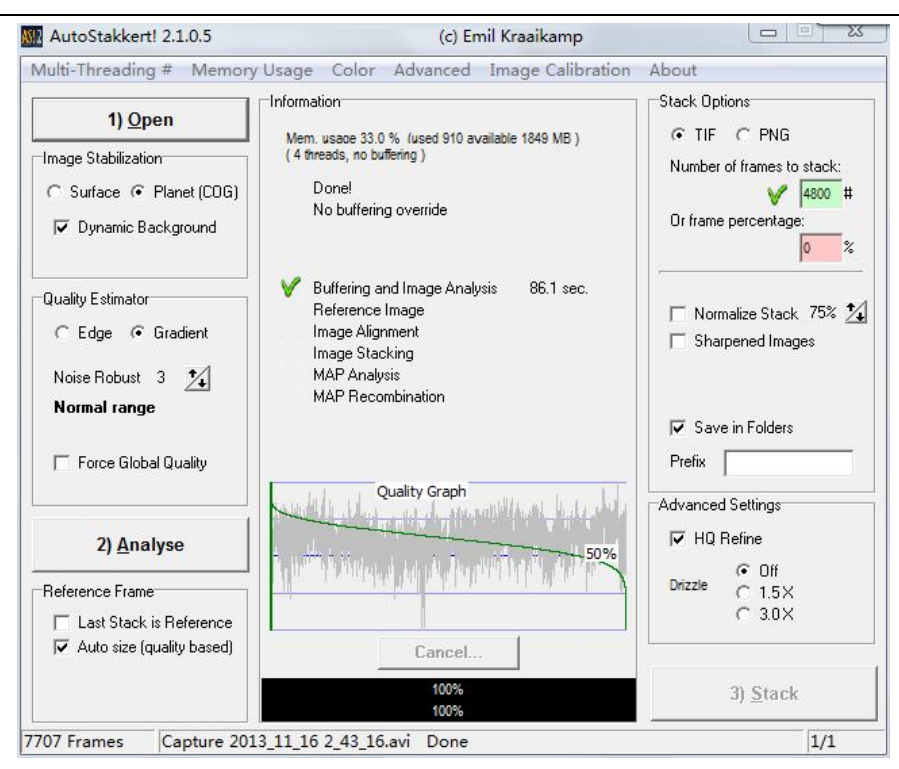

图 14 第三步中 AutoStakkert 操作界面

## **2. Registax 6 锐化**

第一步: 把叠加后的图像导入 Registax 中, 拖动红色方框中的拉条, Sharpen 可以调节锐化直 径,一般为 0.10, 拉条从左到右代表强度,一般我喜欢从下面的拉条开始拉起,首先把所有拉 条的拉至最左边,然后从底部拉条开始拉动拉条(图 15),最终**锐化至图像的细节基本显现,图 像中不会出现颗粒感的噪点为止**,千万不要过度锐化,否则后期 PS 锐化小细节无法进行; **第二步:**点击 Functions 中的 Histogram,一般 RGB 色阶曲线均在左方出现峰值,这部分属于 背景光干扰, 把 strech 下面的数值设定为 5-10 以消除背景光的干扰, 此时可以看到行星的 RGB 色阶直方图(峰值出现在中间附近), 最后点击 Do All;

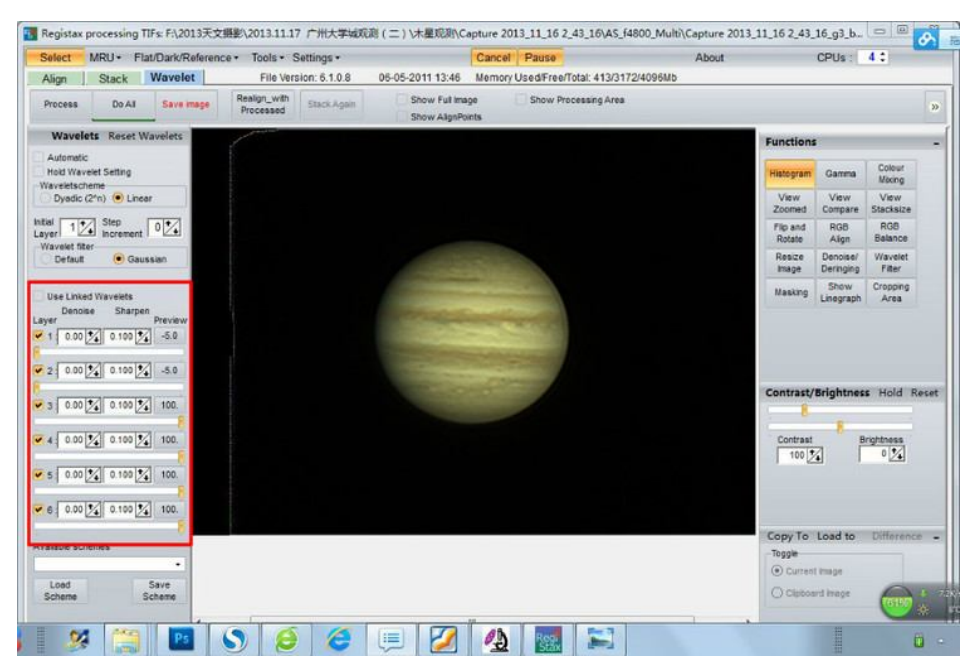

图 15 第一步中 Registax 操作界面

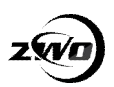

## **3. Photoshop 调色、锐化和降噪**

**第一步:**调整木星的亮度,调节至赤道附近的亮度不会溢出或过爆即可;

**第二步:**对木星进行调色,打开图像》调整》通道调整器,利用颜色取样器工具点取如图 16 的 位置(木星一般为北赤道云带和北温带云带之间的白色区域,土星一般为光环),调整 R、G、B 通道的数值分别为 215、200、190 附近,此时木星的颜色和实际基本相符;

第三步: 锐化分两次进行,先用滤镜》模糊》高斯模糊进行半径为 0.8-1.2 像素的模糊, 然后利 用滤镜》锐化》USM 锐化进行半径为 0.8-1.2, 数量为 200-300%的锐化, 注意**模糊和锐化的半 径必须一致**,然后再进行一次半径为 0.4-0.6 像素的模糊,再进行一次半径为 0.4-0.6, 数量为 200-300%的锐化,最后锐化的效果以不出现明显噪点为佳;

**第四步:**调整图像》调整》自然饱和度中的饱和度,一般设定为 10-25 之间,具体视云带的艳 丽程度而定。然后使用蒙尘与划痕工具进行降噪,最终的效果如图 17,云带的细节和南极附近 的小白斑均显现出来,而且噪点并不明显

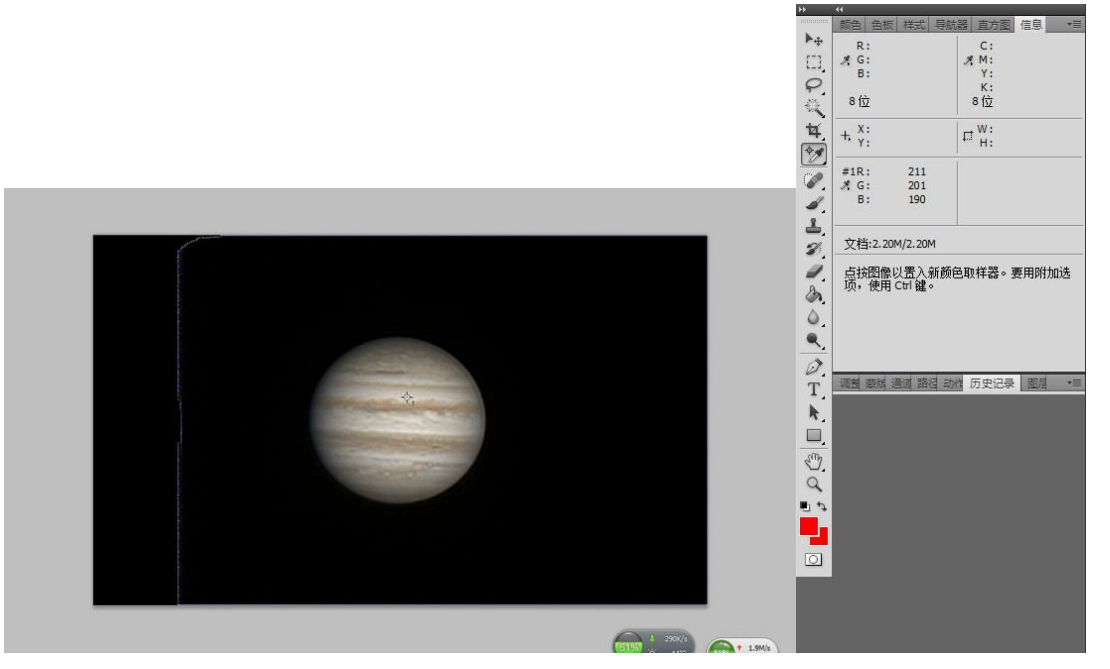

图 16 第二步中颜色取样器工具点取位置

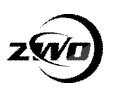

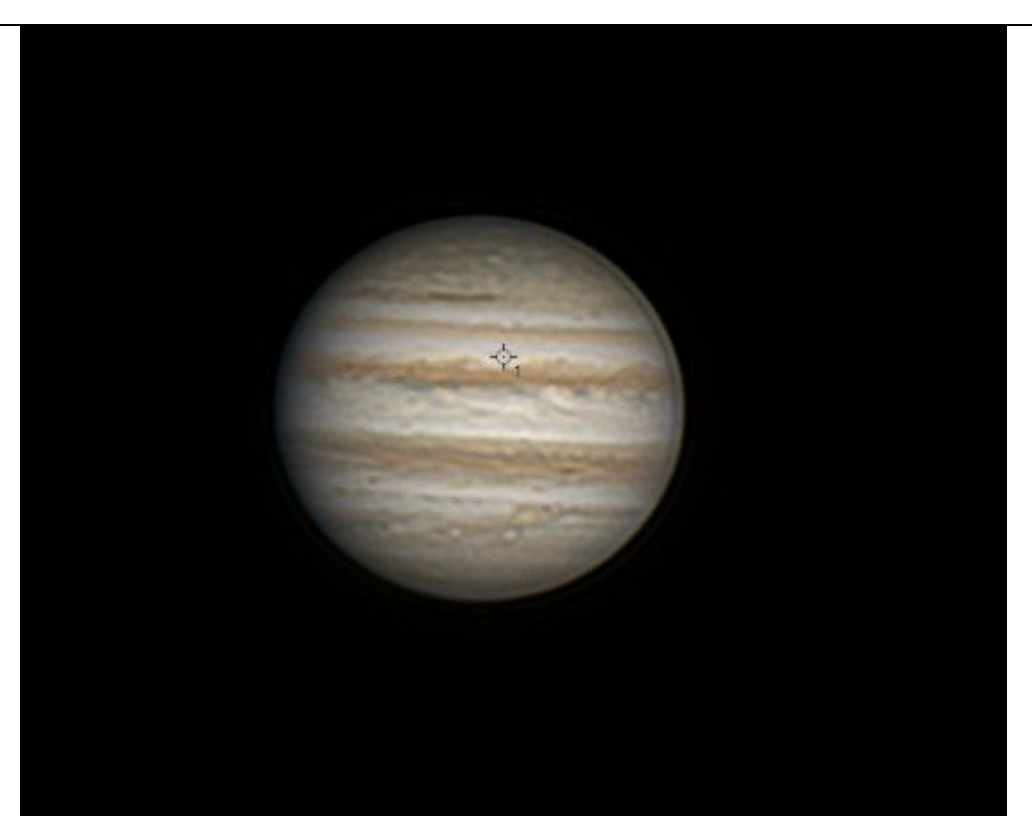

图 17 最终处理效果

除了上面的步骤以外,行星处理还需要消除行星自转的影响、望远镜和拍摄引入的色差等等,这 里就不一一赘述,在这里还想说明一下行星处理需要在正式的处理前进行预处理,通过预处理 摸索各个步骤处理的力度和参数的设定,行星处理中的参数并不是一尘不变,因此通过反复的试 验积累经验,才能得出最好的效果。

至此,行星拍摄的步骤基本已经介绍完毕,相信大家有不少的感悟,文中的一些方法或者经验可 能有误或者并非最佳的方法,还希望各位能够指正,最后祝愿各位天文爱好者可以在行星摄影中 寻找到乐趣,享受一顿美味的拍摄盛宴!